# 8\_Zanegowanie danych referencyjnych GIS

## Spis treści

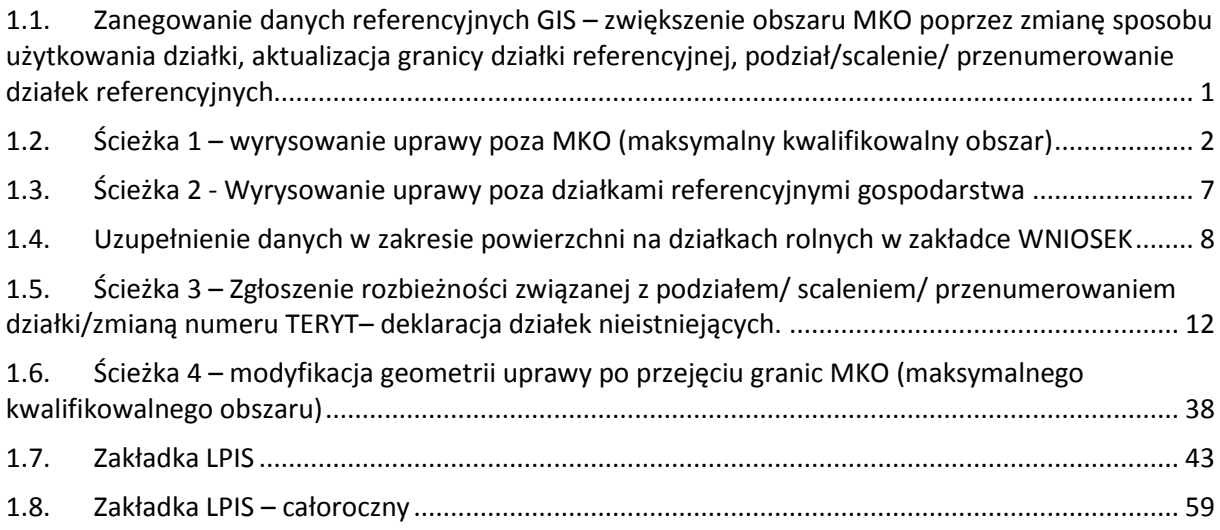

## <span id="page-0-0"></span>**1.1. Zanegowanie danych referencyjnych GIS – zwiększenie obszaru MKO poprzez zmianę sposobu użytkowania działki, aktualizacja granicy działki referencyjnej, podział/scalenie/ przenumerowanie działek referencyjnych**

### **W jaki sposób zgłosić negację danych GIS podczas składania wniosku?**

Materiał graficzny (również dostarczony przez ARiMR w formie elektronicznej) powinien zostać wypełniony zgodnie ze stanem faktycznym na gruncie. Oznacza to, że podczas wypełniania wniosku istnieje możliwość zanegowania danych GIS czyli zgłoszenie rozbieżności. Poprzez zanegowanie danych należy rozumieć wskazanie nieaktualnych danych GIS, które powinny podlegać aktualizacji przez pracowników ARiMR. Wszystkie zgłoszenia rozbieżności odnoszące się do danych GIS są analizowane przez pracowników ARiMR, a w dalszej kolejności dane referencyjne podlegają modyfikacji zgodnie z przekazaną informacją od rolników. Ma to na celu przygotowania danych do wydania decyzji o przyznaniu płatności.

W aktualnej wersji aplikacji dostępne są następujące możliwości zgłaszania rozbieżności:

- **Ścieżka 1 – wyrysowanie uprawy poza MKO (maksymalny kwalifikowalny obszar)**
- **Ścieżka 2 - Wyrysowanie uprawy poza działkami referencyjnymi gospodarstwa**
- **Ścieżka 3 – Zgłoszenie rozbieżności związanej z podziałem/ scaleniem/ przenumerowaniem działki/zmianą numeru TERYT– deklaracja działek nieistniejących**
- **Ścieżka 4 – modyfikacja geometrii uprawy po przejęciu granic MKO (maksymalnego kwalifikowanego obszaru)**
- **Zakładka LPIS**
- **Zakładka –LPIS całoroczny**

## <span id="page-1-0"></span>**1.2. Ścieżka 1 – wyrysowanie uprawy poza MKO (maksymalny kwalifikowalny obszar)**

**W przypadku wyrysowania geometrii uprawy poza granicami MKO (np. na istniejącym polu zagospodarowania typu las/ siedlisko/ komunikacja/ teren nieuprawniony do płatności itp.) aplikacja wyświetli komunikat o zaistniałej sytuacji. Jedną z możliwych opcji wyboru jest dodanie rozbieżności do działki referencyjnej (przycisk** *Dodaj rozbieżność***). Oznacza to, że wyrysowanie działki na obszarze nieuprawnionym do płatności jest poprawne i w ten sposób przekazywana jest informacja o konieczności aktualizacji danych GIS.** 

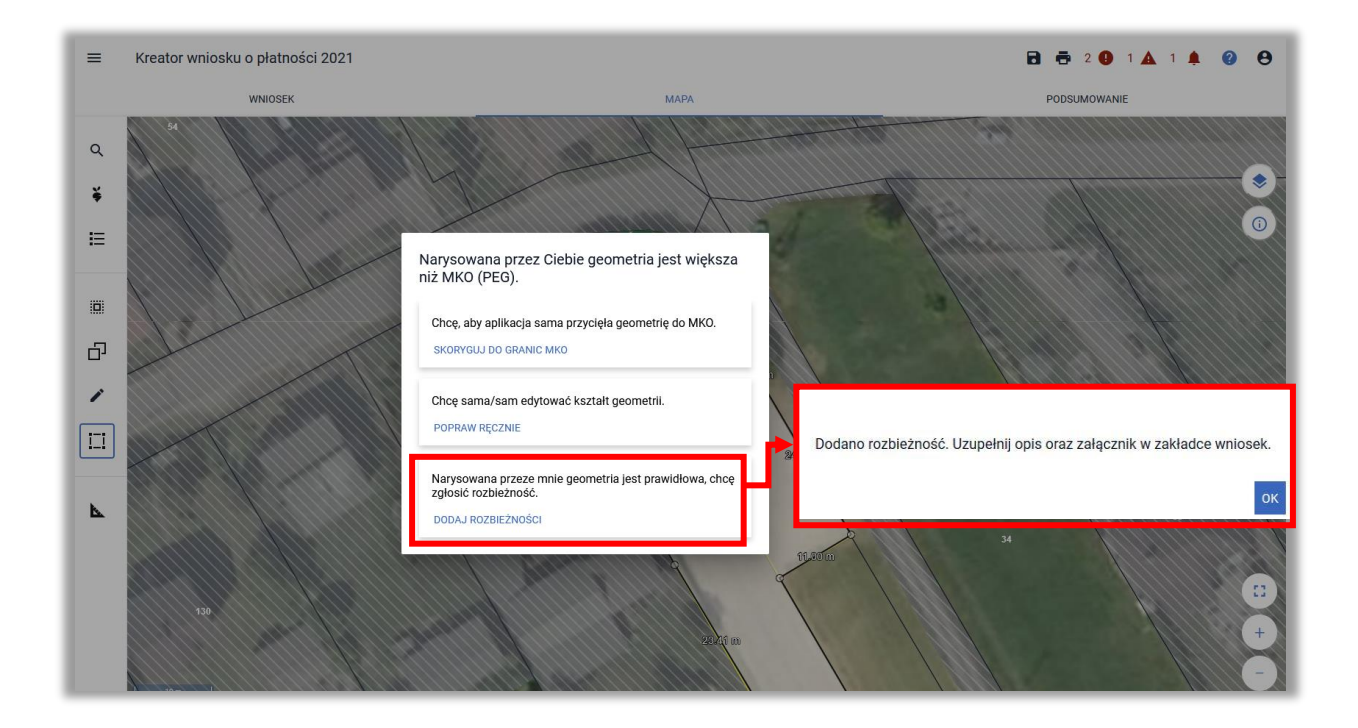

Po użyciu przycisku *Dodaj rozbieżność* pojawi się okno z komunikatem "*Dodano rozbieżność. Uzupełnij opis oraz załącznik w zakładce Wniosek*". Należy użyć przycisku OK i przejść do zakładki Wniosek w celu uzupełnienia opisu (obligatoryjnie), dlaczego mają zostać zaktualizowane dane GIS, np. wykarczowano zadrzewienia na działce itp. Pole "Dodaj opis zgłaszanej rozbieżności" jest polem obowiązkowym do wypełnienia. Maksymalna liczba znaków – 2700.

Istnieje również możliwość dodania załącznika potwierdzającego konieczność aktualizacji, np. dokumenty urzędowe, dokumentację fotograficzną i inne. Do rozbieżności można dodać maksymalnie jeden plik, dopuszczalne formaty: JPEG, PDF, TIF (TIFF), PNG, BMP, DOC lub DOCX, XLS lub XLSX oraz archiwa ZIP, RAR, 7ZIP, TAR i GZIP. W przypadku konieczności dołączenia więcej niż jednego załącznika należy wszystkie dokumenty zeskanować do jednego pliku.

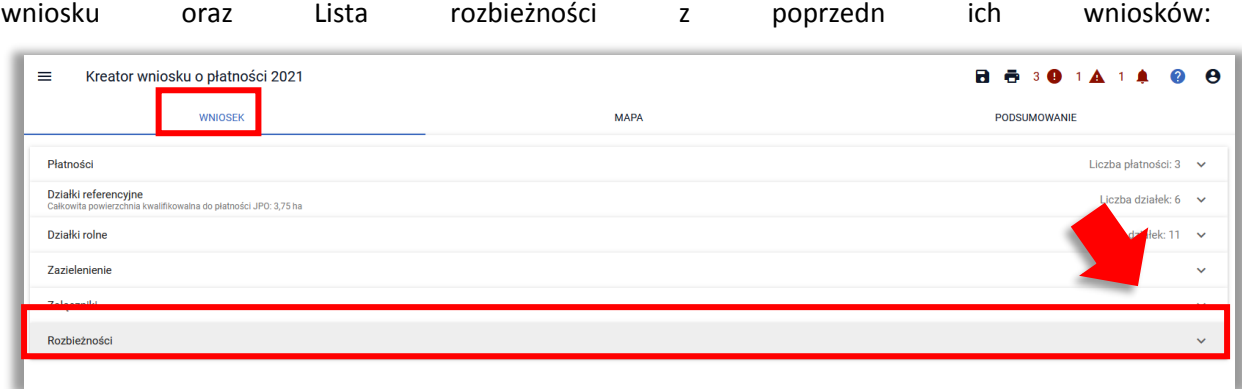

Po rozwinięciu listy z rozbieżnościami pojawiają się dwie listy: Lista rozbieżności z obsługiwanego

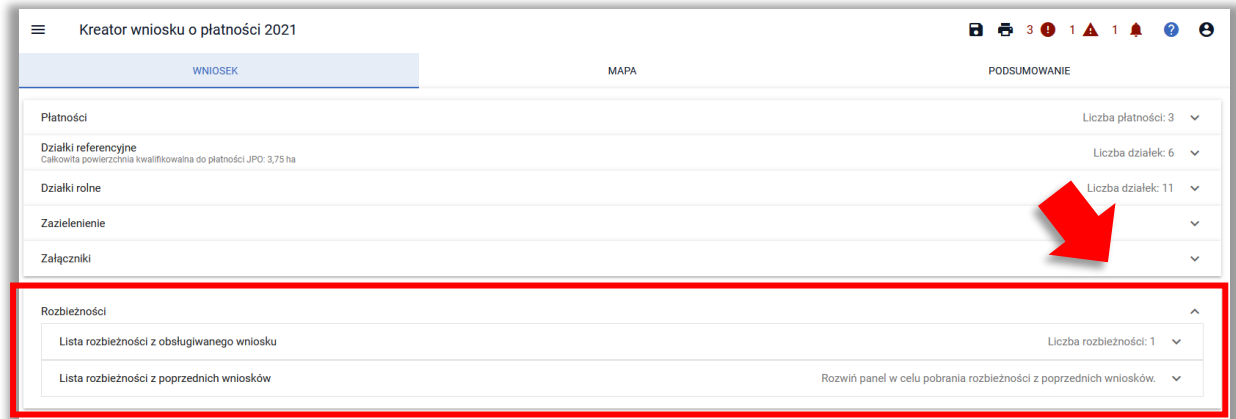

W celu dodania opisu i opcjonalnie załącznika należy rozwinąć Listę rozbieżności z obsługiwanego wniosku. Po rozwinięciu pojawi się lista wszystkich zgłoszonych rozbieżności w danym wniosku:

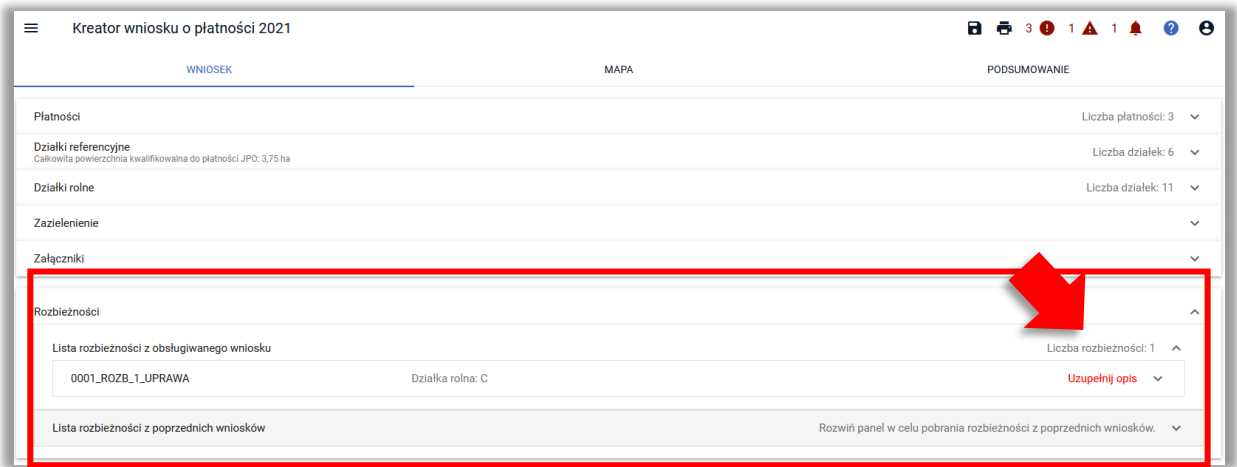

W celu uzupełnienia opisu i opcjonalnie załącznika należy rozwinąć daną rozbieżność. Pojawi się pole **Opis,** które należy **obowiązkowo uzupełnić** oraz przycisk dodaj załącznik:

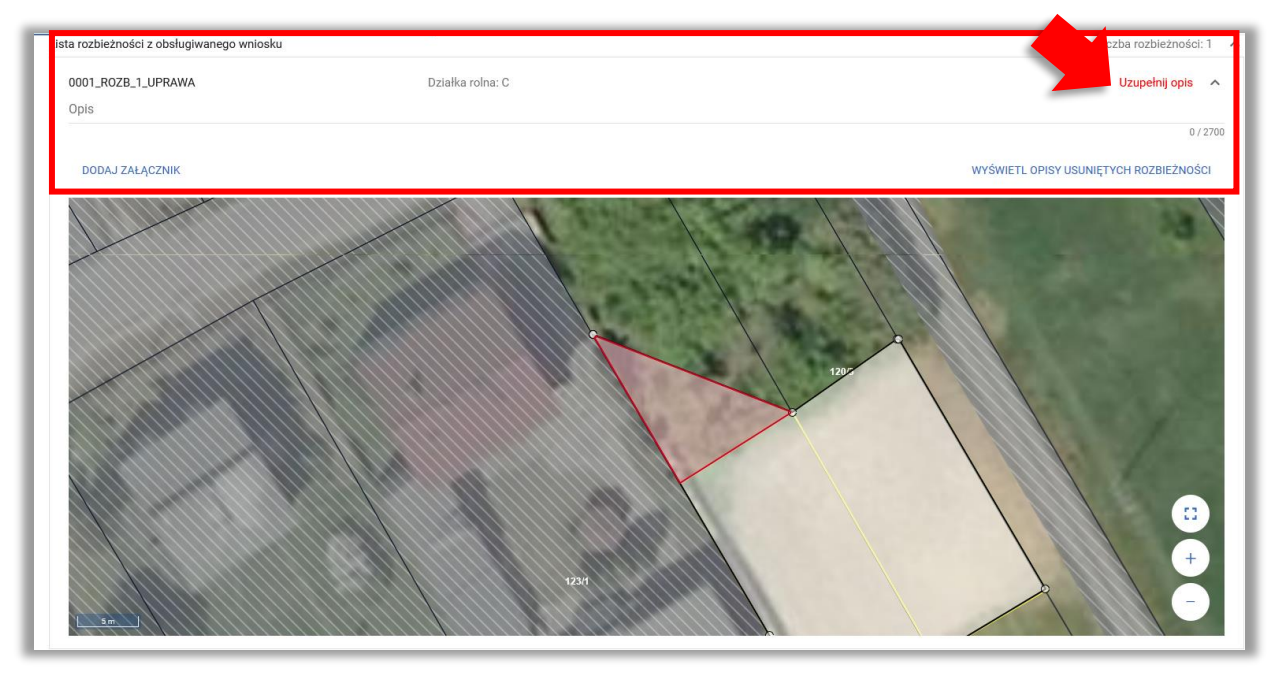

Wyświetlona zostaje również mapa z powstałą rozbieżnością.

**Dla danej działki referencyjnej może być zgłoszonych kilka rozbieżności.** Powoduje to powstanie kilku geometrii rozbieżności. Dla każdej z nich należy dodać oddzielny opis rozbieżności, dlaczego należy w tym miejscu zmodyfikować dane referencyjne (np. obszar przywrócony do użytkowania rolniczego):

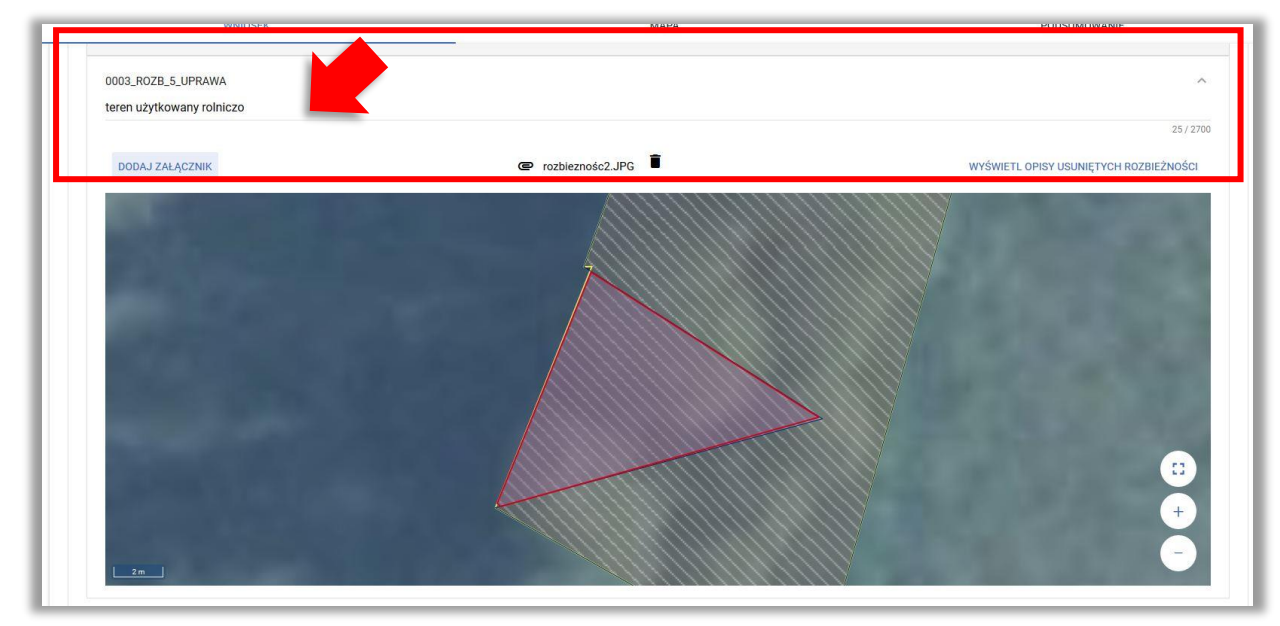

Zapisanie opisów i załączników następuje poprzez użycie przycisku dyskietki w prawym górnym rogu ekranu:

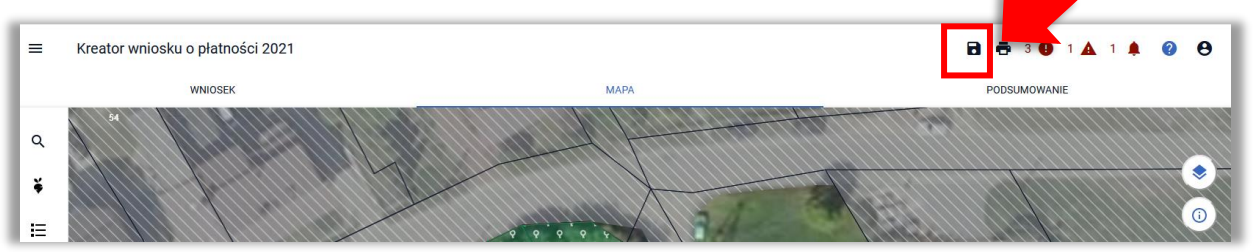

W panelu MAPA, na działce referencyjnej, dla której zmodyfikowano geometrię uprawy w kilku miejscach, tylko RAZ pojawia się komunikat dotyczący zgłoszenia rozbieżności oraz konieczności dodania opisu i załącznika.

W przypadku, gdy opis/ opisy rozbieżności nie zostaną uzupełnione – pojawiaj się błąd kompletności "We wniosku istnieją zgłoszone rozbieżności, dla których nie uzupełniono opisu przyczyny zgłoszenia rozbieżności":

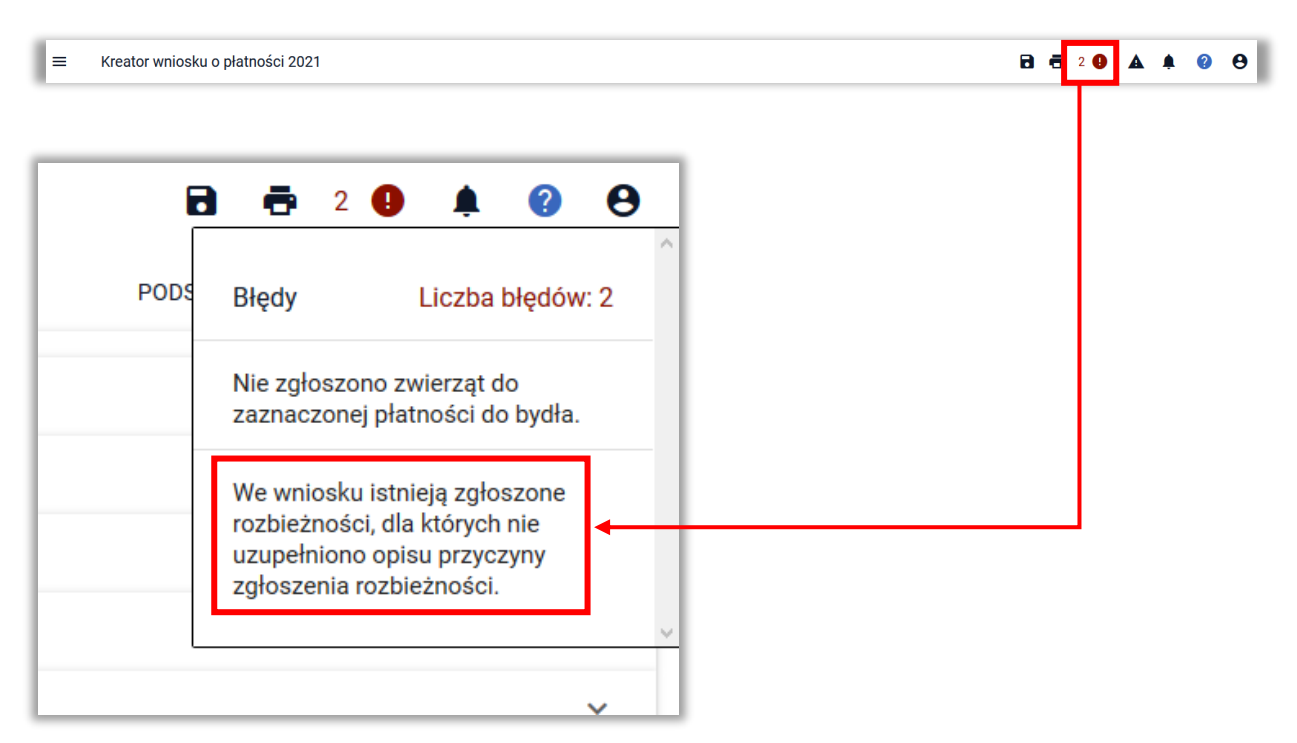

W przypadku, gdy rozbieżność/ rozbieżności na działce zostały zgłoszone oraz dodane zostały opisy, a następnie po raz kolejny zaszła konieczność edycji geometrii uprawy, pojawi się komunikat:

> Edytujesz uprawę, do której zgłoszono i uzupełniono opis rozbieżności lub dodano załącznik. Edycja geometrii spowoduje usunięcie wcześniej utworzonych rozbieżności z panelu Wniosek/Lista rozbieżności wraz z opisami i załącznikami. Po ponownym zatwierdzeniu geometrii uprawy zostaną wygenerowane nowe geometrie rozbieżności. W celu wykorzystania opisów z usuniętych rozbieżności dla danej uprawy w obecnej sesji, możesz skorzystać z funkcjonalności "Wyświetl opisy z usuniętych rozbieżności" dostępnej po rozwinięciu rozbieżności.

Przy nowych rozbieżnościach (rozbieżności) należy dodać ponownie opis i opcjonalnie załącznik. Istnieje również możliwość wykorzystania opisów z usuniętych rozbieżności na tej działce. W tym celu w panelu WNIOSEK, należy przejść do Rozbieżności/ Listy rozbieżności z obsługiwanego wniosku/ zgłoszona rozbieżność i użyć przycisku "Wyświetl opisy usuniętych rozbieżności".

W przypadku, gdy w bazie istniały opisy z usuniętych rozbieżności, wyświetli się lista opisów. Należy zaznaczyć opis, który chcemy skopiować i użyć przycisku Kopiuj:

OK

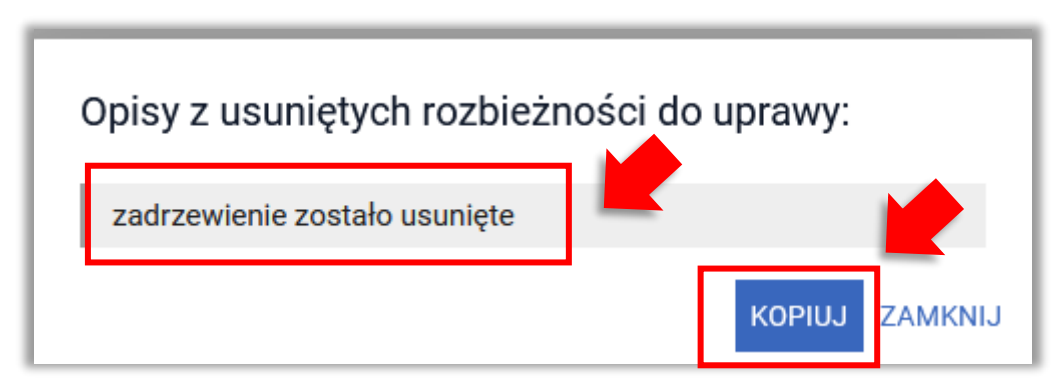

### Gdy brak jest takich opisów pojawi się okno:

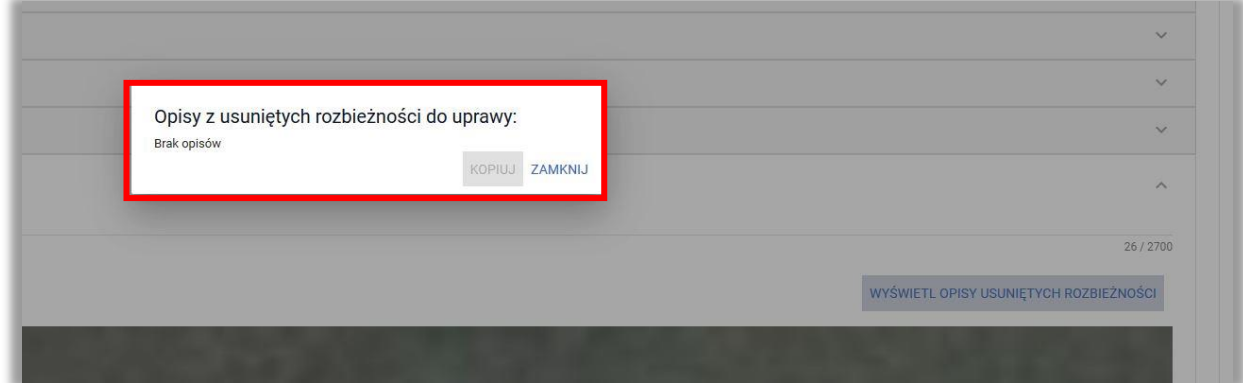

### **Rozbieżność zakładana jest podczas wysyłania wniosku do ARiMR.**

W przypadku zgłoszenia dla działek rolnych utworzonych dla danej uprawy dostępna jest możliwość modyfikacji danych w zakresie powierzchni, obszaru ONW i położeń na działkach referencyjnych.

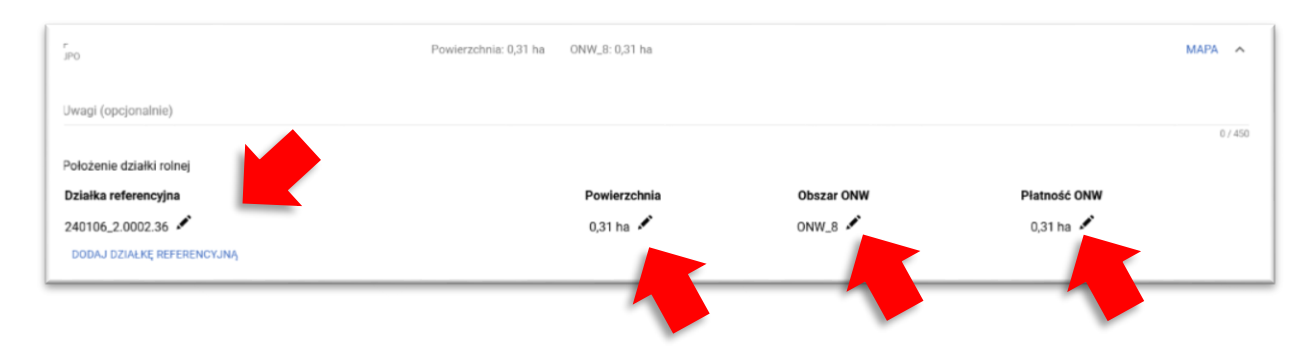

#### W przypadku, gdy automatycznie wygenerowane powierzchnie są niezgodne ze stanem faktycznym należy je poprawić ręcznie. *!!!*

Uwaga, w ramach powierzchni położonej na danej działce referencyjnej nie jest możliwe wpisanie powierzchni większej niż ta wynikająca z narysowanych upraw.

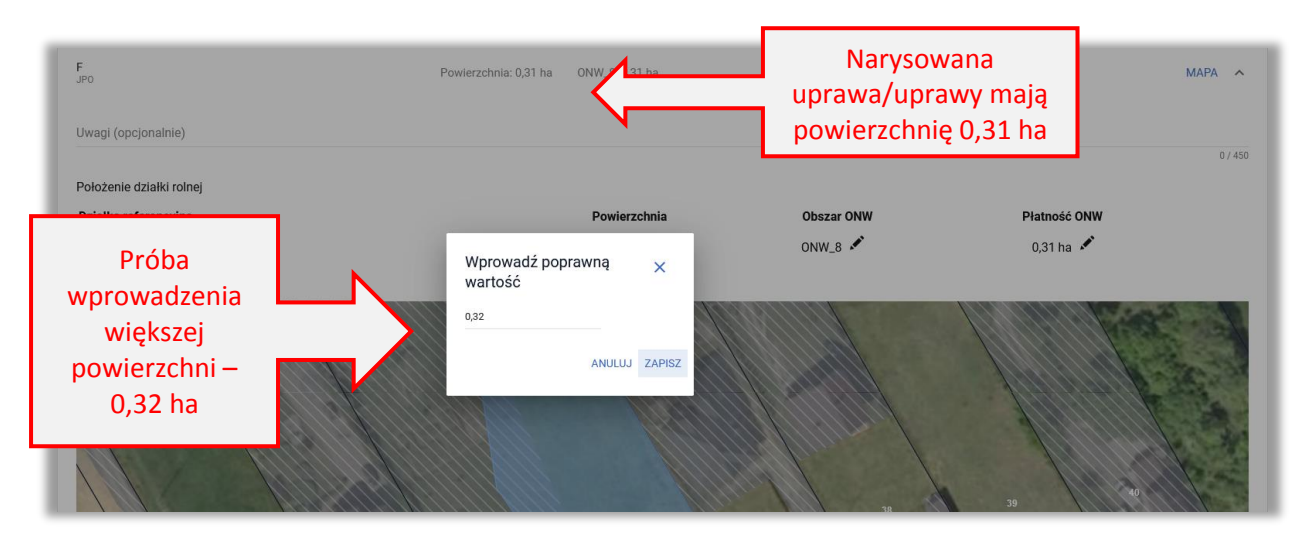

Aplikacja wyświetla komunikat:

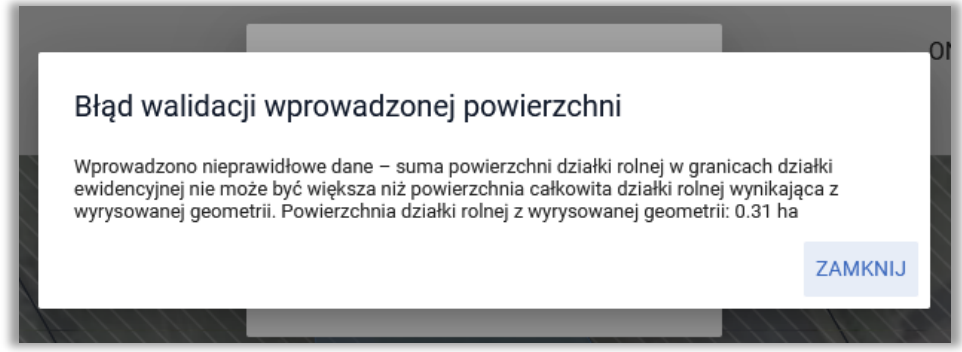

# <span id="page-6-0"></span>**1.3. Ścieżka 2 - Wyrysowanie uprawy poza działkami referencyjnymi gospodarstwa**

W przypadku wyrysowania geometrii uprawy poza działkami referencyjnymi gospodarstwa aplikacja wyświetli komunikat o zaistniałej sytuacji. Jedną z opcji jest zgłoszenie rozbieżności ("Narysowana przeze mnie geometria jest prawidłowa, chcę zgłosić rozbieżność"):

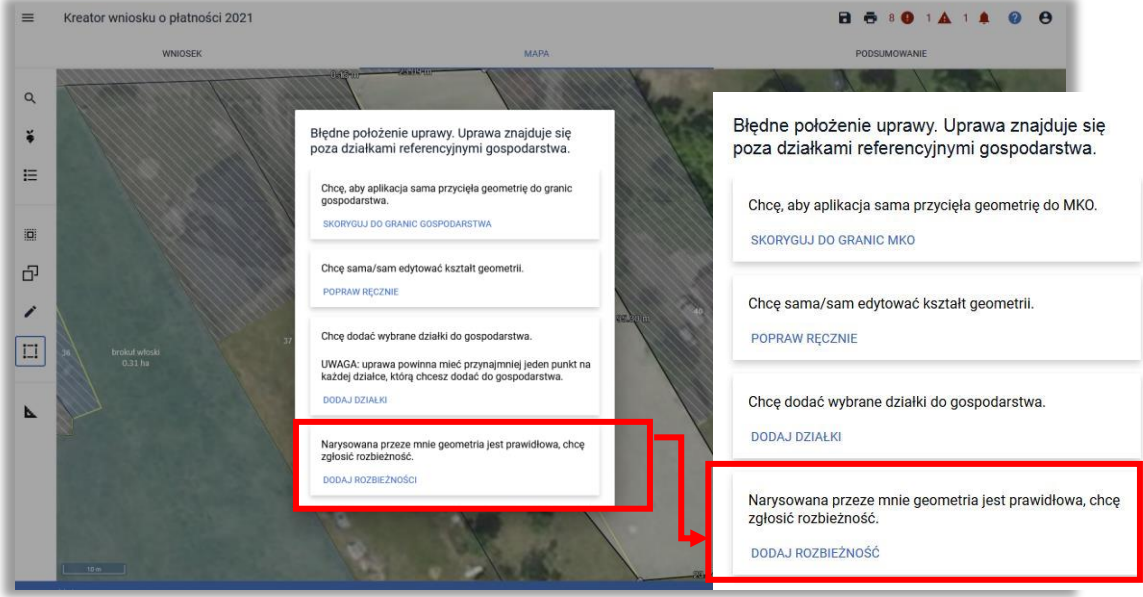

Po użyciu przycisku *Dodaj rozbieżność* pojawi się komunikat:

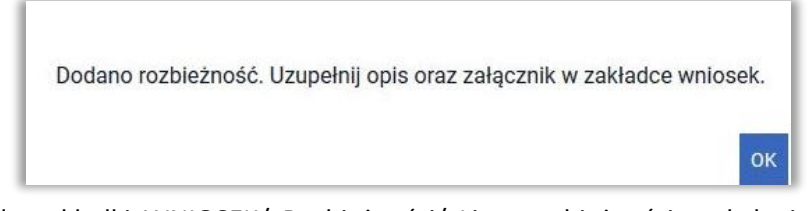

Należy przejść do zakładki WNIOSEK/ Rozbieżności/ Lista rozbieżności z obsługiwanego wniosku/ zgłoszona rozbieżności i uzupełnić opis oraz dodać opcjonalnie załączniki. Szczegółowe opis postępowania zamieszczony jest przy ścieżce nr 1 – wyrysowanie uprawy poza MKO (maksymalny kwalifikowalny obszar).

## <span id="page-7-0"></span>**1.4. Uzupełnienie danych w zakresie powierzchni na działkach rolnych w zakładce WNIOSEK**

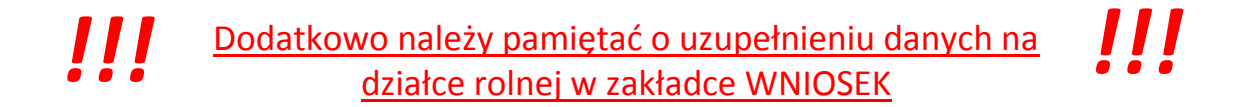

Przykład:

Granica działki 39 została błędnie wyznaczona w bazie referencyjnej ARiMR lub nastąpiła jej aktualizacja.

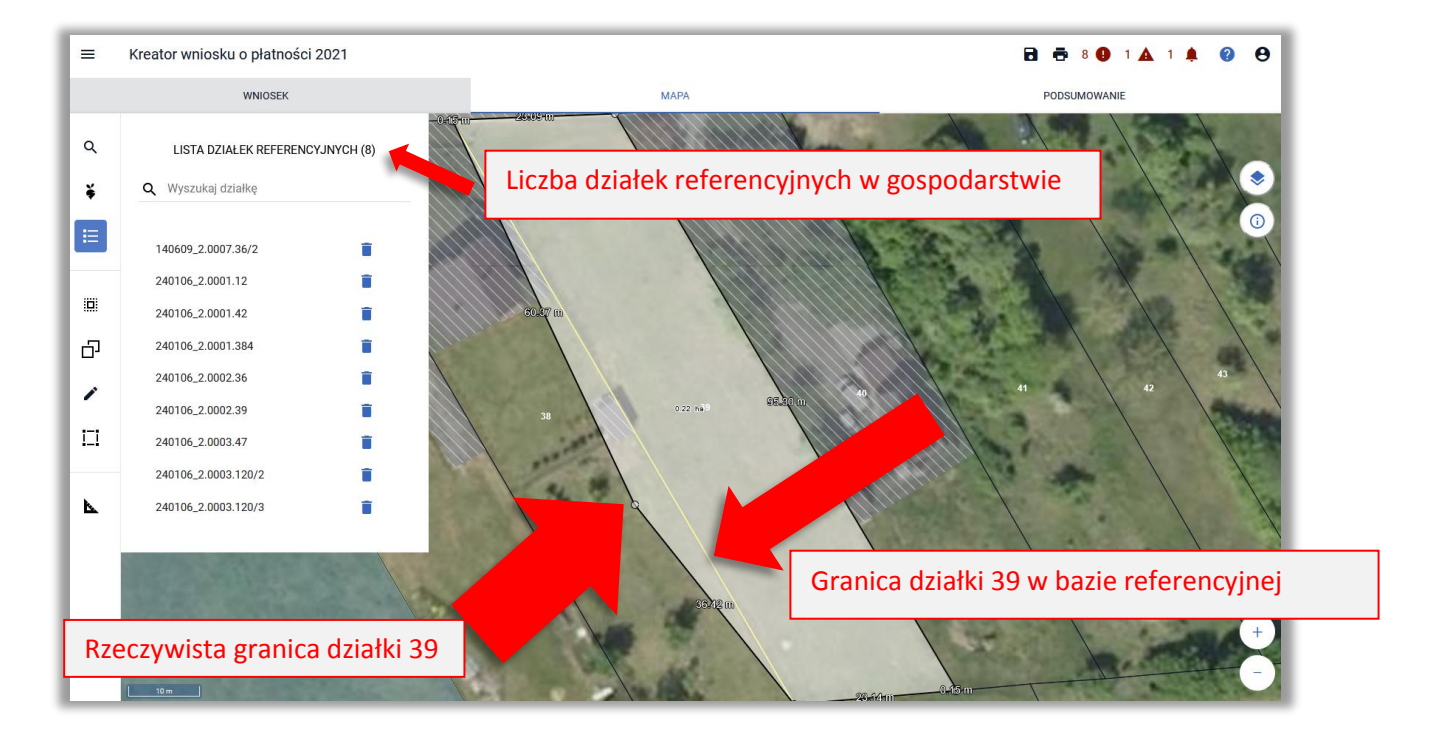

Rolnik rysuje uprawę z uwzględnieniem faktycznej granicy działki referencyjnej.

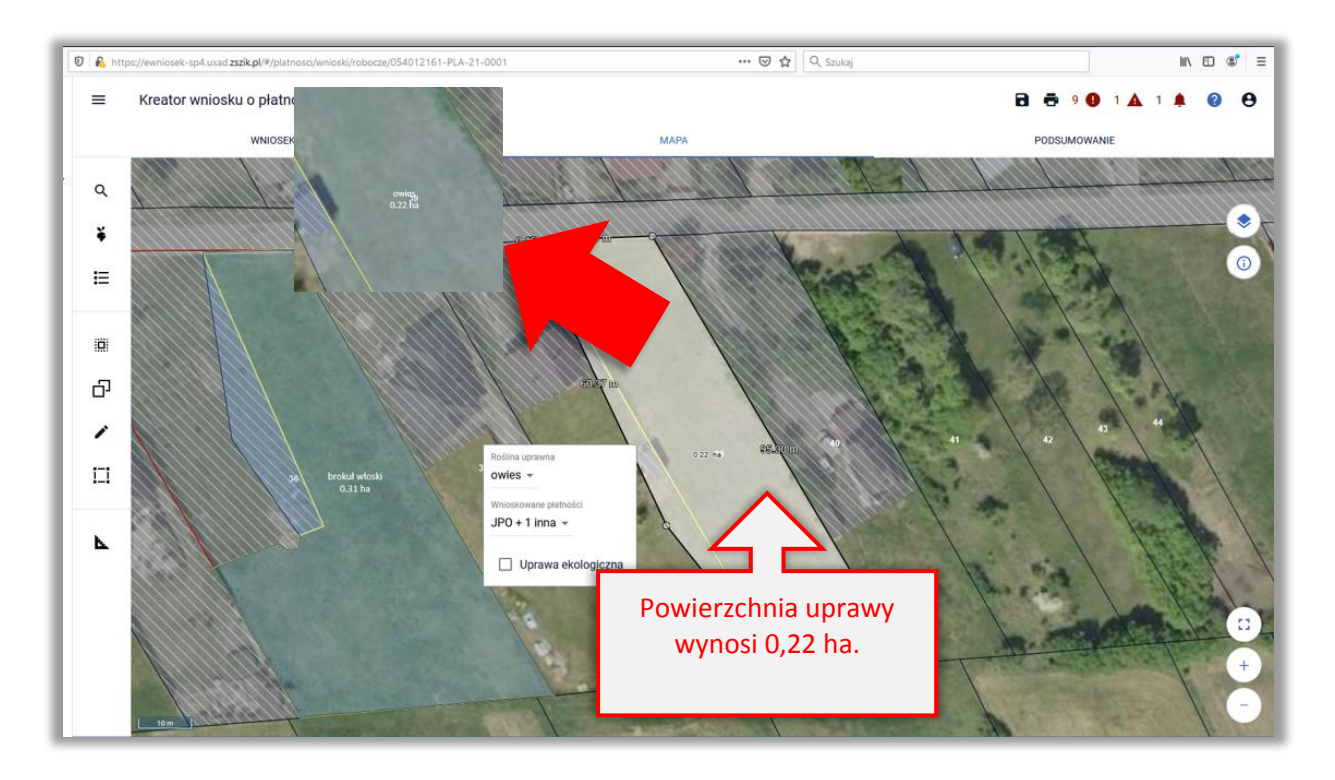

### Powierzchnia MKO dla działki 39 wynosi 0,20 ha

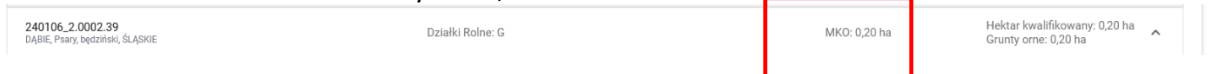

Podczas tworzenia działek rolnych na podstawie narysowanych upraw powierzchnia utworzonej działki rolnej jest automatycznie "docinana" do granicy działek referencyjnych w gospodarstwie, a więc nie jest uwzględniany fragment narysowany poza działką 39 (wg danych w bazie referencyjnej ARiMR).

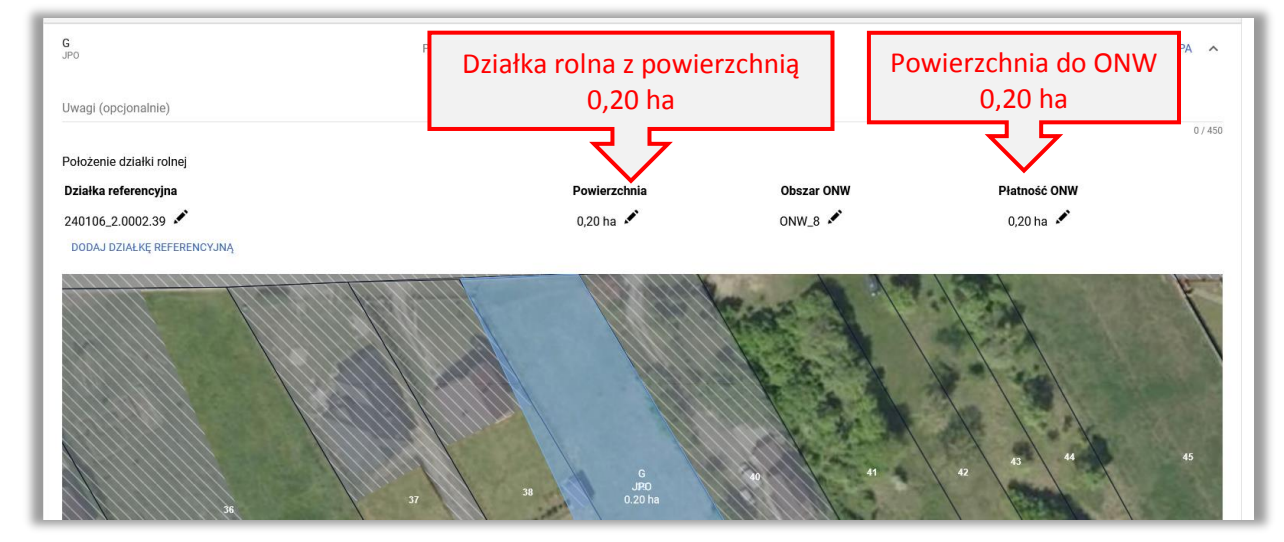

W związku z powyższym konieczne jest ręczne dodanie brakującej powierzchni na działce rolnej. Należy zmodyfikować powierzchnie zgłaszane do płatności: "Powierzchnia" i "Płatność ONW".

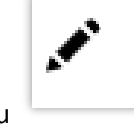

Należy użyć przycisku

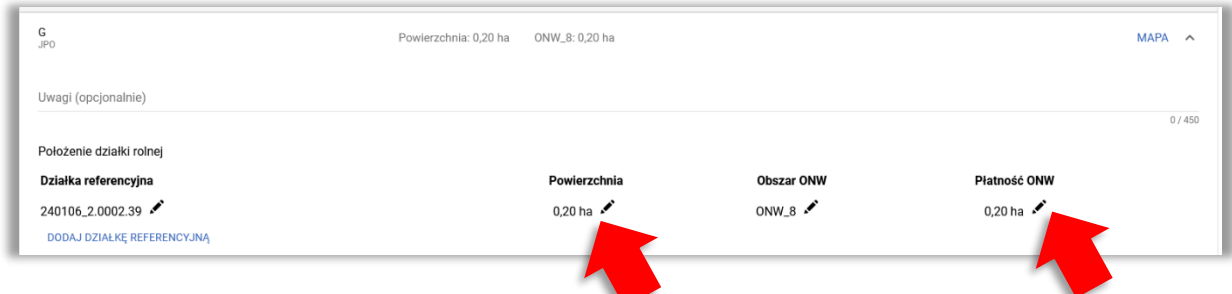

## Należy wpisać powierzchnie zgodną z powierzchnią uprawy (1,24 ha).

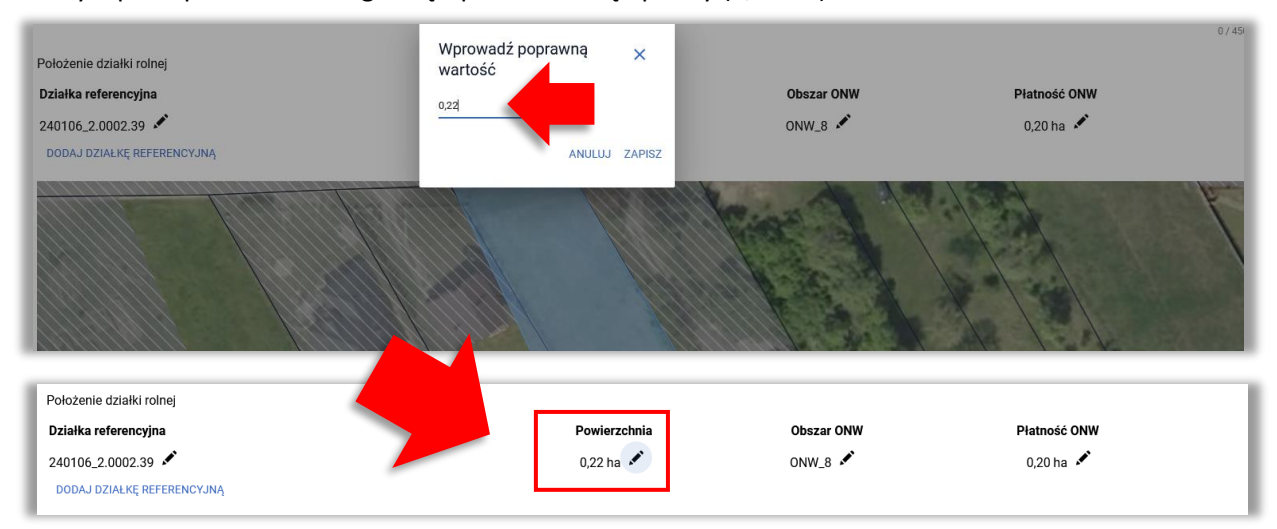

Jeżeli działka jest zgłaszana również do płatności ONW należy również zmodyfikować powierzchnię ONW.

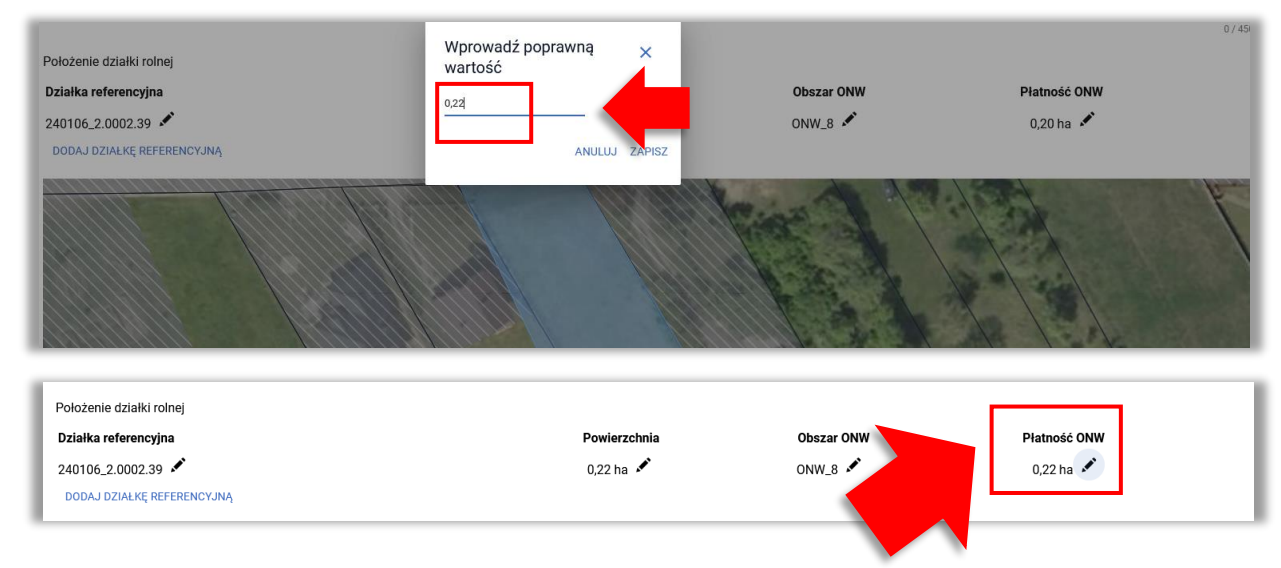

Dla **działek podrzędnych** należy również poprawić powierzchnie utworzone automatycznie. W przykładzie na działce głównej H położna jest działka podrzędna G1.

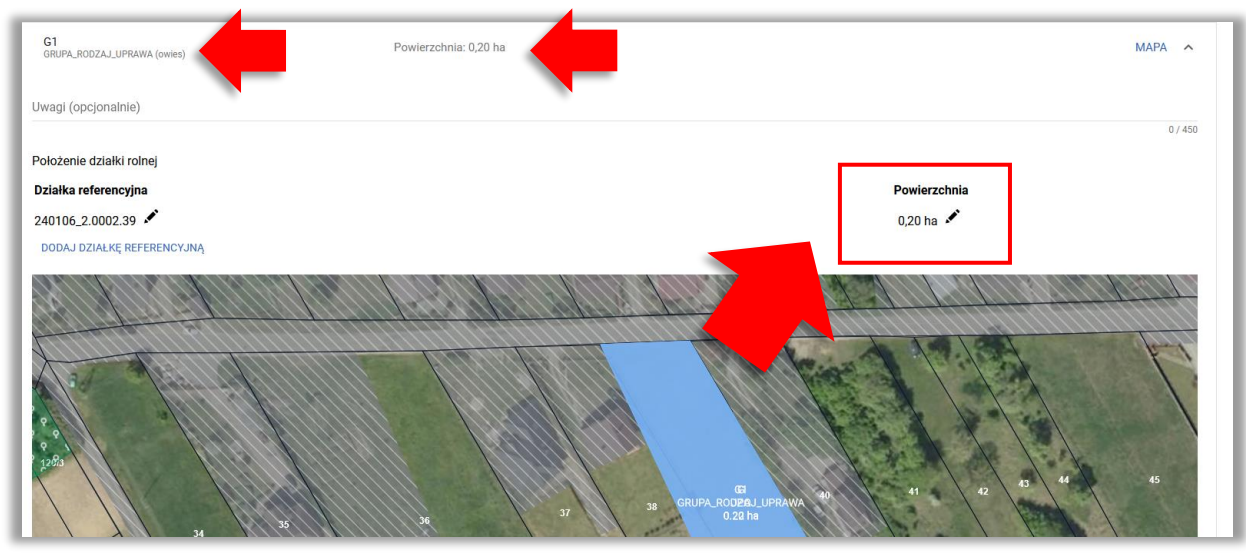

Modyfikacja danych wykonywana jest analogicznie jak dla działki rolnej głównej z użyciem przycisku

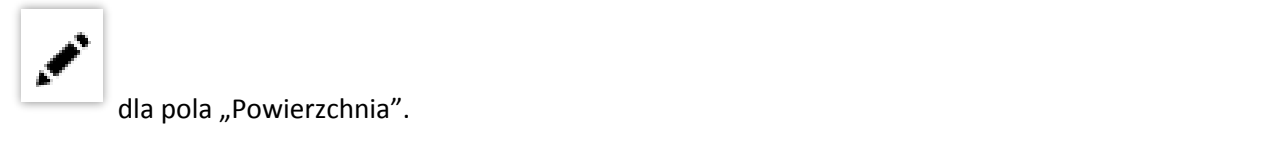

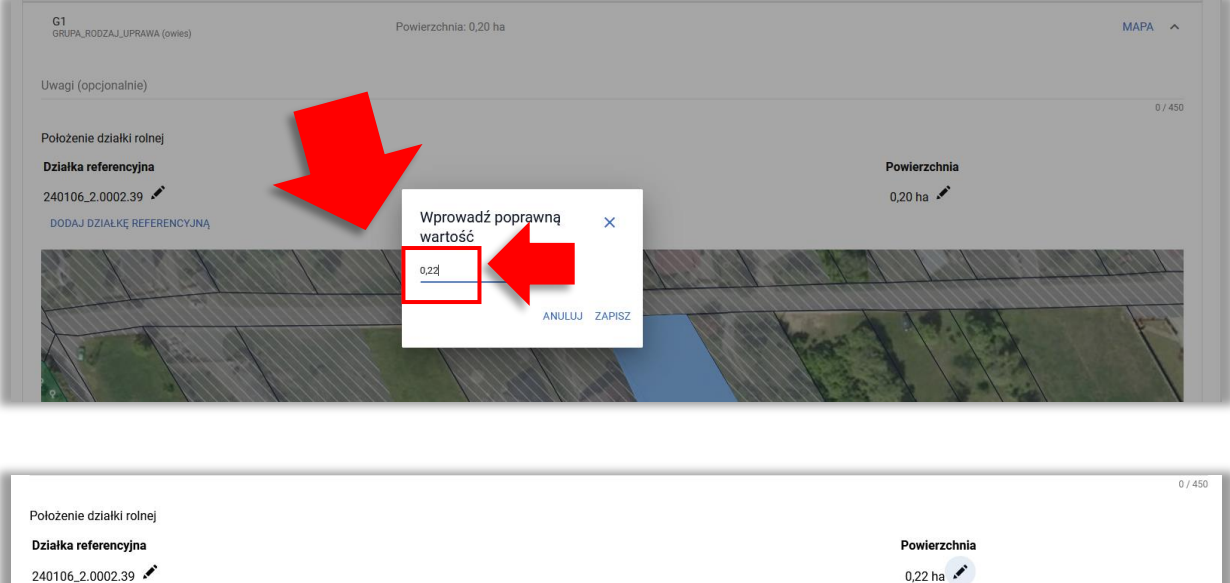

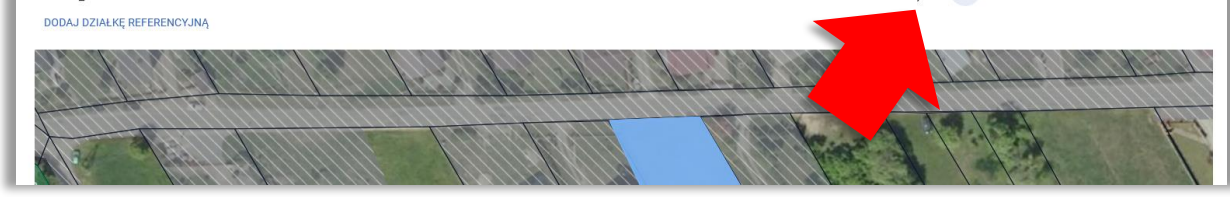

Po wykonaniu opisanych czynności powierzchnie na działkach rolnych będą zgodne z deklaracją w zakładce MAPA (uprawa owies – 0,22 ha  $\rightarrow$  powierzchnia działek rolnych G – 0,22 ha, G1 – 0,22 ha).

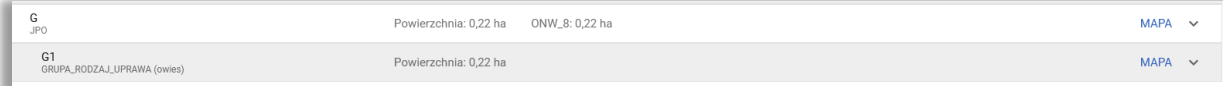

# <span id="page-11-0"></span>**1.5. Ścieżka 3 – Zgłoszenie rozbieżności związanej z podziałem/ scaleniem/ przenumerowaniem działki/zmianą numeru TERYT– deklaracja działek nieistniejących.**

Działki ewidencyjne/ referencyjne nieposiadające swojego odwzorowania w danych LPIS (np. zmiany wynikające z podziału działki/ scalenia działek/ przenumerowania/ zmian granic obrębu, itp.) należy zadeklarować we wniosku zgodnie z poniższymi ścieżkami postępowania.

**a. Postępowanie w przypadku podziału działek ewidencyjnych/ referencyjnych - np. działka nr 141509\_2.0036.76 podzieliła się na dwie działki o numerach 141509\_2.0036.76/1 oraz 141509\_2.0036.76/2.**

W zakładce Mapa należy wybrać ikonę z lupą i wpisać numer TERYT działki ewidencyjnej/ referencyjnej działki/ działek przed podziałem, np. działka nr 141509\_2.0036.76.

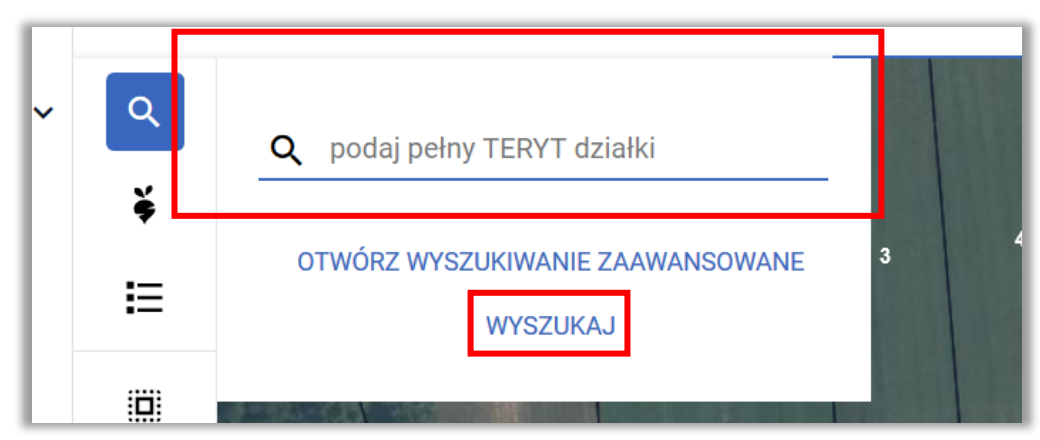

Po wpisaniu numeru działki należy użyć przycisku WYSZUKAJ lub klawisza Enter na klawiaturze. Działka pojawi się na liście poniżej wpisanego numeru oraz zostanie zlokalizowana na mapie. Należy użyć przycisku *Dodaj*.

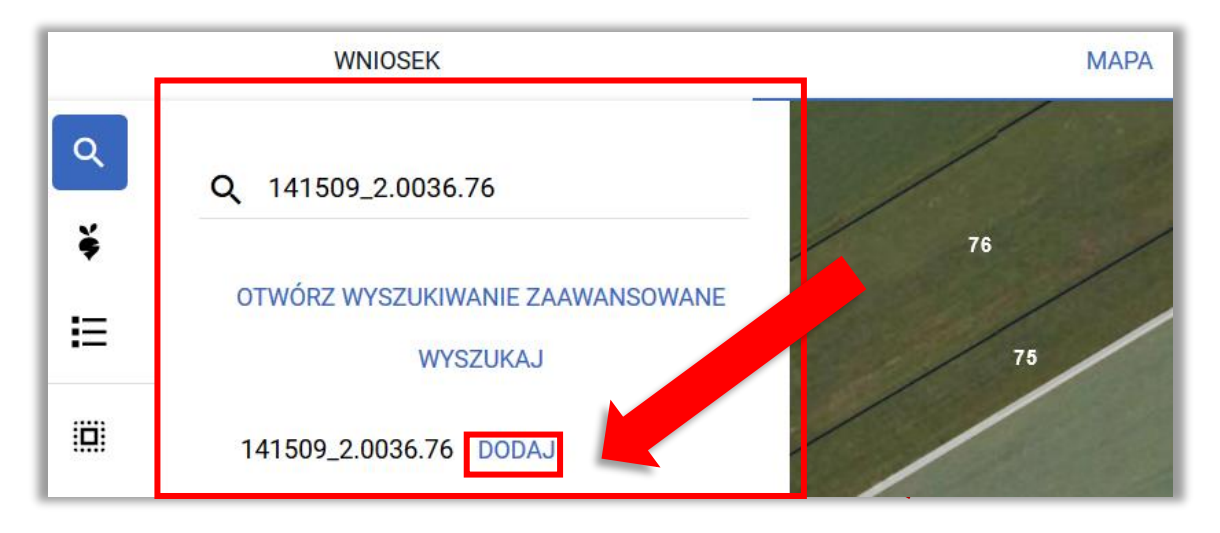

Następnie w polu wyszukaj od należy wpisać numer pierwszej działki popodziałowej 141509\_2.0036.76/1, zatwierdzić przyciskiem z klawiatury Enter lub poprzez przycisk WYSZUKAJ i wpisać kolejną działkę 141509 2.0036.76/2 zatwierdzając przyciskiem Enter lub wybierając przycisk WYSZUKAJ. Na liście poniżej wpisanego numeru pojawią się nowe działki. Ze względu na fakt, że działek nie ma w bazie danych referencyjnych, ale aplikacja pobrała dane opisowe dotyczące ich położenia tj. województwa, powiatu, gminy i obrębu będą one wyświetlane w kolorze pomarańczowym. Przy obu dodanych działkach należy użyć przycisku *Dodaj*. Jeżeli działka przedpodziałowa dzielona jest na więcej niż 2 działki, powyższe czynności należy wykonać dla kolejnych działek po podziale.

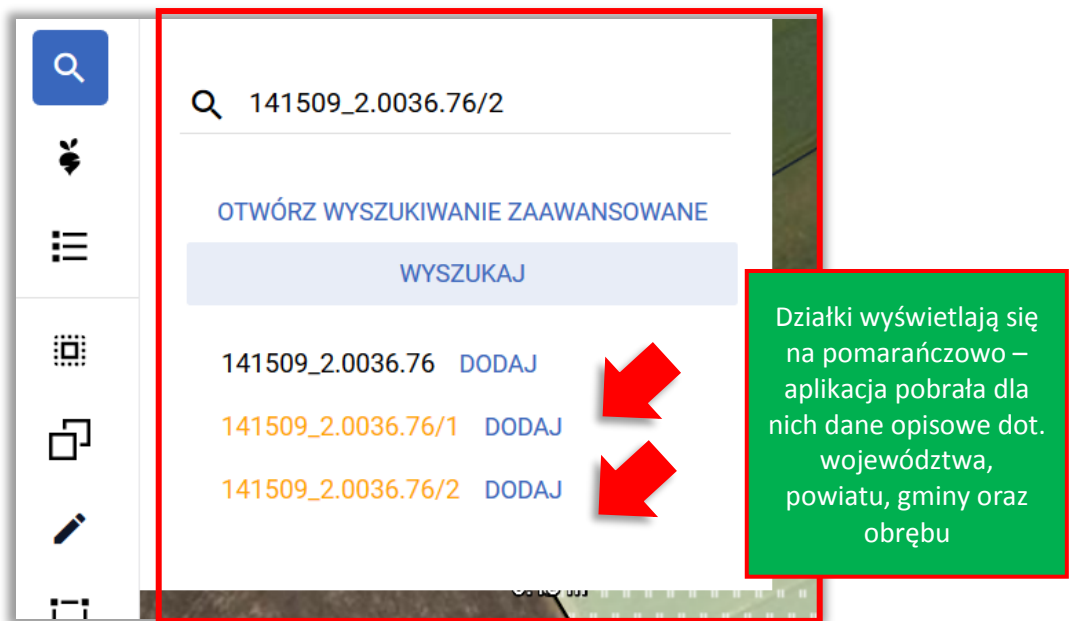

Po dodaniu działek do wniosku należy przejść do listy działek - przycisk  $\Xi$ i usunąć działkę pierwotną (która uległa podziałowi) - 141509\_2.0036.76, ponieważ ta działka już nie istnieje i nie powinna być

deklarowana. Usuwanie działek następuje poprzez użycie przycisku .

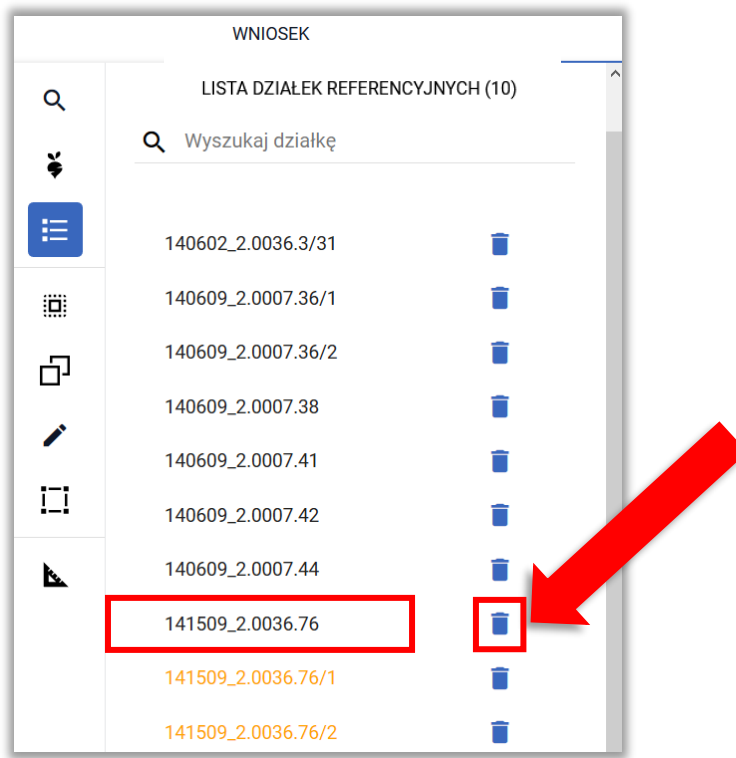

### Potwierdzić chęć usunięcia działki (przycisk Usuń)

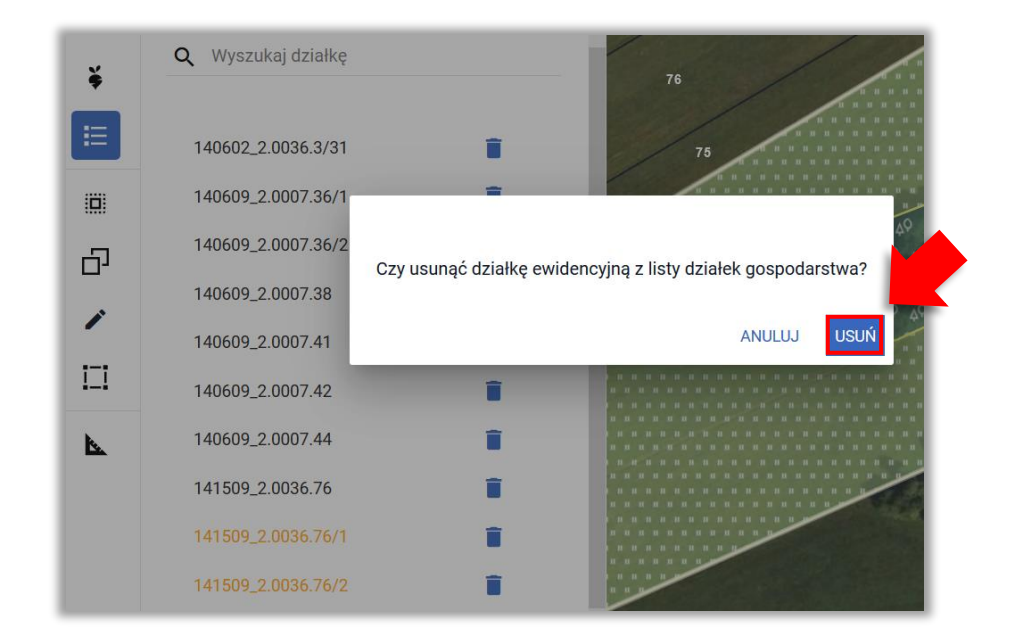

W kolejnym kroku należy przejść do manualnego rysowania uprawy poprzez użycie przycisku (dla takich działek nie jest dostępna opcja kopiowania geometrii)

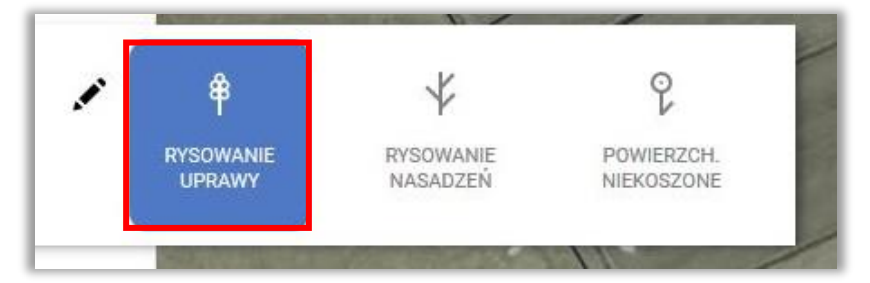

a mapie narysować uprawę na działce sprzed modyfikacji:

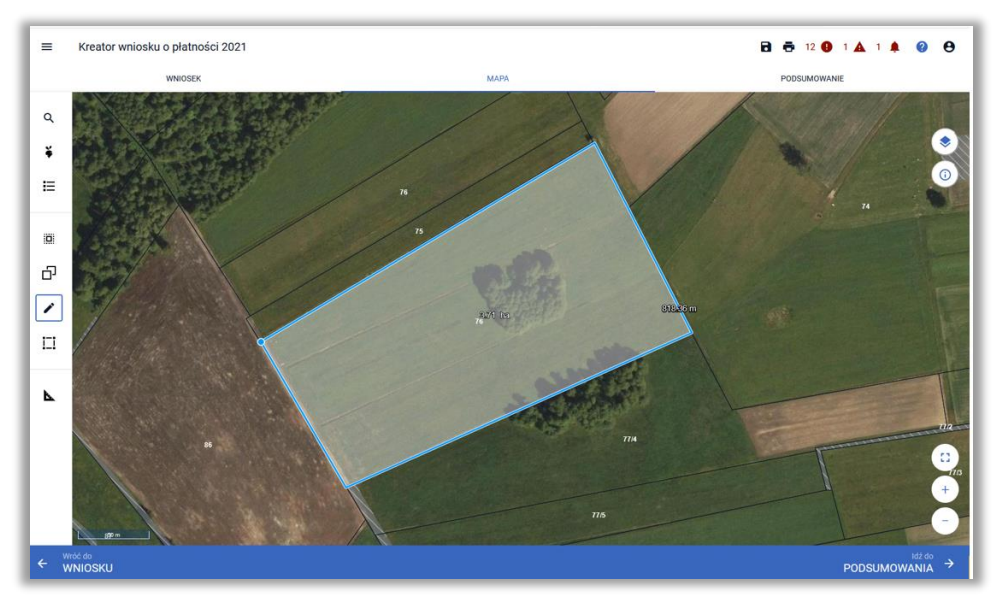

Ze względu na fakt, że działki sprzed modyfikacji nie ma zadeklarowanej we wniosku, aplikacja wymusi zgłoszenie rozbieżności. Należy wybrać opcję *Dodaj rozbieżność*.

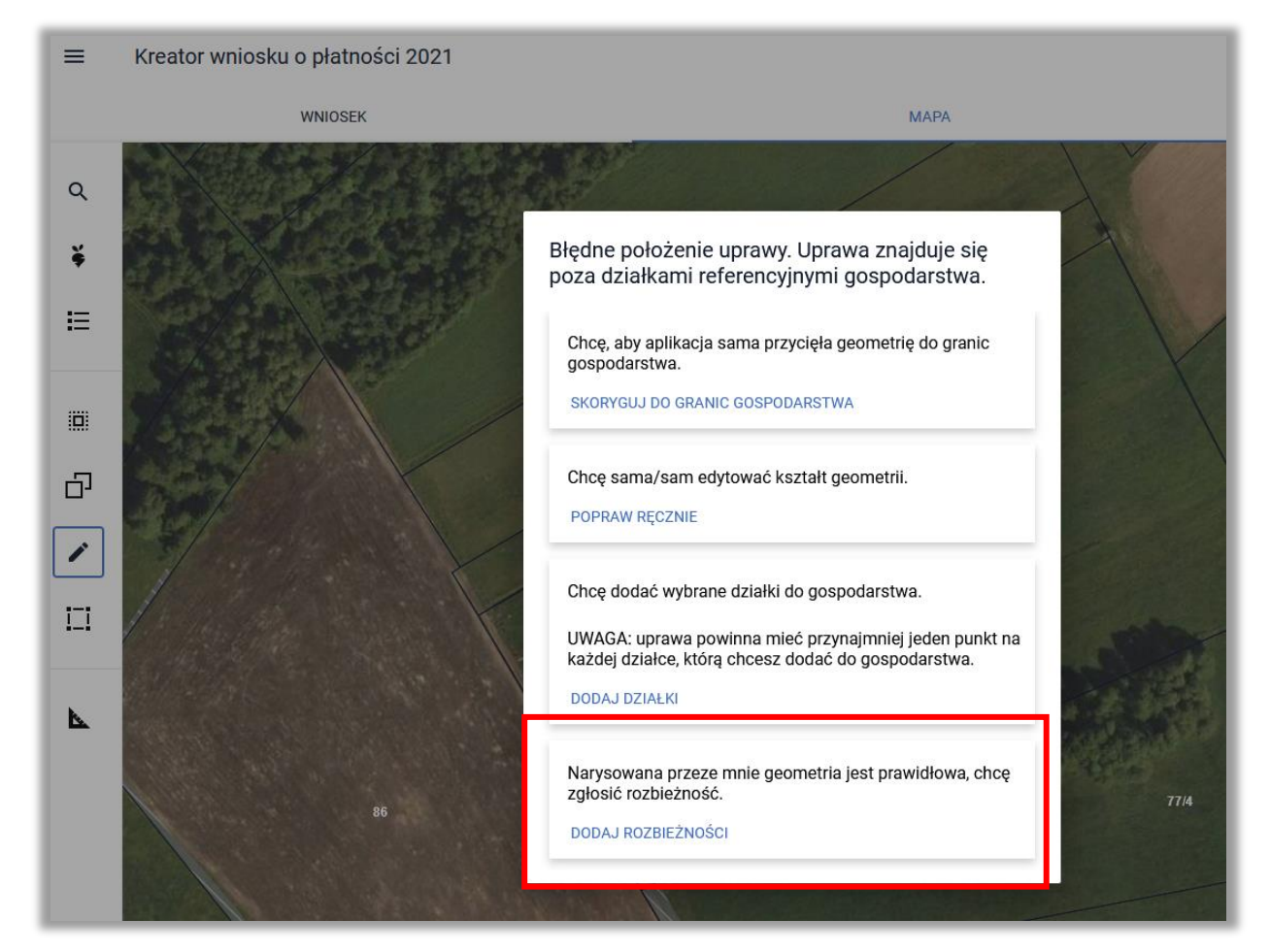

Pojawi się okno pojawi się komunikat:

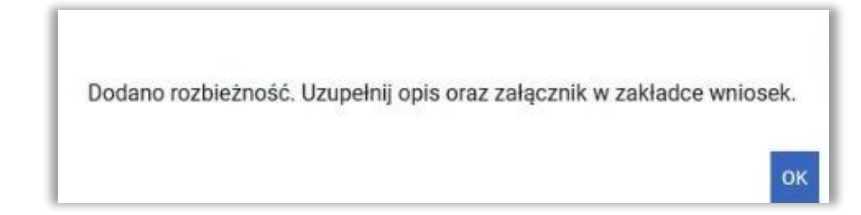

Należy przejść do zakładki WNIOSEK/ Rozbieżności/ Lista rozbieżności z obsługiwanego wniosku/ zgłoszona rozbieżności i uzupełnić opis (uzasadnienie jej zgłaszania np. podział działki 76 na 76/1 oraz 76/2) oraz opcjonalnie (w przypadku posiadania) dodać załączniki potwierdzającą zaistniałą zmianę, np. skan wypisu, wyrysu z ewidencji gruntów i budynków, materiał od geodety uprawnionego, mapa z podziałem nieruchomości, inne materiały geodezyjne itp. W sytuacji gdy ARiMR na podstawie ogólnodostępnych zasobów nie będzie w stanie potwierdzić zmian zaistniałych na gruncie, skontaktuje się z Rolnikiem w celu pozyskania materiałów niezbędnych do zaktualizowania działki.

Sposób dodania opisu i załącznika został opisany w rozdziale Ścieżka  $1 - w$ yrysowanie uprawy poza [MKO \(maksymalny kwalifikowalny obszar\).](#page-1-0) Dopuszczalne formaty: JPEG, PDF, TIF (TIFF), PNG, BMP,

DOC lub DOCX, XLS lub XLSX oraz archiwa ZIP, RAR, 7ZIP, TAR lub GZIP W przypadku konieczności dołączenia więcej niż jednego załącznika należy wszystkie dokumenty zeskanować do jednego pliku. Następnie należy uzupełnić deklarację rośliny i kliknąć w oknie mapy (zniknie okno deklaracji).

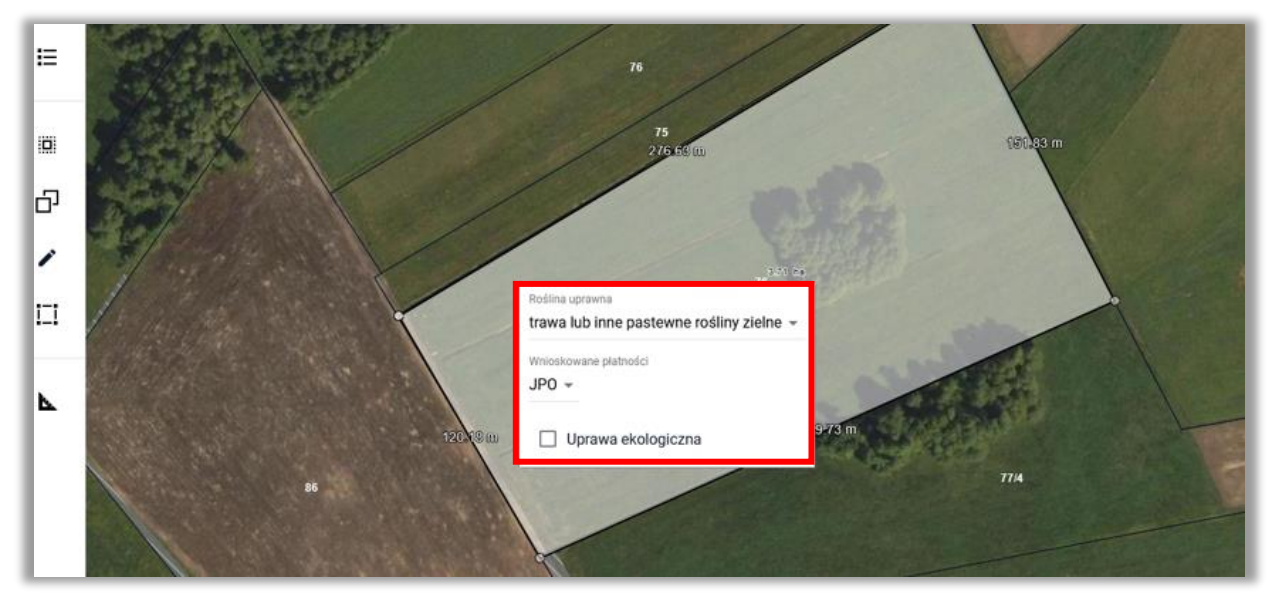

W kolejnym kroku należy przejść do zakładki Wniosek:

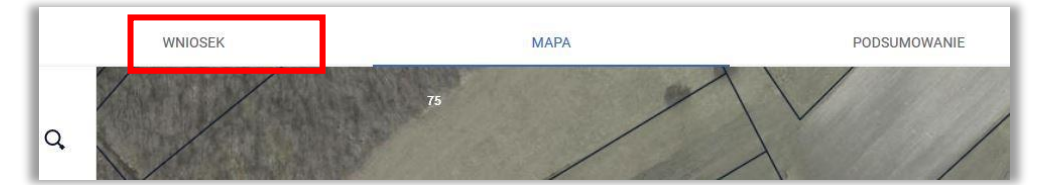

W zakładce Wniosek należy przejść do sekcji Działki rolne:

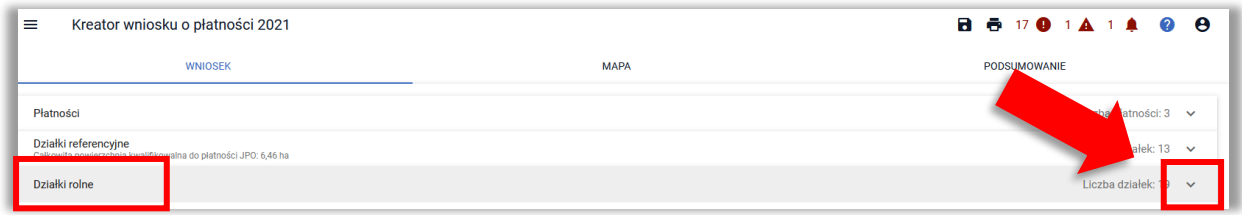

Rozwinąć sekcję i wybrać dodaną działkę rolną:

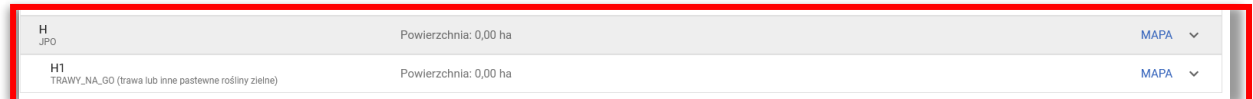

Po rozwinięciu działki rolnej (w tym przypadku działka rolna H), należy użyć przycisku *Dodaj działkę referencyjną*:

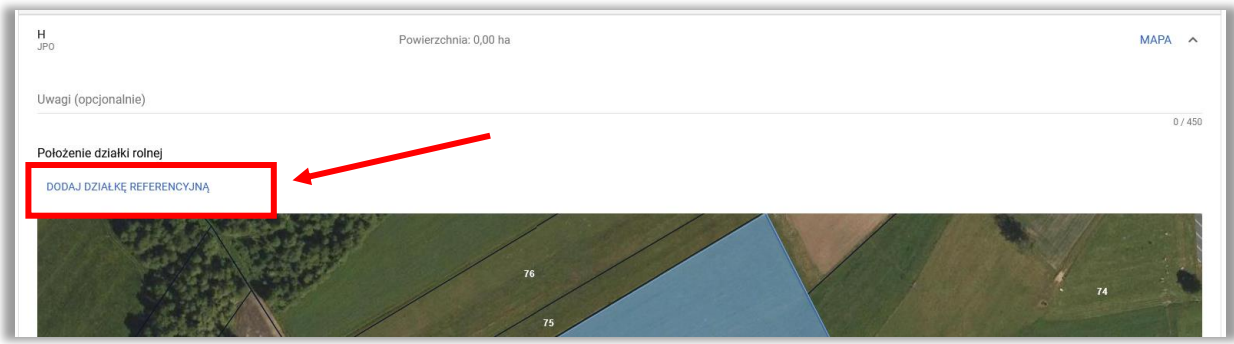

i wskazać położenie działki rolnej (wybrać z listy po kolei działki po podziale, tzn. w tym przykładzie 141509\_2.0036.76/1 i 141509\_2.0036.76/2):

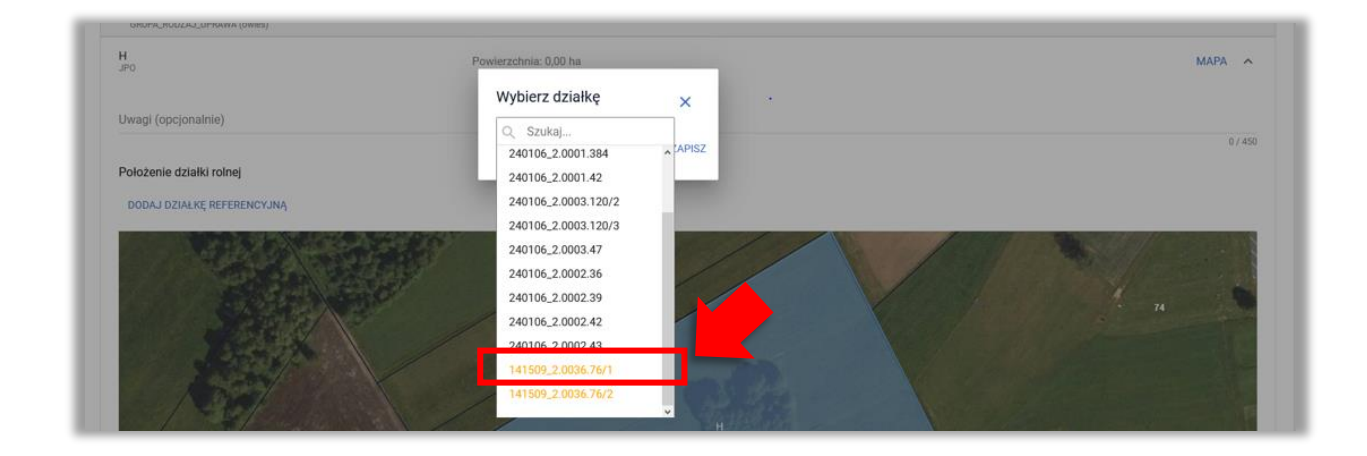

Potwierdzić wybraną działkę przyciskiem *Zapisz*:

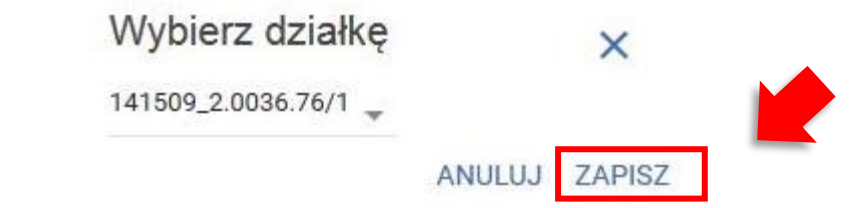

Czynność powtórzyć dla działki 141509\_2.0036.76/2.

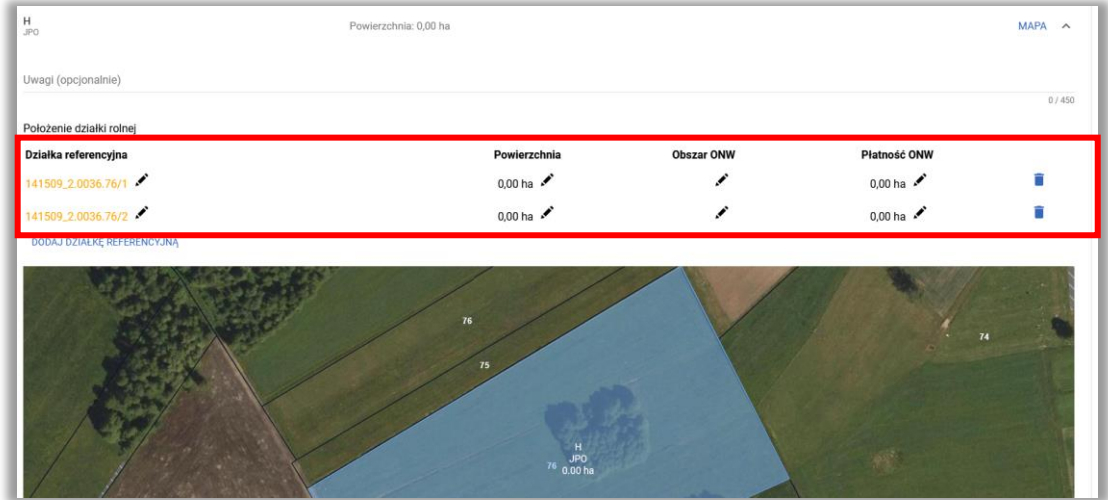

Po dodaniu działek referencyjnych należy poprzez przycisk \* i uzupełnić powierzchnie dla poszczególnych działek.

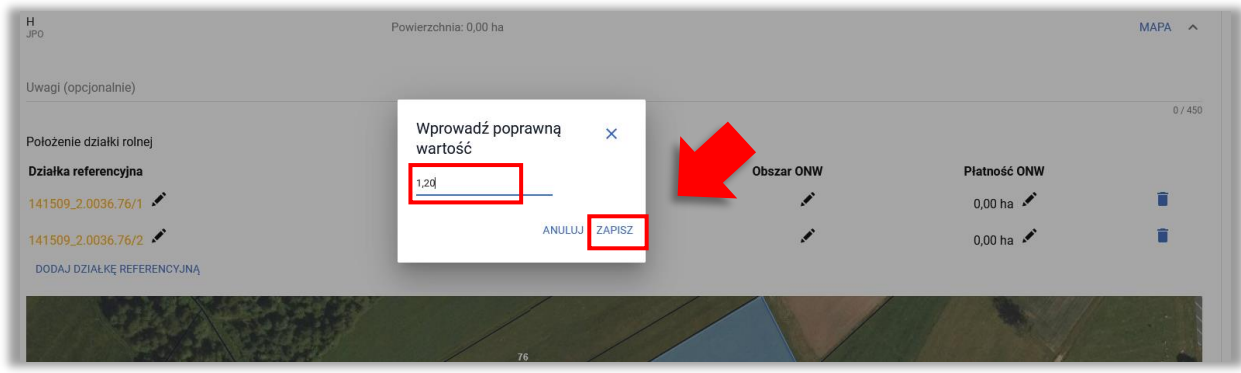

W przypadku, gdyby działka leżała na obszarze ONW, należy również uzupełnić powierzchnię w polu Płatność ONW.

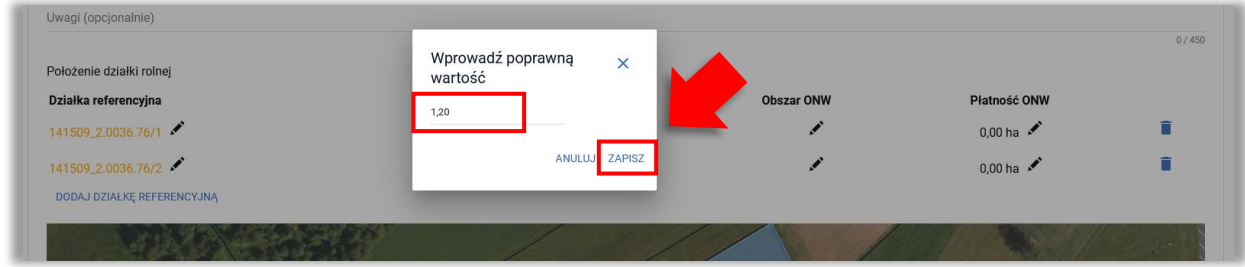

**W przedstawionym przykładzie działka nie jest położona na obszarze ONW, dlatego powierzchnia w polu Płatność ONW pozostaje 0.00 ha**

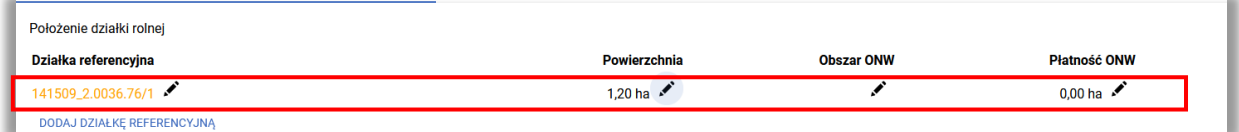

**Czynność powtórzyć dla drugiej działki popodziałowej 76/2 – w pierwszej kolejności dodając ją do działki rolnej (Dodaj działkę referncyną) oraz wpisując powierzchię działki 76/2- 2,51 ha**

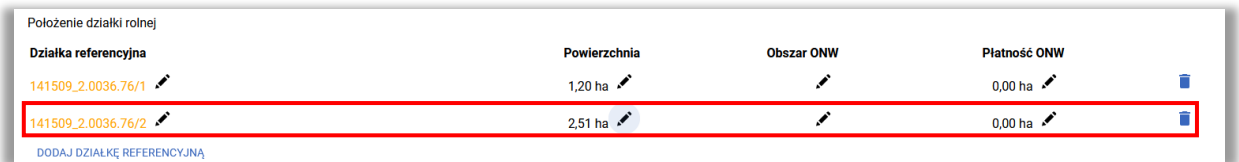

Dodanie działek referencyjnych i powierzchni należy powtórzyć również działek rolnych podrzędnych np. H1.

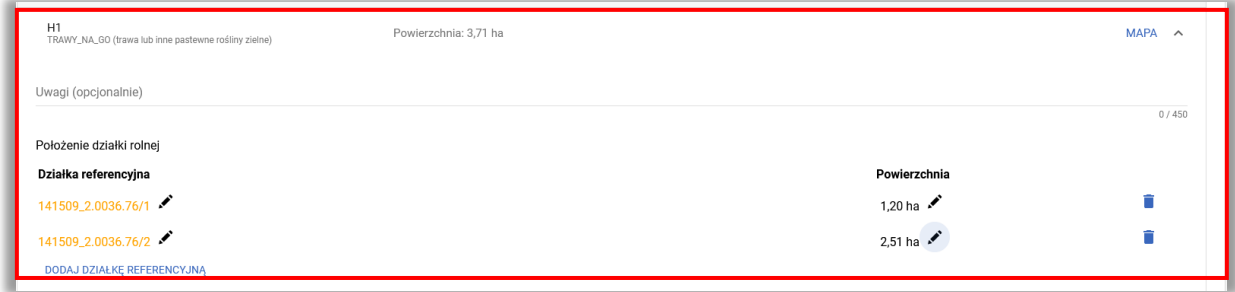

## **b. Postępowanie w przypadku scalenia działek ewidencyjnych/ referencyjnych - np. działki nr 181805\_5.0016.759 i 181805\_5.0016.760 uległy scaleniu. Powstała nowa działka 181805\_5.0016.9999.**

W zakładce Mapa należy wybrać ikonę z lupą i wpisać numer TERYT pierwszej działki ewidencyjnej/ referencyjnej działki/ działek przed scaleniem, np. działka nr 181805\_5.0016.759

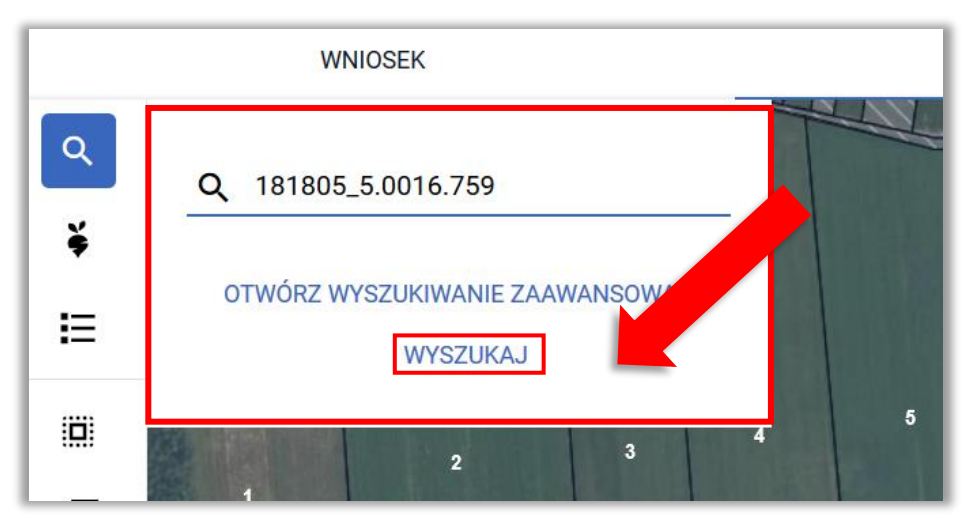

Po wpisaniu numeru działki należy użyć przycisku WYSZUKAJ lub klawisza Enter na klawiaturze. Działka pojawi się na liście poniżej wpisanego numeru oraz zostanie zlokalizowana na mapie. Należy użyć przycisku *Dodaj*.

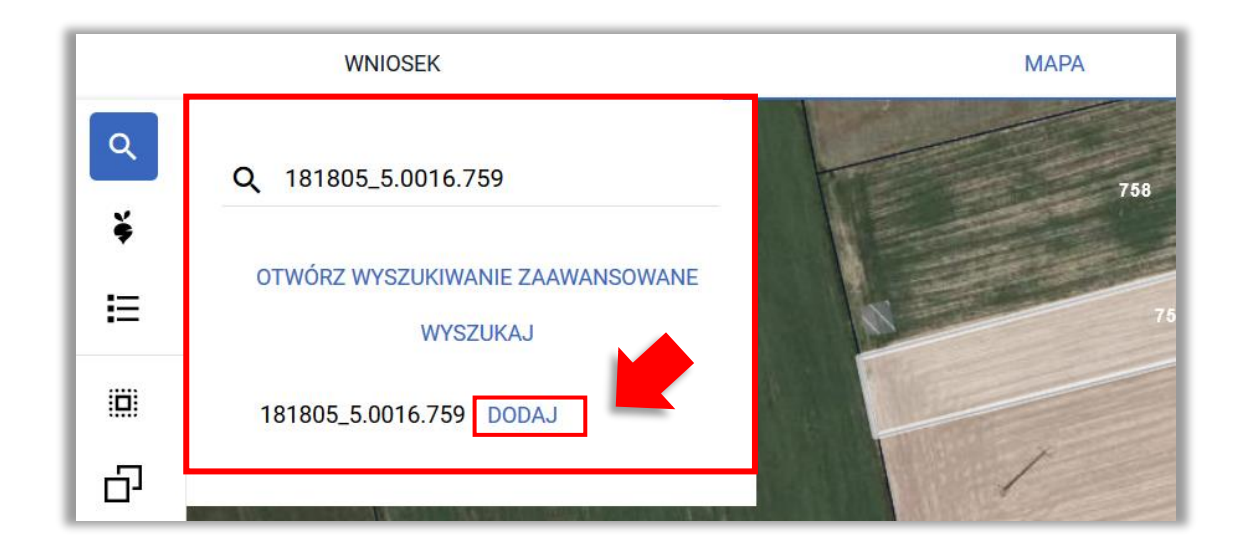

Następnie w polu wyszukaj Q należy wpisać numer kolejnej działki, która uległa scaleniu, np. 181805\_5.0016.760 zatwierdzając ją przyciskiem Enter lub poprzez przycisk WYSZUKAJ. W kolejnym kroku należy wpisać numer działki po scaleniu, np. nr 181805\_5.0016.9999. Na liście poniżej wpisanego numeru pojawią się wyszukane działki. Ze względu na fakt, że działki 9999 nie ma w danych referencyjnych, ale aplikacja pobrała dane opisowe dotyczące jej położenia tj. województwa, powiatu, gminy i obrębu będzie ona wyświetlana w kolorze pomarańczowym . Należy użyć przycisku *Dodaj* przy wszystkich działkach referencyjnych.

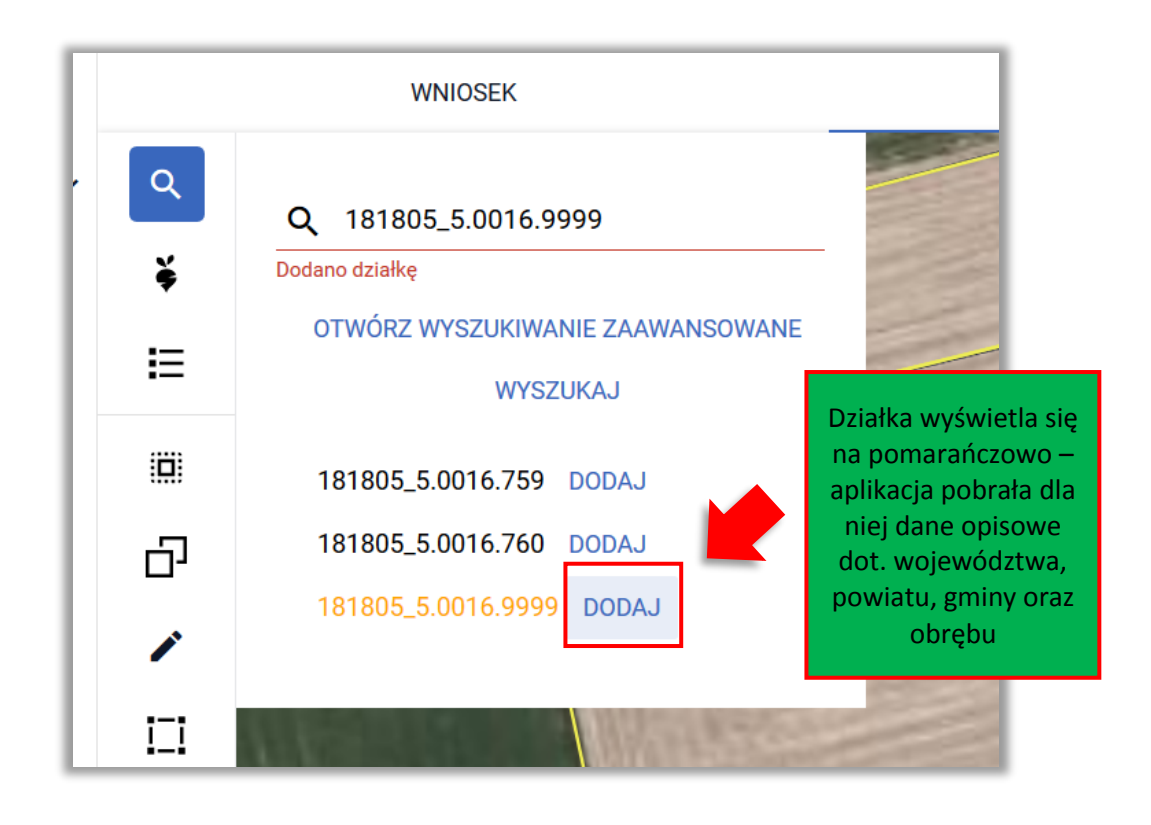

Po dodaniu działek do wniosku należy przejść do listy działek - przycisk  $\mathbf{F}$ i usunąć działki sprzed scalenia - 181805\_5.0016.759 oraz 181805\_5.0016.760, ponieważ ta działki już nie istnieją i nie powinny być deklarowane. Usuwanie działek następuje poprzez użycie przycisku

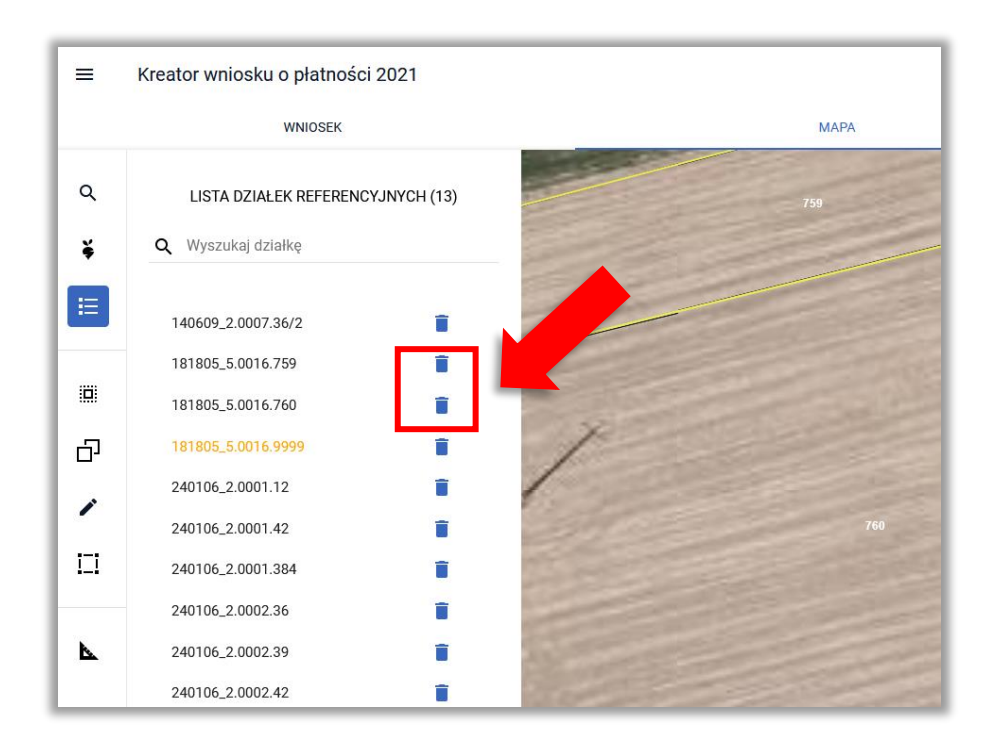

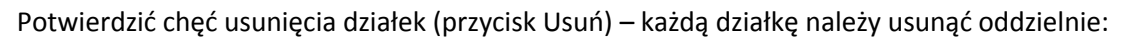

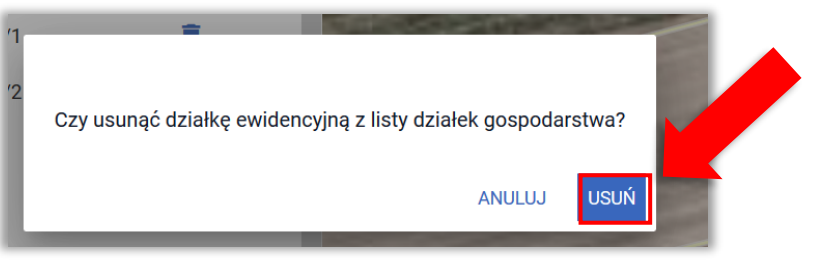

**Lista działek referencyjnych po usunięciu działek przedscaleniowych wygląda następująco:**

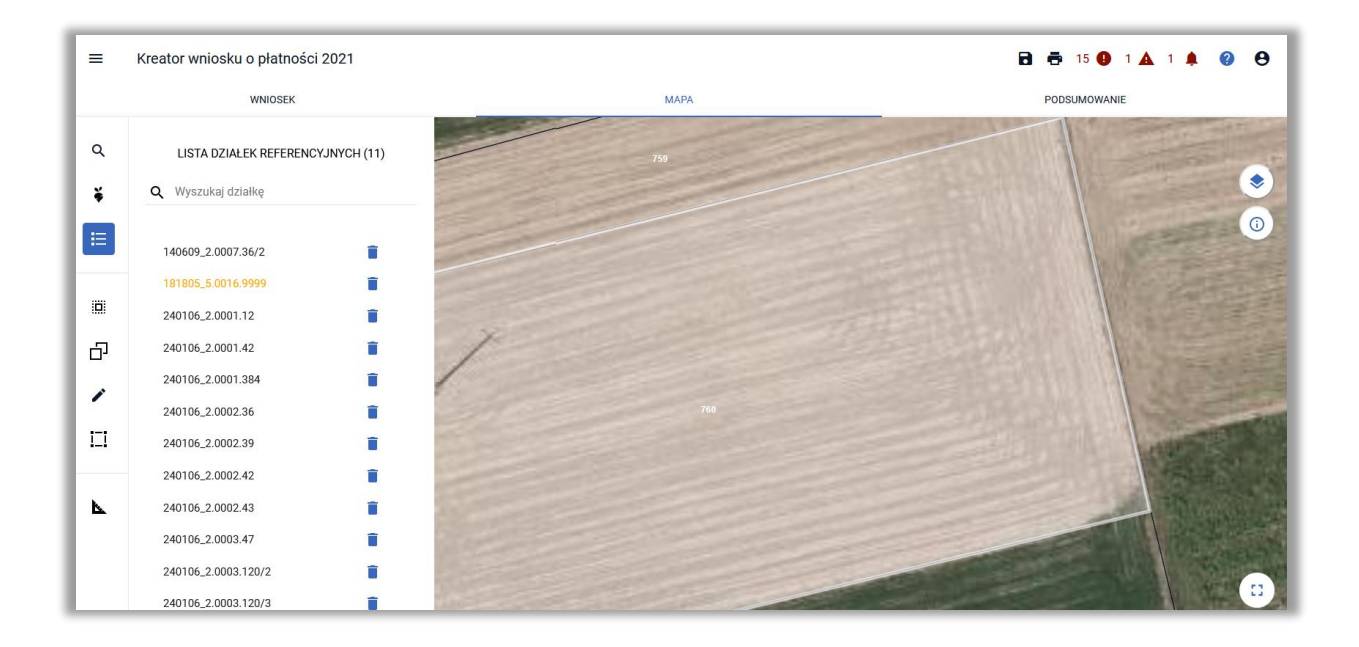

W kolejnym kroku należy przejść do manualnego rysowania uprawy poprzez użycie przycisku

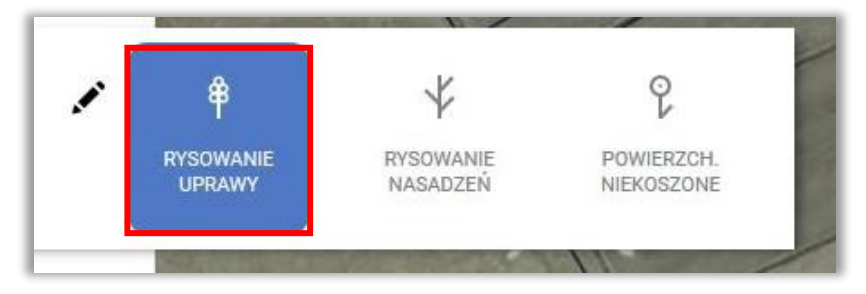

Na mapie narysować uprawę/y na działkach scaleniowych sprzed modyfikacji:

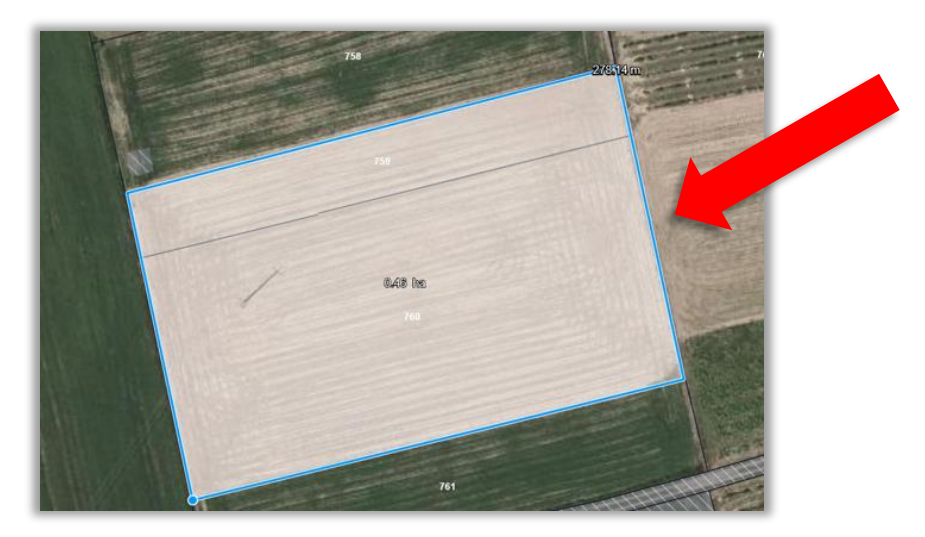

Ze względu na fakt, że działki sprzed modyfikacji nie ma zadeklarowanej we wniosku, aplikacja wymusi zgłoszenie rozbieżności. Należy wybrać opcję *Dodaj rozbieżność*.

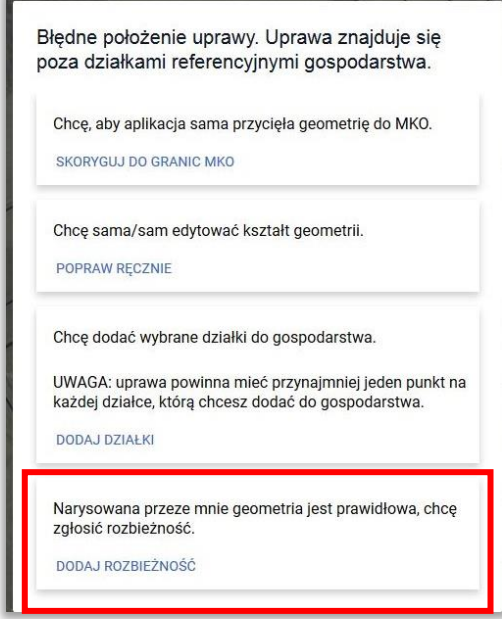

Pojawi się komunikat:

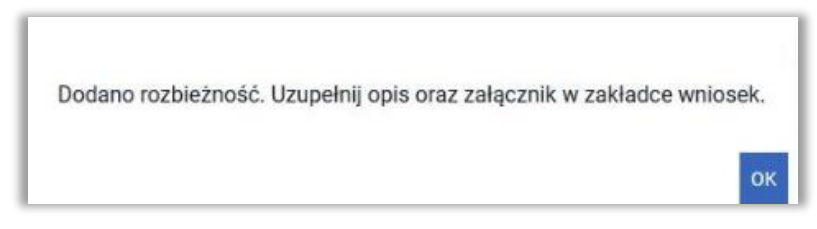

Należy przejść do zakładki WNIOSEK/ Rozbieżności/ Lista rozbieżności z obsługiwanego wniosku/ zgłoszona rozbieżności i uzupełnić opis (np. scalenie działek) oraz opcjonalnie (w przypadku posiadania) dodać załączniki potwierdzającą zaistniałą zmianę, np. skan wypisu, wyrysu z ewidencji gruntów i budynków, materiał od geodety uprawnionego, mapa z podziałem nieruchomości, inne materiały geodezyjne itp. W sytuacji gdy ARiMR na podstawie ogólnodostępnych zasobów nie będzie w stanie potwierdzić zmian zaistniałych na gruncie, skontaktuje się z Rolnikiem w celu pozyskania materiałów niezbędnych do zaktualizowania działki.

Sposób dodania opisu i załącznika został opisany w rozdziale Scieżka 1 – wyrysowanie uprawy poza [MKO \(maksymalny kwalifikowalny obszar\).](#page-1-0)

Następnie należy uzupełnić deklarację rośliny. Należy uzupełnić poszczególne pozycje i kliknąć w oknie mapy (zniknie okno deklaracji).

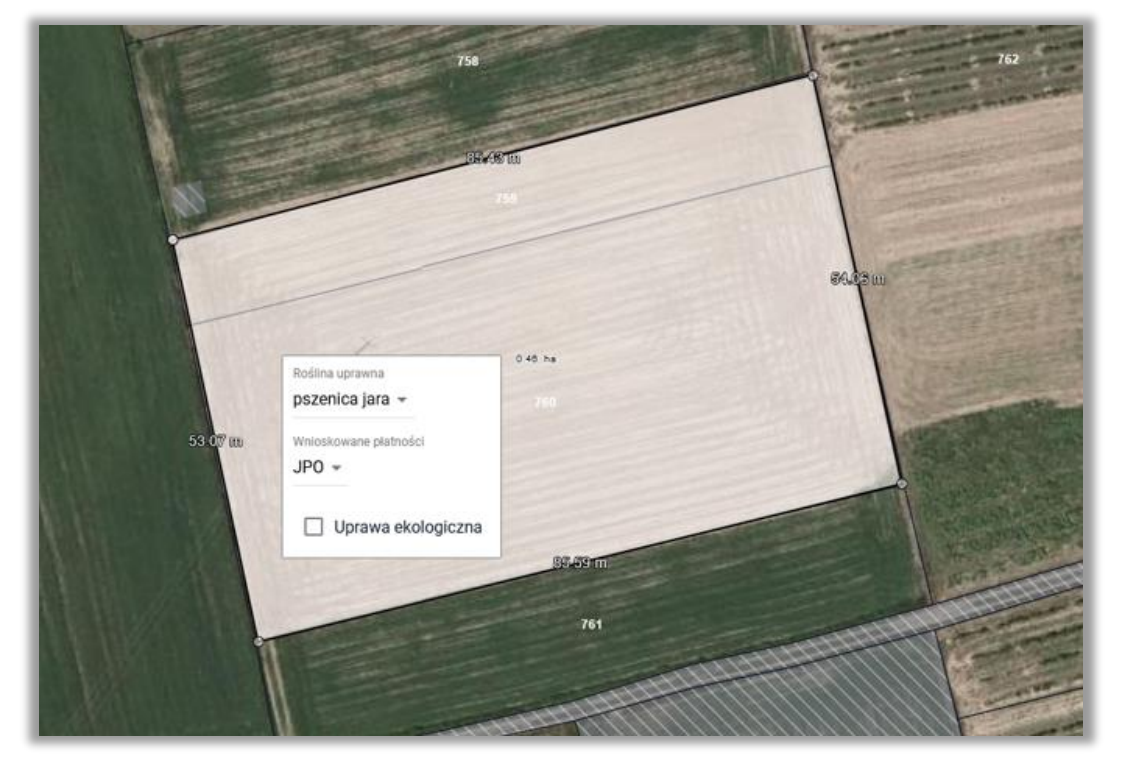

W kolejnym kroku należy przejść do zakładki Wniosek. W zakładce Wniosek należy przejść do sekcji Działki rolne:

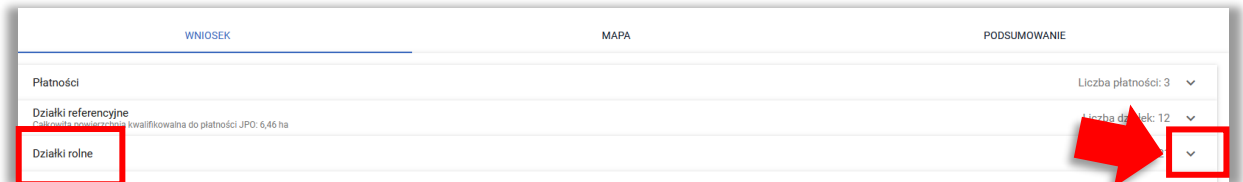

Rozwinąć sekcję i wybrać dodaną działkę rolną:

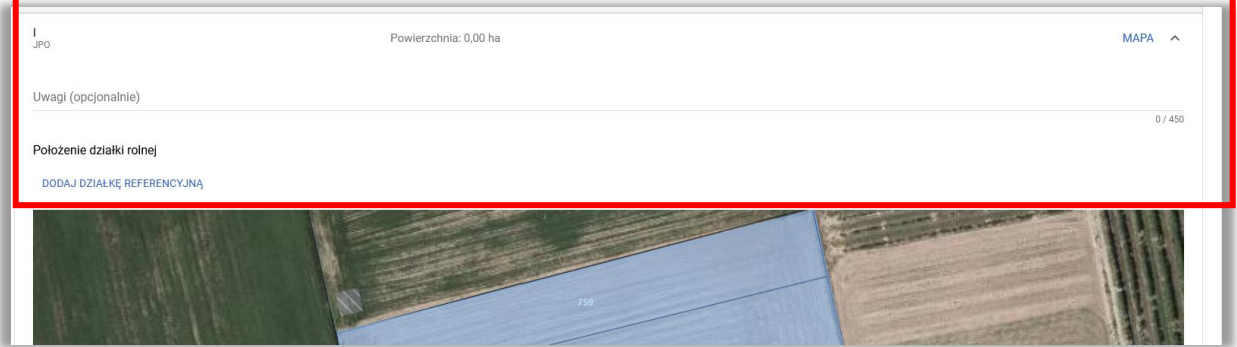

Po rozwinięciu działki rolnej (w tym przypadku działka rolna E), należy użyć przycisku *Dodaj działkę referencyjną*:

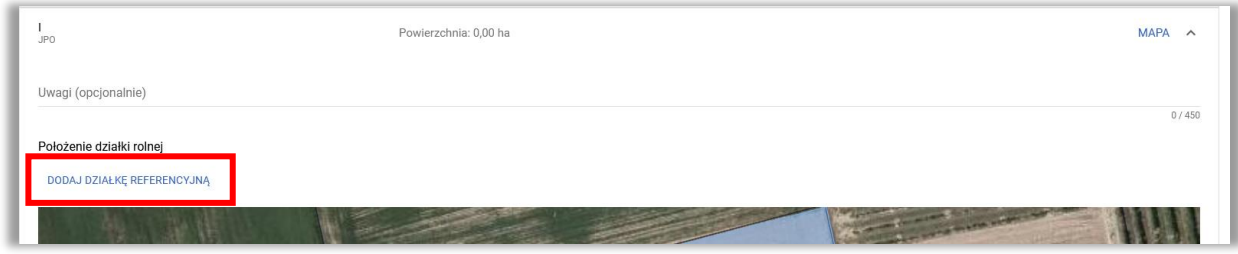

i wskazać położenie działki rolnej (wybrać z listy działkę po scaleniu), tzn. w tym przykładzie 181805\_5.0016.9999) i użyć przycisku Zapisz:

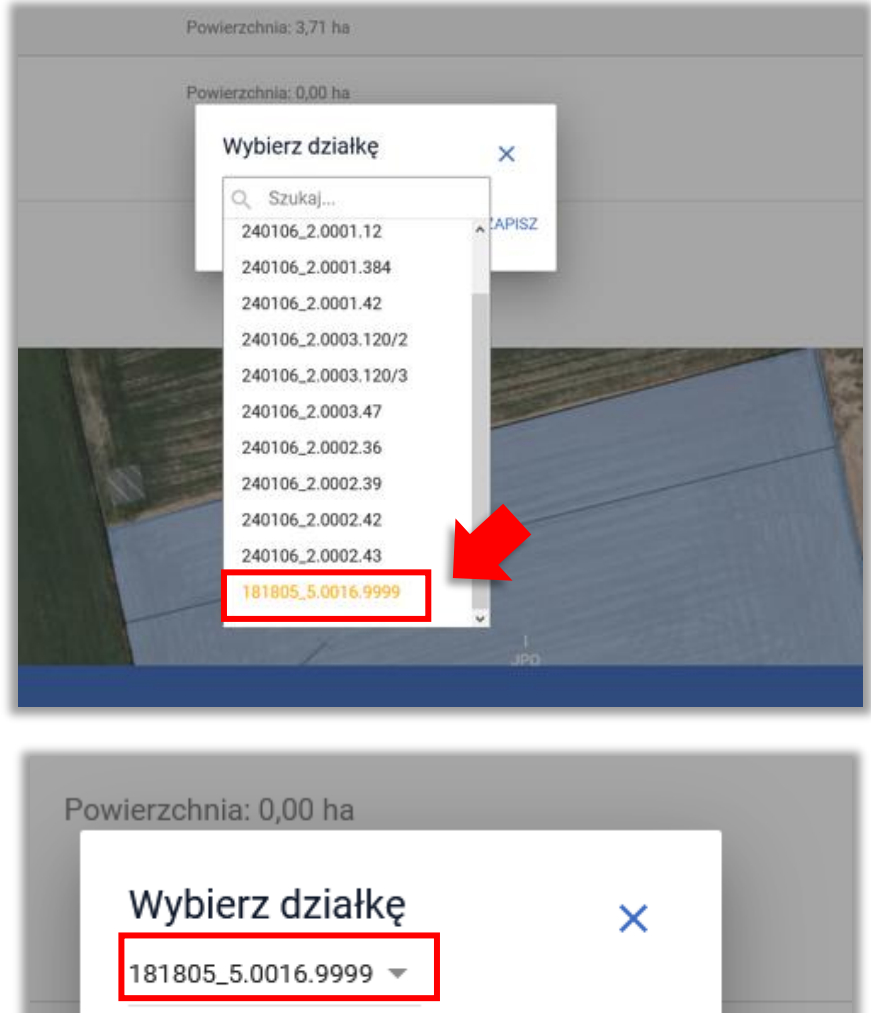

ANULUJ ZAPISZ

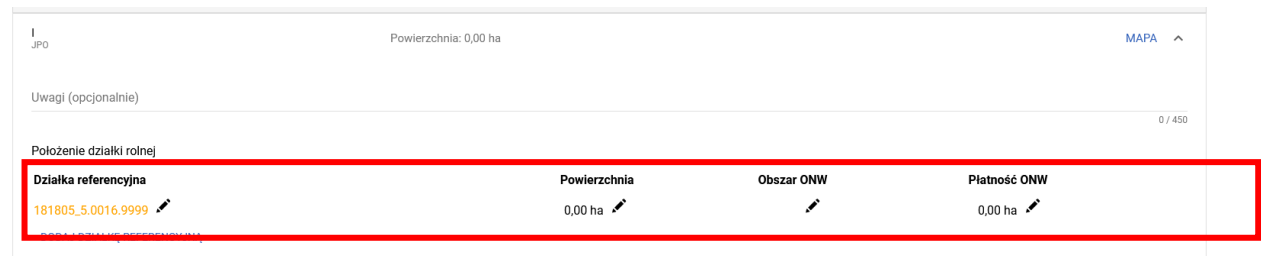

Po dodaniu działki referencyjnej należy poprzez przycisk \* uzupełnić powierzchnię dla scalonej działki 9999, a następnie zapisać wprowadzoną wartość.

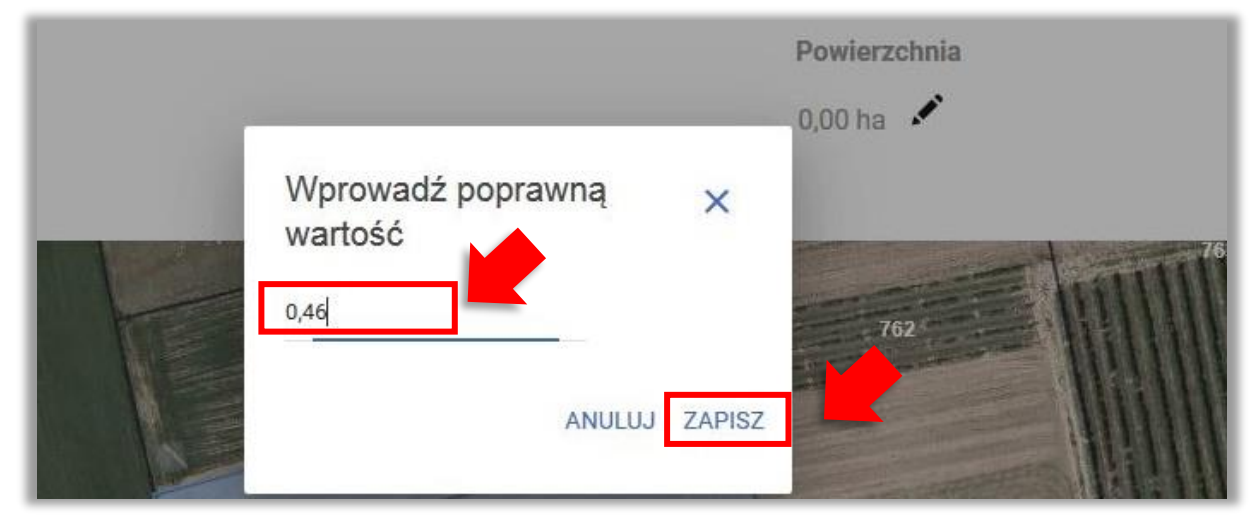

Jeżeli działka położona jest w sterfie ONW, należy również uzupełnić wartość powierzchni dla ONW. W opisywanym przykładzie działka nie jest położona w strefie ONW. Wypełniona powierzchnia wygląda następująco:

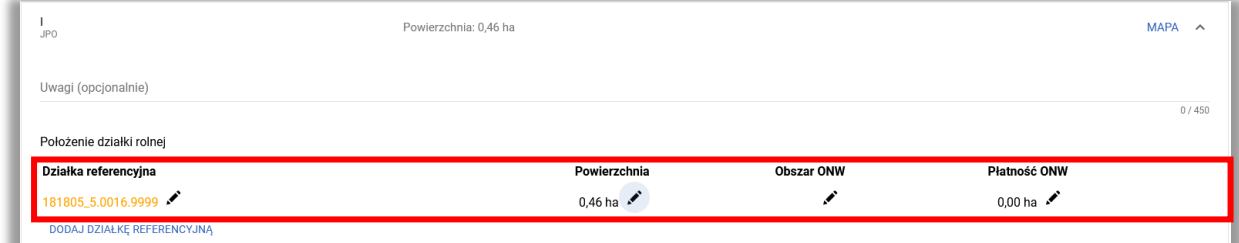

Dodanie działki poscaleniowej oraz powierzchni działki należy wykonać również dla działek rolnych podrzędnych np. I1.

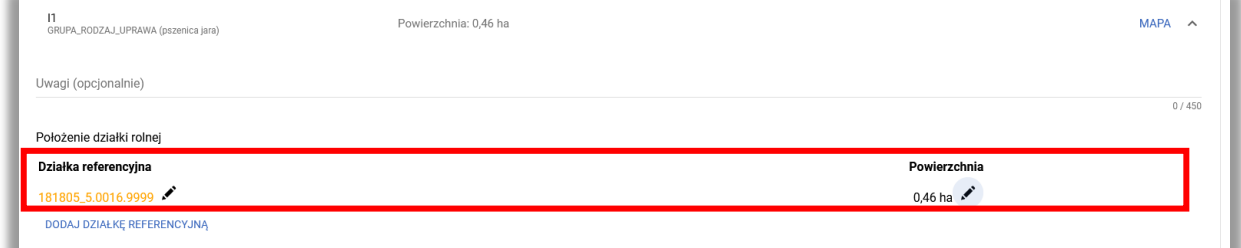

**c. Postępowanie w przypadku przenumerowania działki referencyjnej - np. działka nr 180206\_2.0003.1186 została przenumerowana – nowy numer 180206\_2.0003.1186/20**

W zakładce Mapa należy wybrać ikonę z lupą i wpisać numer TERYT działki ewidencyjnej/ referencyjnej przed przenumerowaniem, np. działka nr 180206\_2.0003.1186. Po wpisaniu numeru działki należy użyć przycisku WYSZUKAJ lub klawisza Enter na klawiaturze. Działka pojawi się na liście poniżej wpisanego numeru oraz zostanie zlokalizowana na mapie. Należy użyć przycisku *Dodaj*.

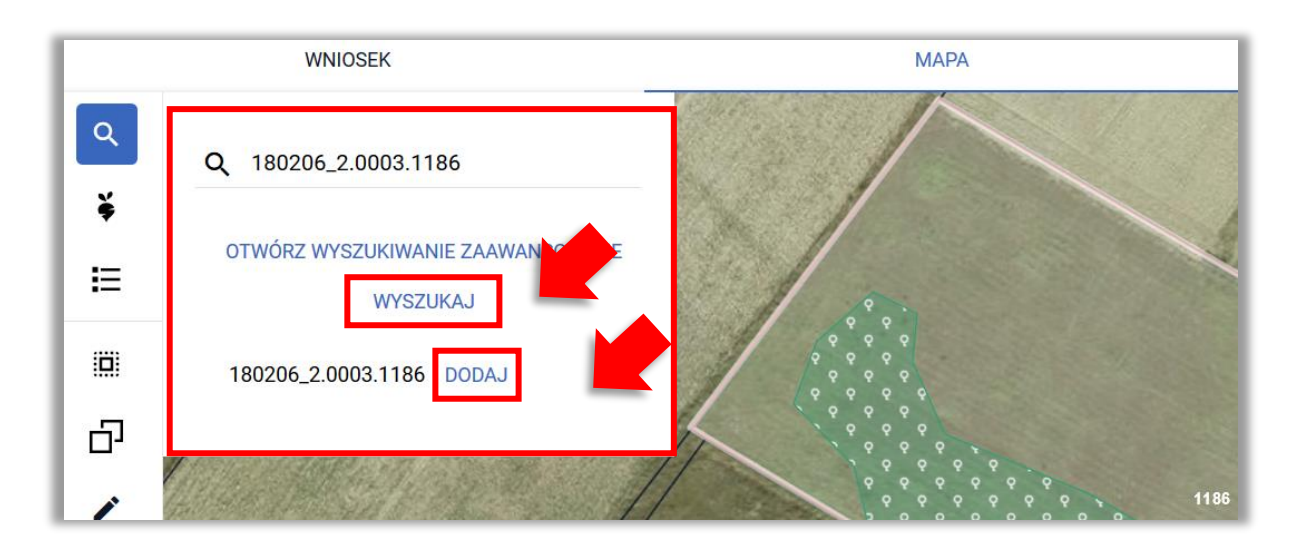

Następnie w polu wyszukaj należy wpisać numer działki po przenumerowaniu, np. 180206\_2.0003.1186/20, zatwierdzając przyciskiem na klawiaturze Enter lub poprzez przycisk WYSZUKAJ Ze względu na fakt, że działki 1186/20 nie ma w danych referencyjnych, ale aplikacja pobrała dane opisowe działki dotyczące jej położenia tj. województwa, powiatu, gminy i obrębu będzie ona wyświetlana w kolorze pomarańczowym . Należy użyć przycisku *Dodaj*

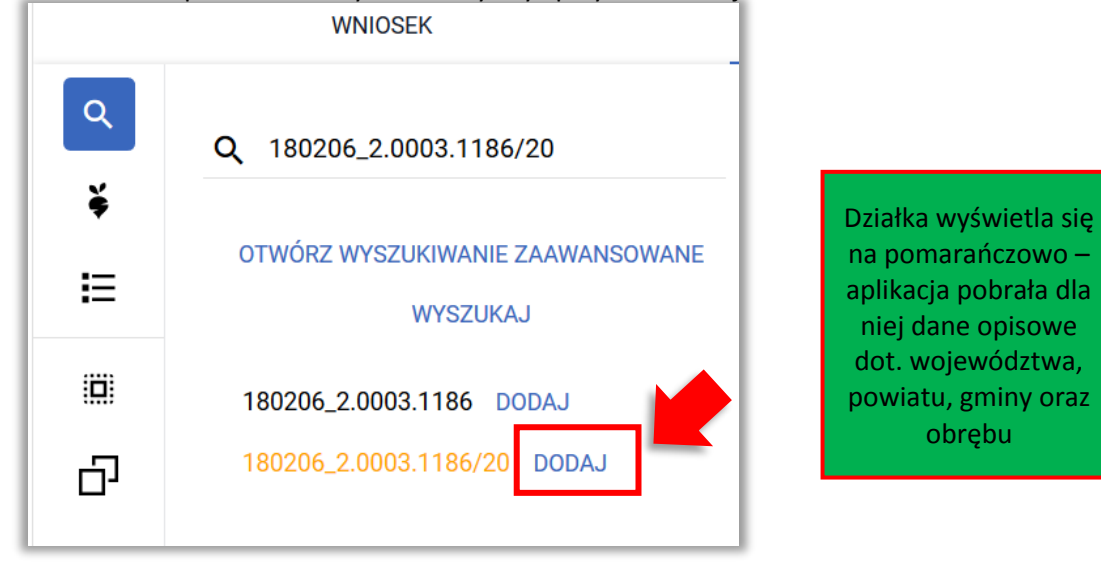

Po dodaniu działek do wniosku należy przejść do listy działek - przycisk = i usunąć działkę sprzed przenumerowania - 180206\_2.0003.1186, ponieważ ta działka już nie istnieje i nie powinna być

deklarowana. Usuwanie działek następuje poprzez użycie przycisku .

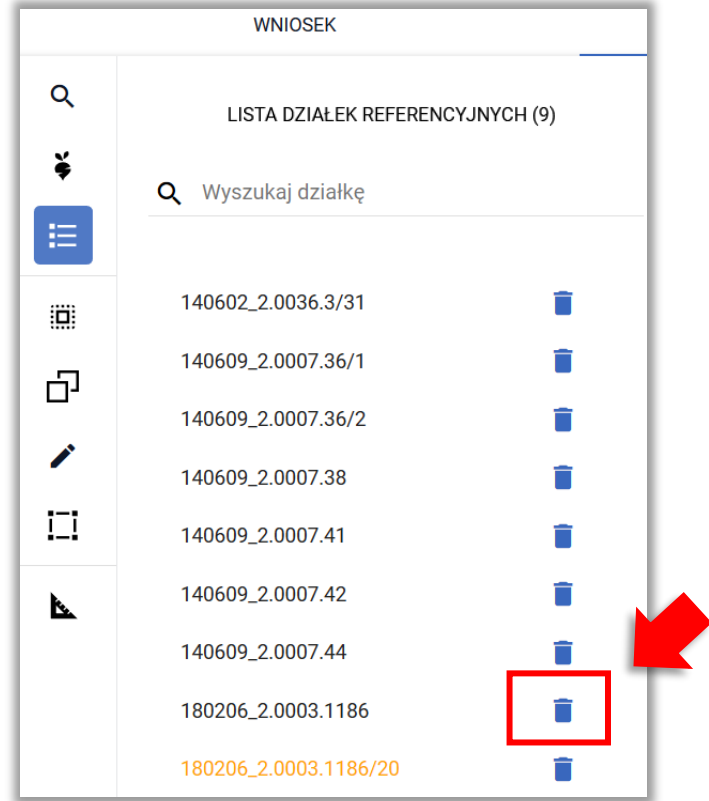

Potwierdzić chęć usunięcia działek (przycisk Usuń):

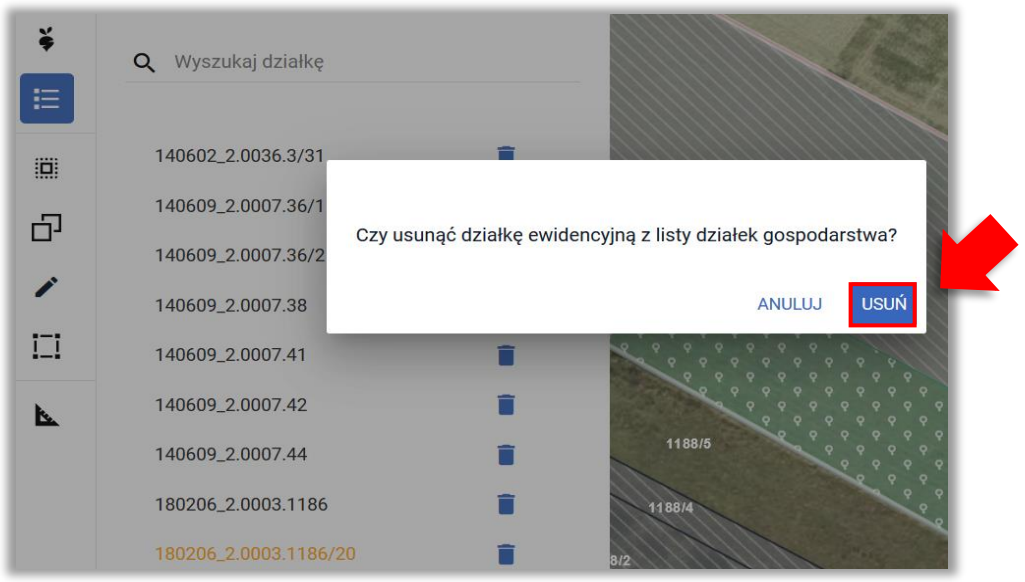

W kolejnym kroku należy przejść do manualnego rysowania uprawy poprzez użycie przycisku

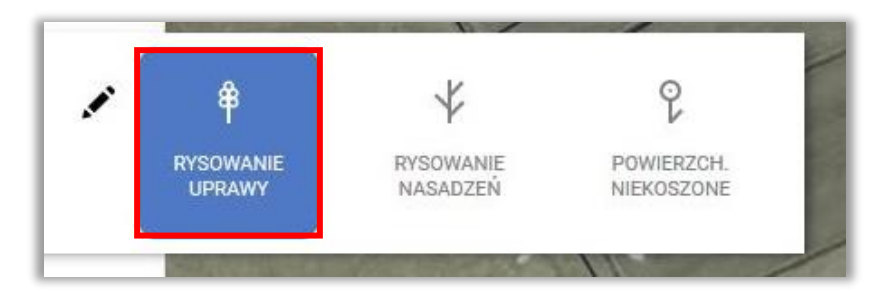

Na mapie narysować uprawę/y na działce sprzed przenumerowania. Ze względu na fakt, że działki sprzed modyfikacji nie ma zadeklarowanej we wniosku, aplikacja wymusi zgłoszenie rozbieżności. Należy wybrać opcję *Dodaj rozbieżność*.

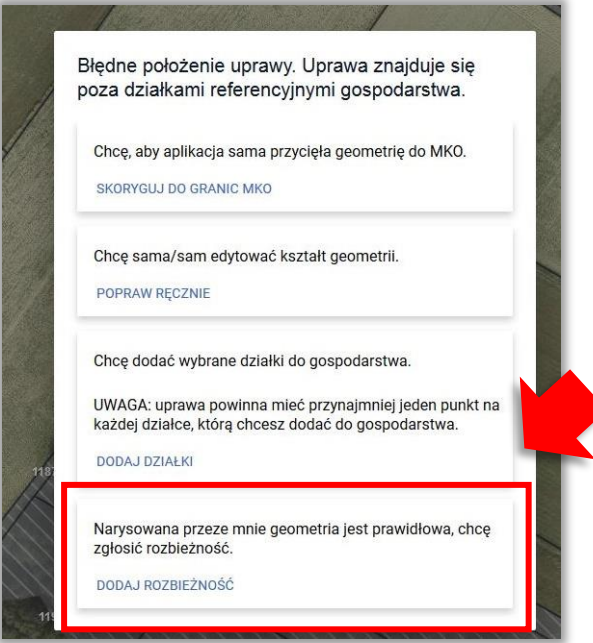

Pojawi się komunikat:

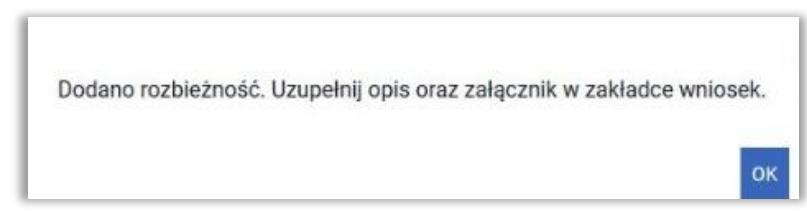

Należy przejść do zakładki WNIOSEK/ Rozbieżności/ Lista rozbieżności z obsługiwanego wniosku/ zgłoszona rozbieżności i uzupełnić opis (np. przenumerowanie działki ) oraz opcjonalnie (w przypadku posiadania) dodać załączniki potwierdzającą zaistniałą zmianę, np. skan wypisu, wyrysu z ewidencji gruntów i budynków, materiał od geodety uprawnionego, mapa z podziałem nieruchomości, inne materiały geodezyjne itp. W sytuacji gdy ARiMR na podstawie ogólnodostępnych zasobów nie będzie w stanie potwierdzić zmian zaistniałych na gruncie, skontaktuje się z Rolnikiem w celu pozyskania materiałów niezbędnych do zaktualizowania działki.

Sposób dodania opisu i załącznika został opisany w rozdziale Ścieżka 1 – [wyrysowanie uprawy poza](#page-1-0)  [MKO \(maksymalny kwalifikowalny obszar\).](#page-1-0)

Należy uzupełnić roślinę uprawną i kliknąć w oknie mapy (zniknie okno deklaracji)

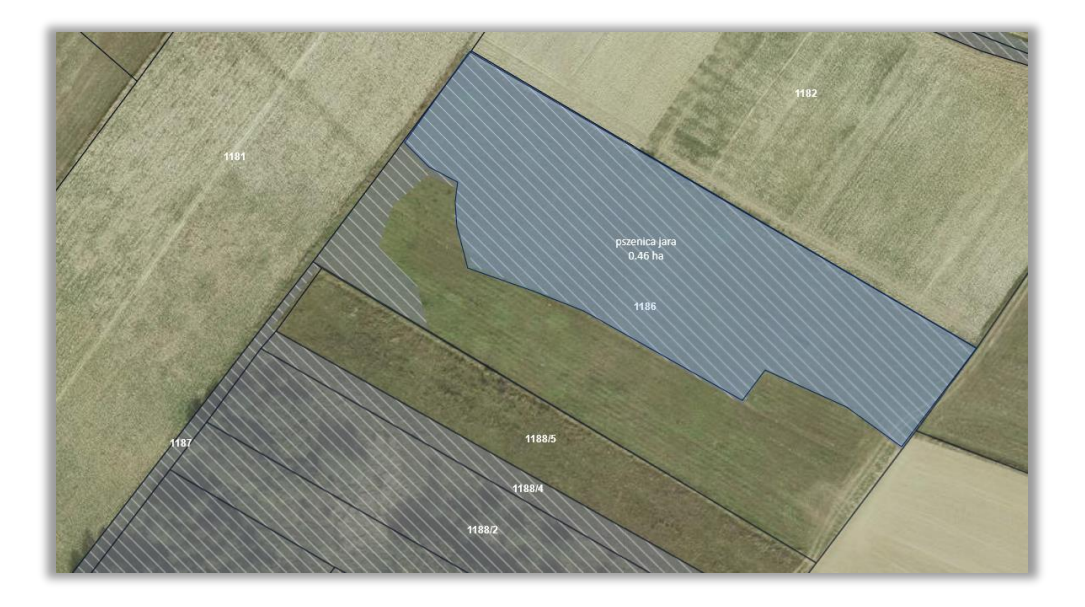

W kolejnym kroku należy przejść do zakładki Wniosek:

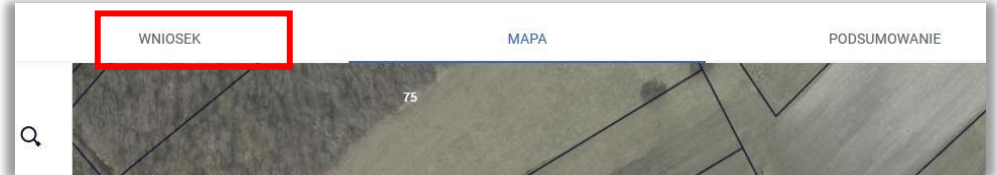

W zakładce Wniosek należy przejść do sekcji Działki rolne:

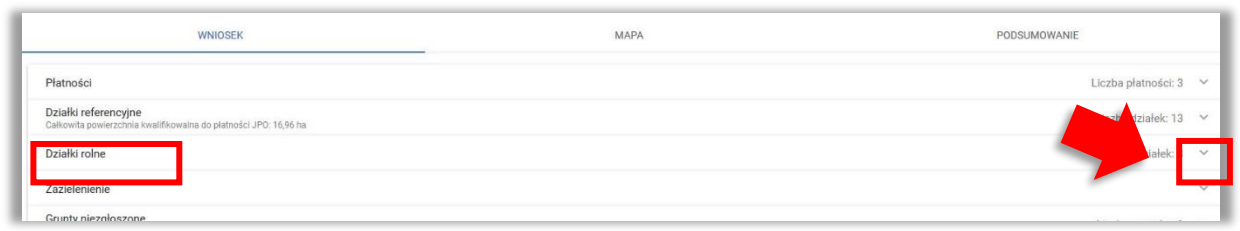

Rozwinąć sekcję i wybrać dodaną działkę rolną:

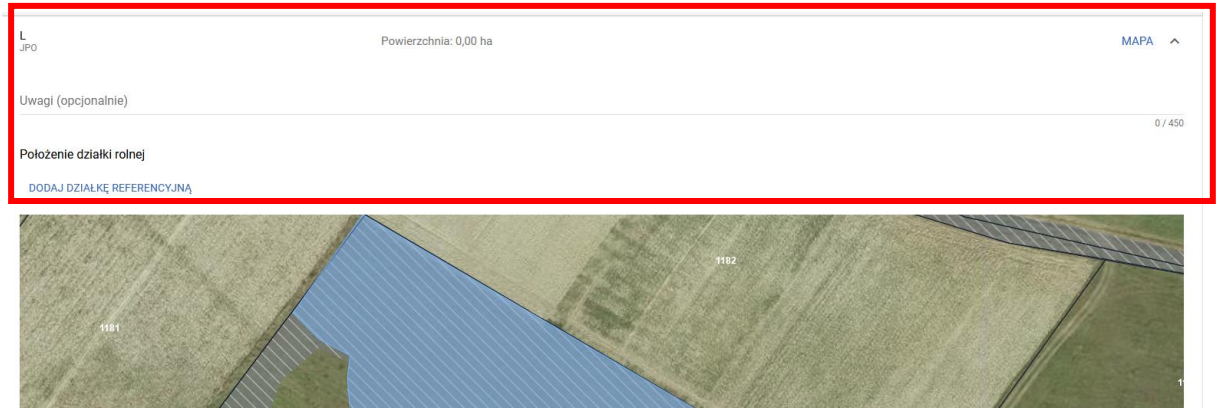

Po rozwinięciu działki rolnej (w tym przypadku działka rolna L), należy użyć przycisku *Dodaj działkę referencyjną*:

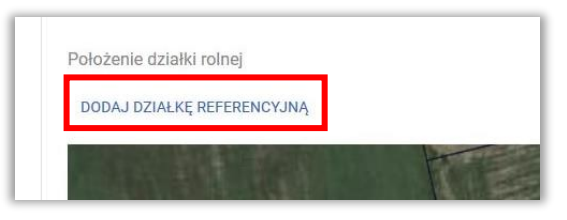

i wskazać położenie działki rolnej (wybrać z listy działkę po przenumerowaniu), tzn. w tym przykładzie 180206\_2.0003.1186/20) i użyć przycisku Zapisz:

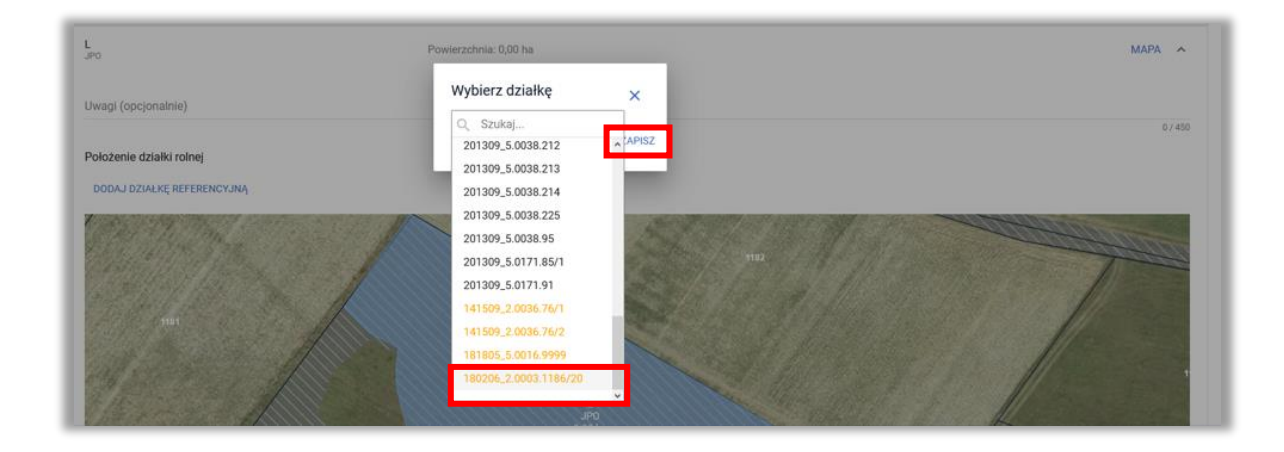

Po dodaniu działki referencyjnej należy poprzez przycisk \* uzupełnić powierzchnie dla przenumerowanej działki 1186/20 a następnie zapisać wprowadzoną wartość.

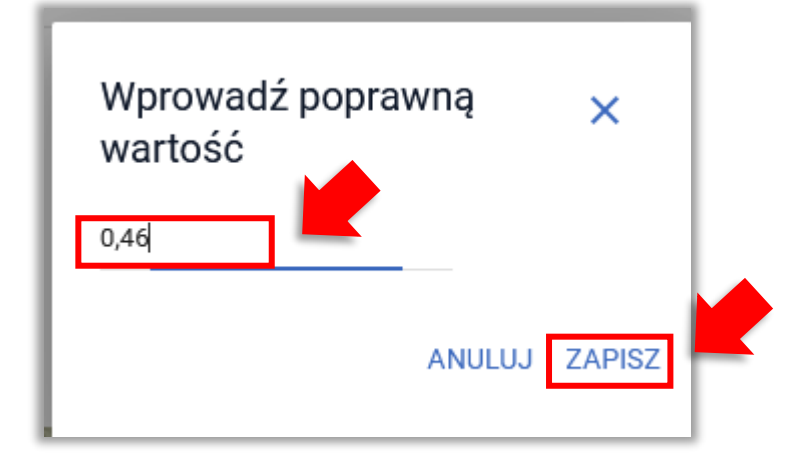

Dane o powierzchni zostaną uzupełnione. Jeżeli działka położona jest w sterfie ONW, należy również uzupełnić wartość powierzchni dla ONW. W opisywanym przykładzie działka nie jest położona w strefie ONW. Wypełniona powierzchnia wygląda następująco:

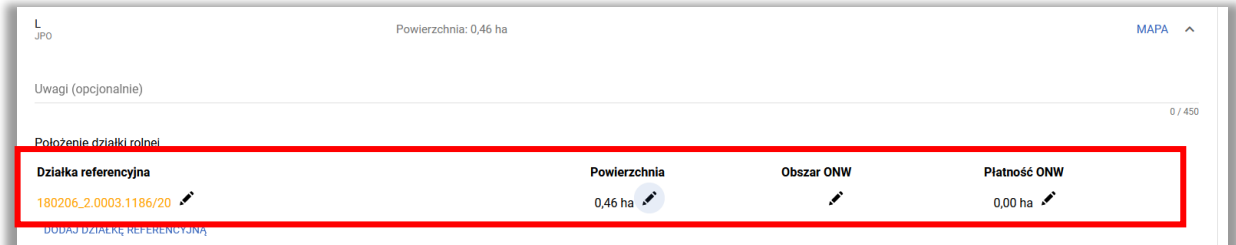

Dla działki rolnej podrzędnej należy analogicznie dodać działkę referncyjną 1186/20 oraz jej powierzchnię.

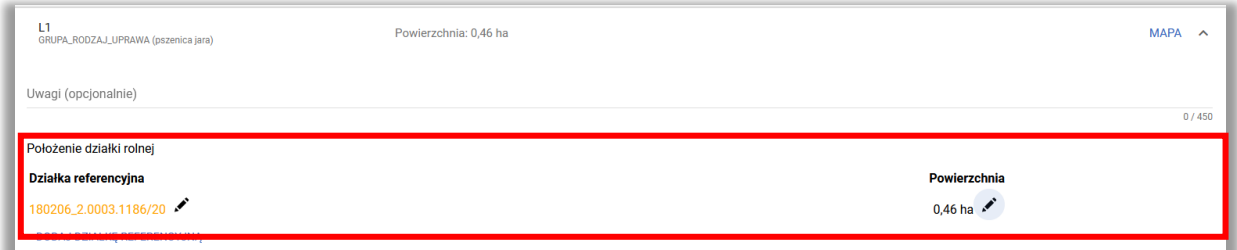

## **d. Postępowanie w przypadku zmiany numeru TERYT działek referencyjnych (np. zmiana statusu gminy z wiejskiej na miejską)**

W zakładce Mapa należy wybrać ikonę z lupą i wpisać numer TERYT działki ewidencyjnej/ referencyjnej sprzed jego zmiany np. działka nr 180206\_2.0003.1186. Po wpisaniu numeru działki należy użyć przycisku WYSZUKAJ lub klawisza Enter z klawiatury. Działka pojawi się na liście poniżej wpisanego numeru oraz zostanie zlokalizowana na mapie. Należy użyć przycisku *Dodaj*.

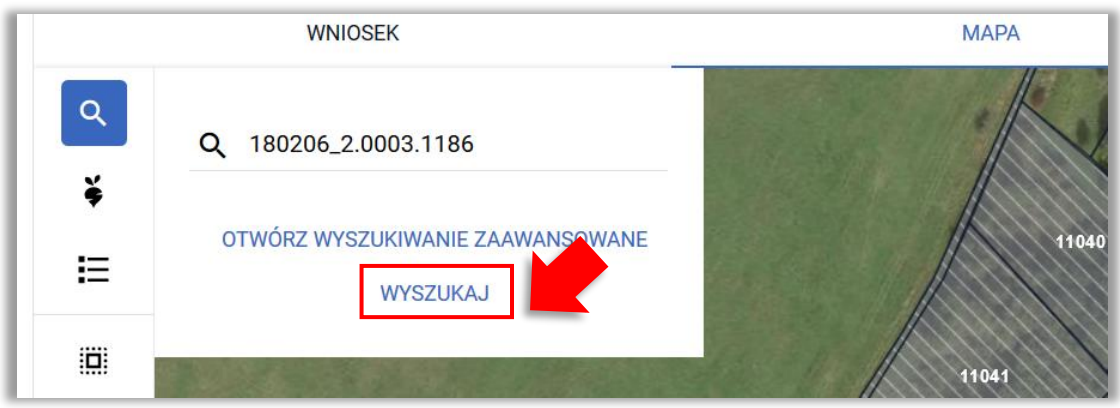

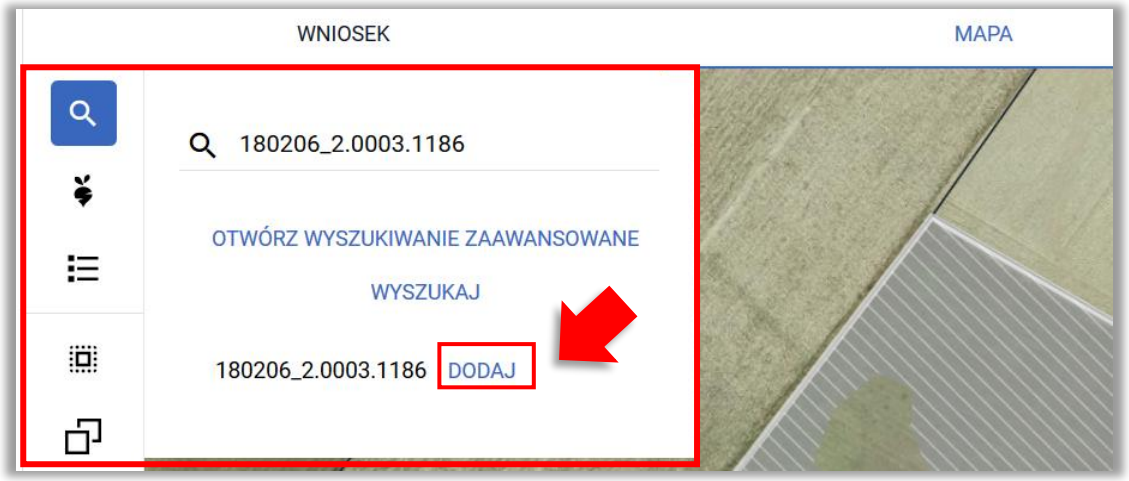

Następnie w polu wyszukaj należy wpisać numer działki po zmianie TERYT i również użyć przycisku WYSZUKAJ lub klawisza Enter. Na liście poniżej wpisanego numeru pojawisię nowa działka. Ze względu na fakt, że działki nie ma w danych referencyjnych, a aplikacja nie pobrała dla niej danych opisowych, wyświetli się ona w kolorze czerwonym. Należy użyć przycisku *Dodaj*.

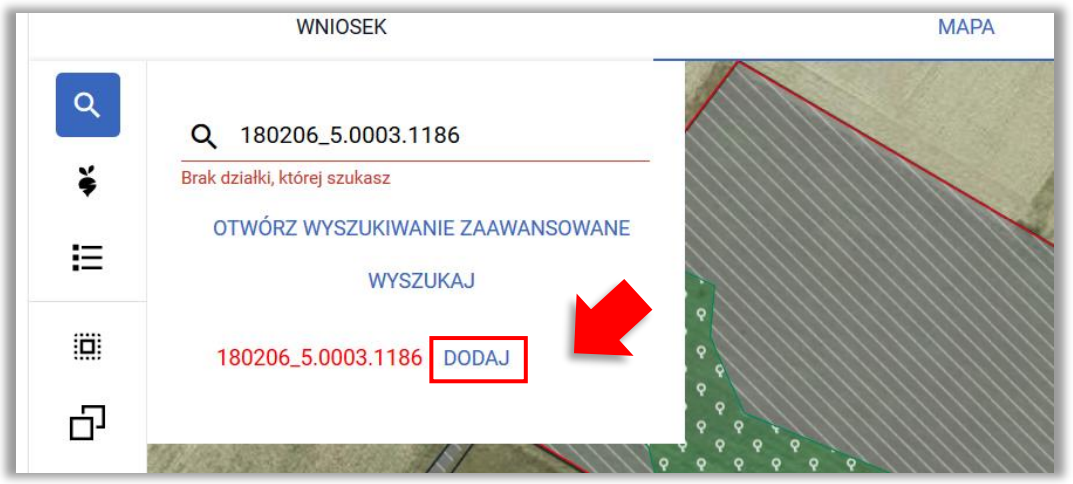

Po dodaniu działki do wniosku należy przejść do listy działek - przycisk  $\mathbf{v}$ i usunąć działkę pierwotną (sprzed zmiany numeru TERYT) - **180206\_2.0003.1186**, ponieważ ta działka już nie istnieje i nie

powinna być deklarowana. Usuwanie działek następuje poprzez użycie przycisku

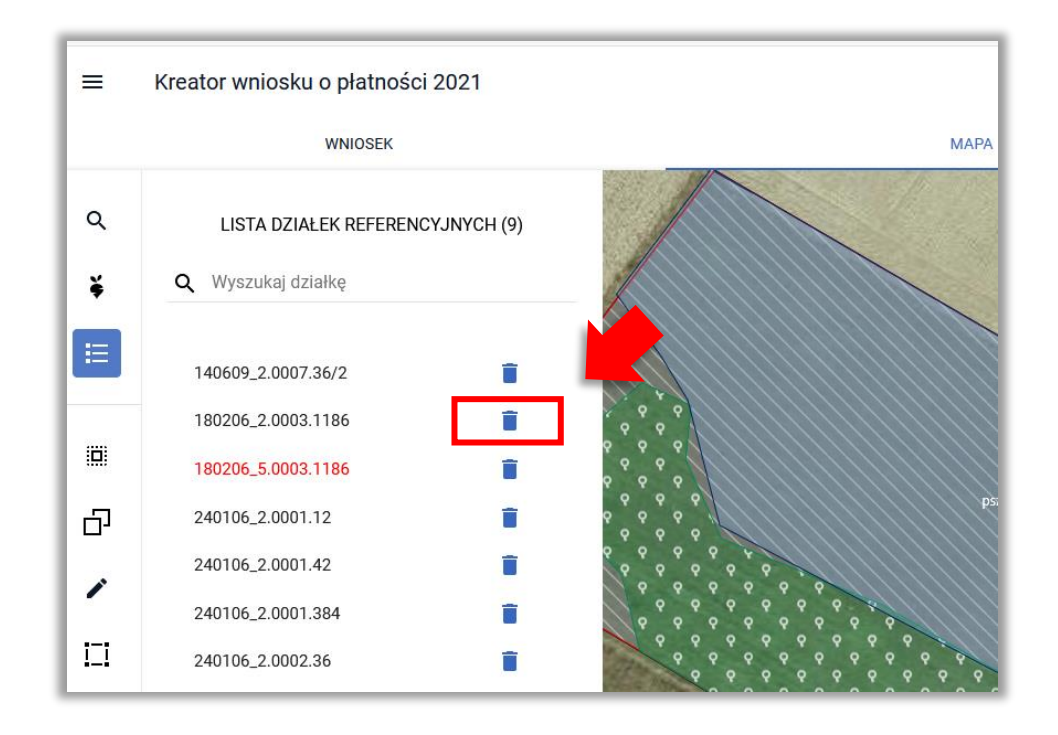

### Potwierdzić chęć usunięcia działki (przycisk Usuń)

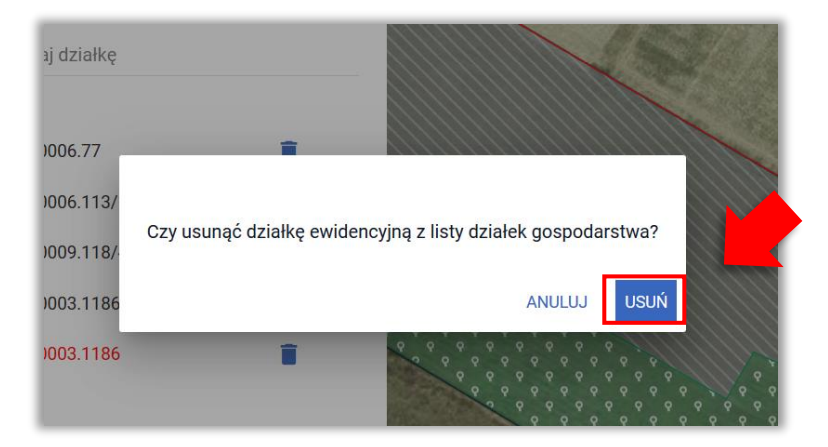

W kolejnym kroku należy przejść do manualnego rysowania uprawy poprzez użycie przycisku (dla takich działek nie jest dostępna opcja kopiowania geometrii).

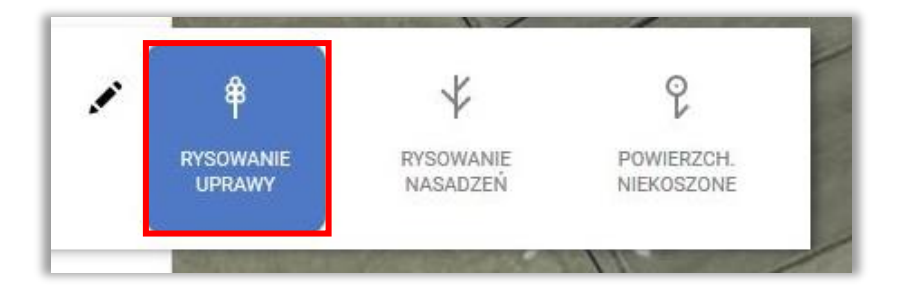

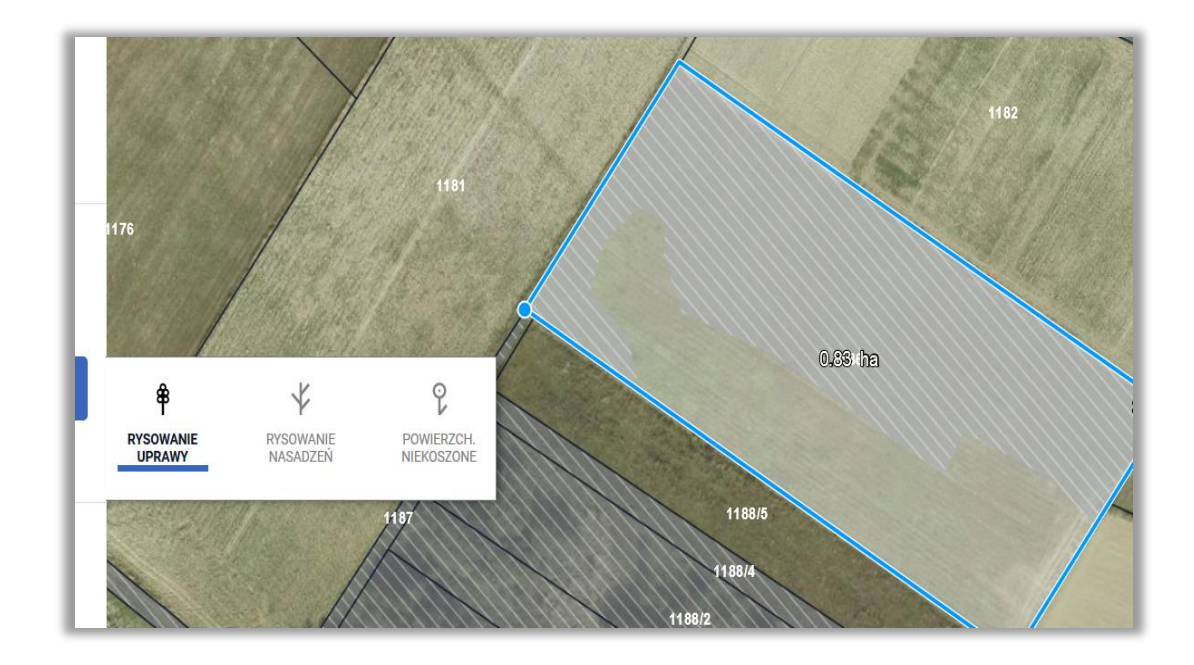

Ze względu na fakt, że działki sprzed modyfikacji nie ma zadeklarowanej we wniosku, aplikacja wymusi zgłoszenie rozbieżności. Należy wybrać opcję *Dodaj rozbieżność*.

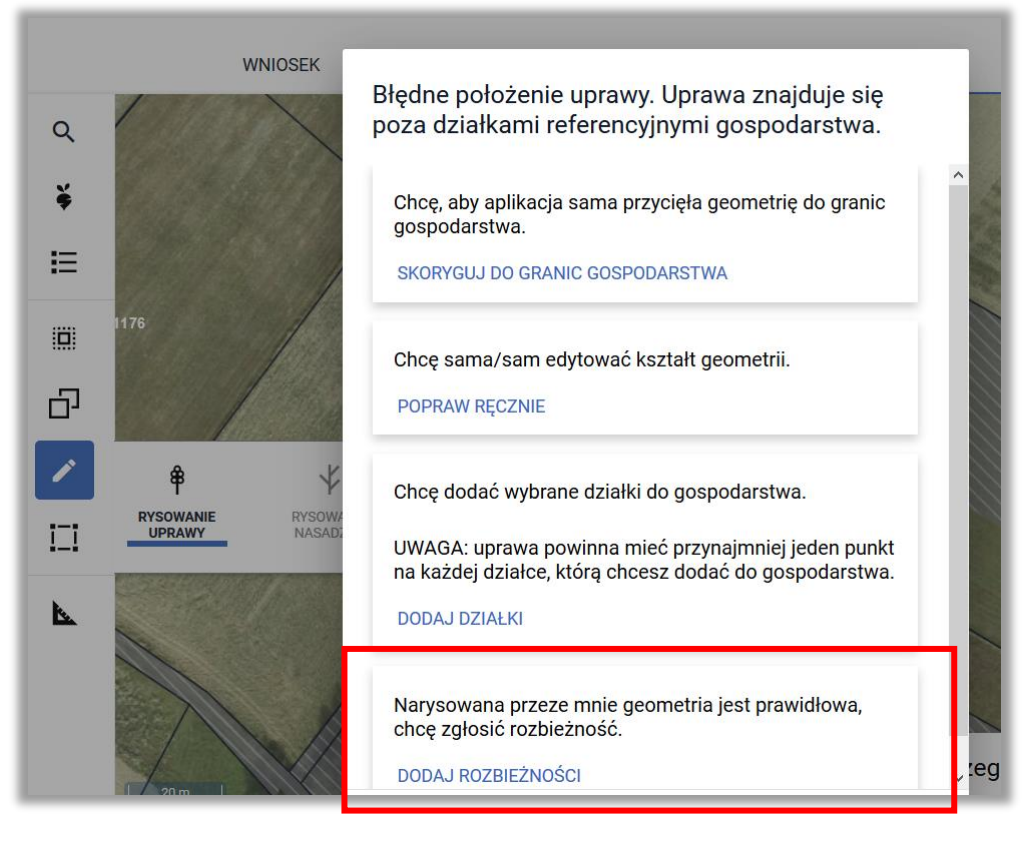

Pojawi się okno z komunikatem:

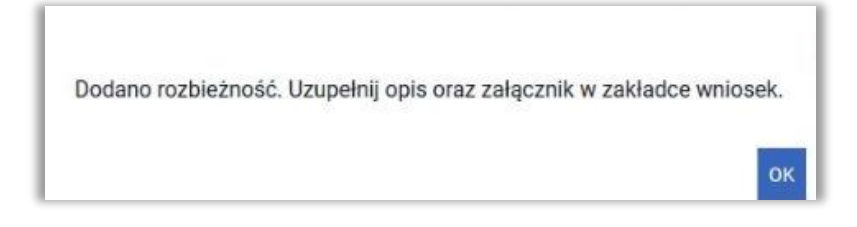

Należy przejść do zakładki WNIOSEK/ Rozbieżności/ Lista rozbieżności z obsługiwanego wniosku/ zgłoszona rozbieżności i uzupełnić opis (uzasadnienie jej zgłaszania np. zmiana numeru TERYT działki 1186) oraz opcjonalnie (w przypadku posiadania) dodać załączniki potwierdzającą zaistniałą zmianę, np. skan wypisu, wyrysu z ewidencji gruntów i budynków, materiał od geodety uprawnionego, mapa z podziałem nieruchomości, inne materiały geodezyjne itp. W sytuacji gdy ARiMR na podstawie ogólnodostępnych zasobów nie będzie w stanie potwierdzić zmian zaistniałych na gruncie, skontaktuje się z Rolnikiem w celu pozyskania materiałów niezbędnych do zaktualizowania działki.

Sposób dodania opisu i załącznika został opisany w rozdziale Ścieżka 1 – [wyrysowanie uprawy poza](#page-1-0)  [MKO \(maksymalny kwalifikowalny obszar\).](#page-1-0)

Następnie należy uzupełnić deklarację rośliny i kliknąć w oknie mapy (zniknie okno deklaracji).

### W kolejnym kroku należy przejść do zakładki Wniosek:

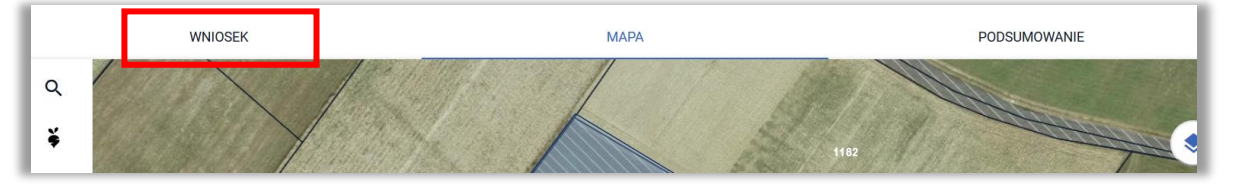

### W zakładce Wniosek należy przejść do sekcji Działki rolne:

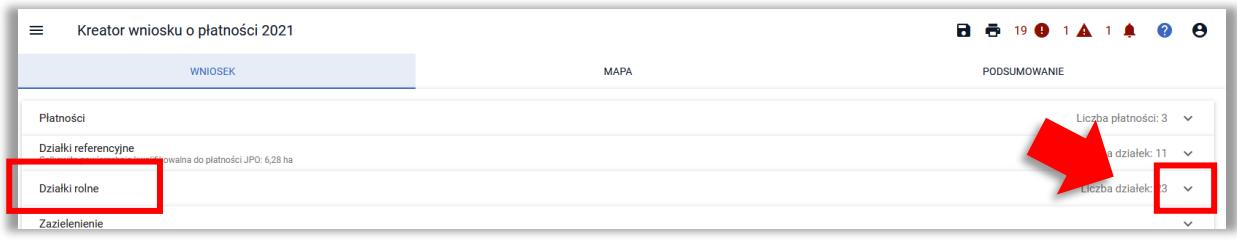

### Rozwinąć sekcję i wybrać dodaną działkę rolną:

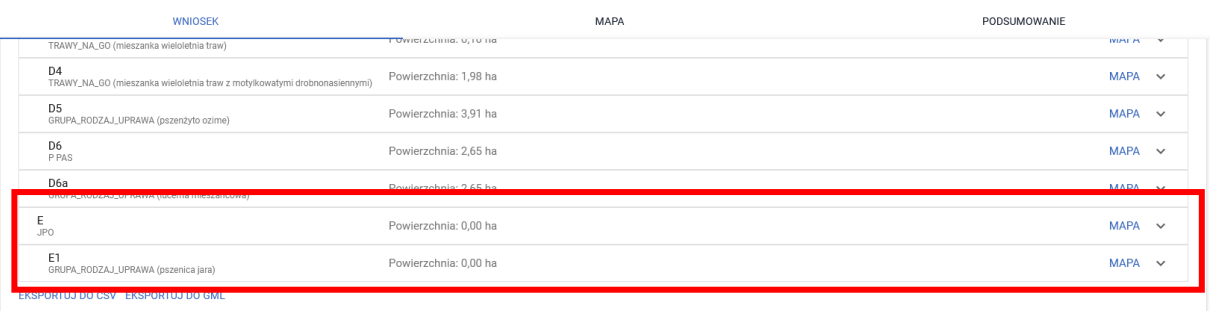

Po rozwinięciu działki rolnej (w tym przypadku działka rolna E), należy użyć przycisku *Dodaj działkę referencyjną*:

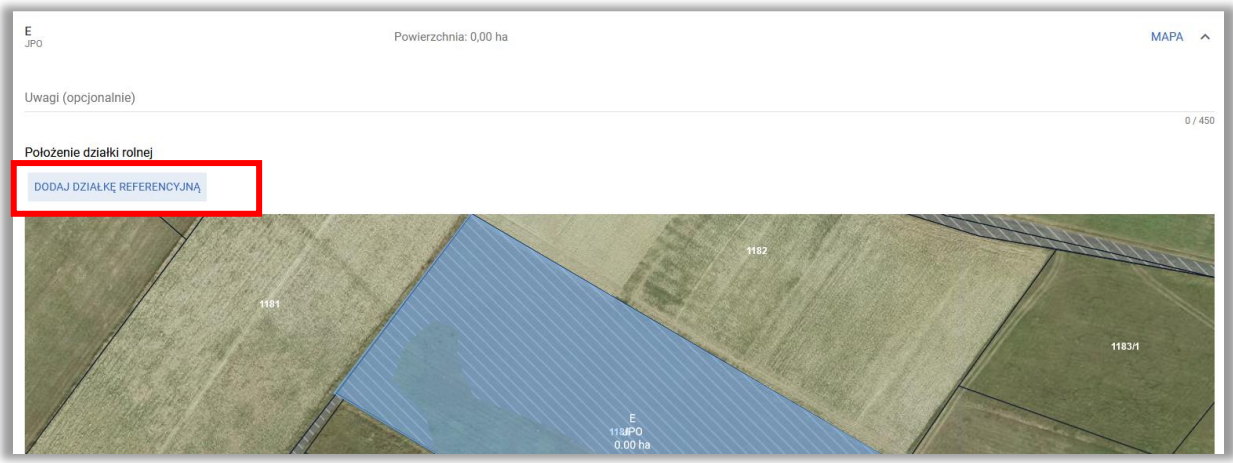

i wskazać położenie działki rolnej (wybrać z listy działkę po zmianie numeru TERYT, tzn. w tym przykładzie **180206\_5.0003.1186**):

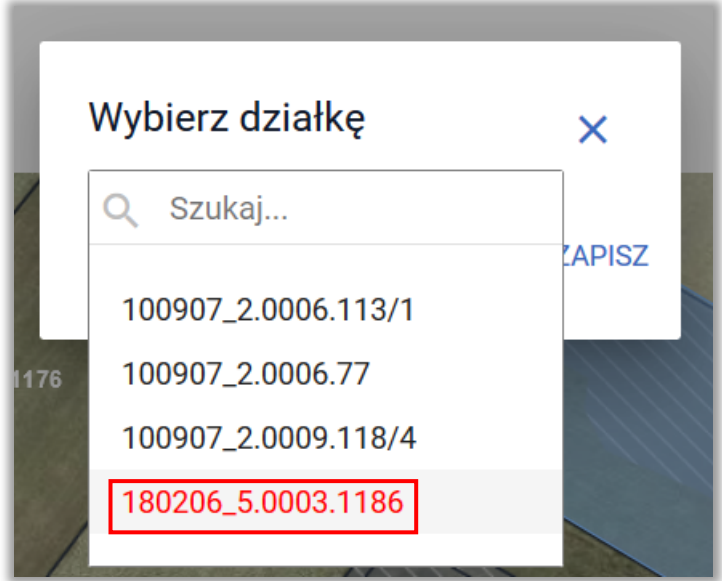

Potwierdzić wybraną działkę przyciskiem *Zapisz*:

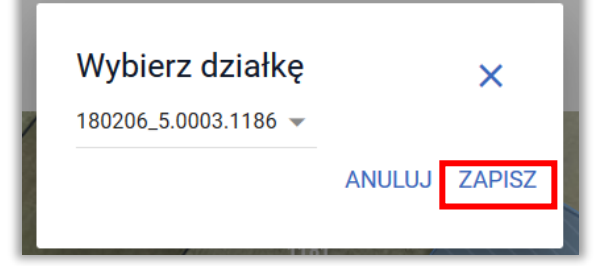

Po dodaniu działki referencyjnej należy poprzez przycisk \* uzupełnić powierzchnie/-ię dla poszczególnych działek (działki).

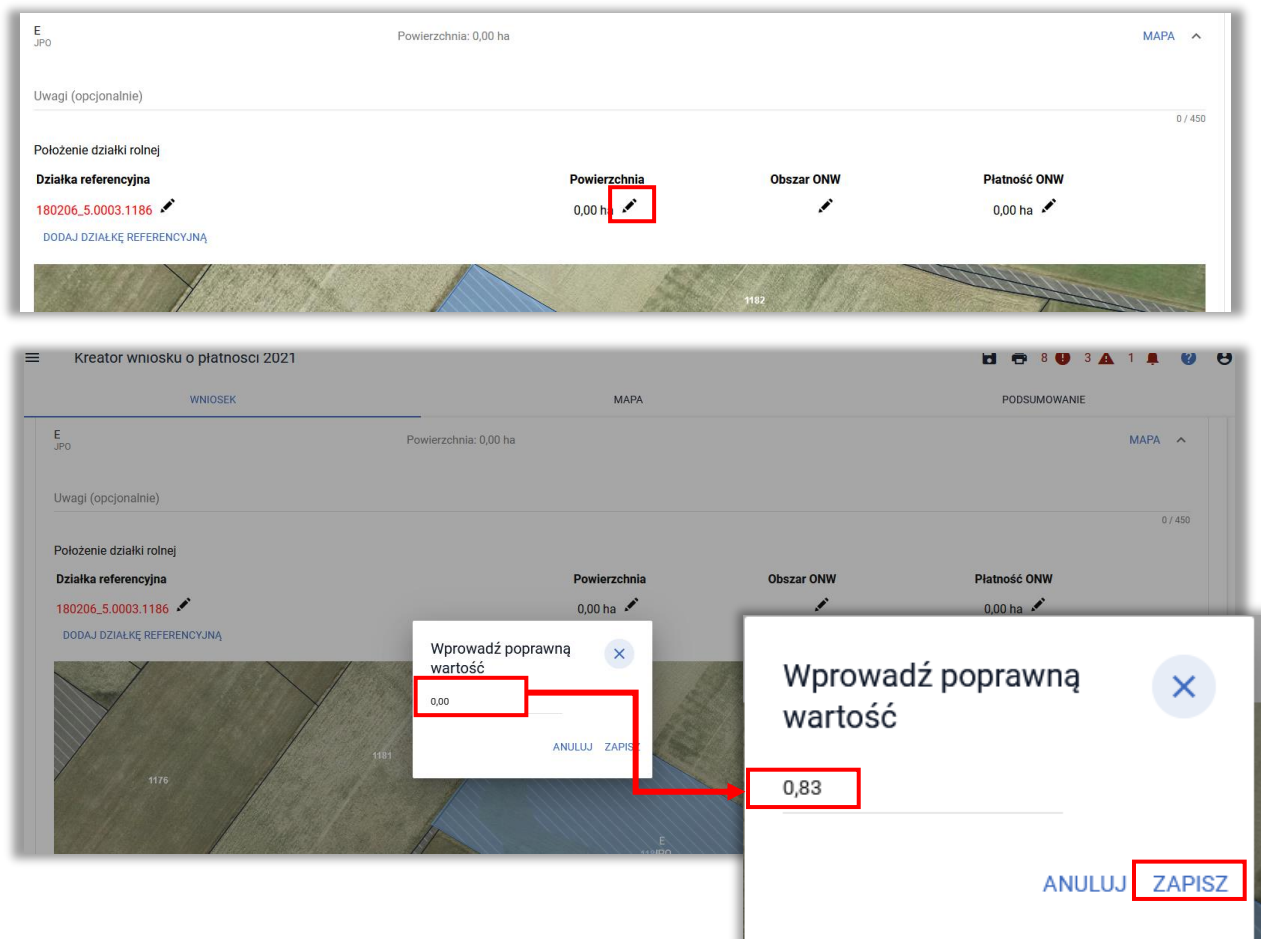

Dane o powierzchni zostaną uzupełnione. Jeżeli działka położona jest w sterfie ONW, należy również uzupełnić wartość powierzchni dla ONW. W opisywanym przykładzie działka nie jest położona w strefie ONW. Wypełniona powierzchnia wygląda następująco:

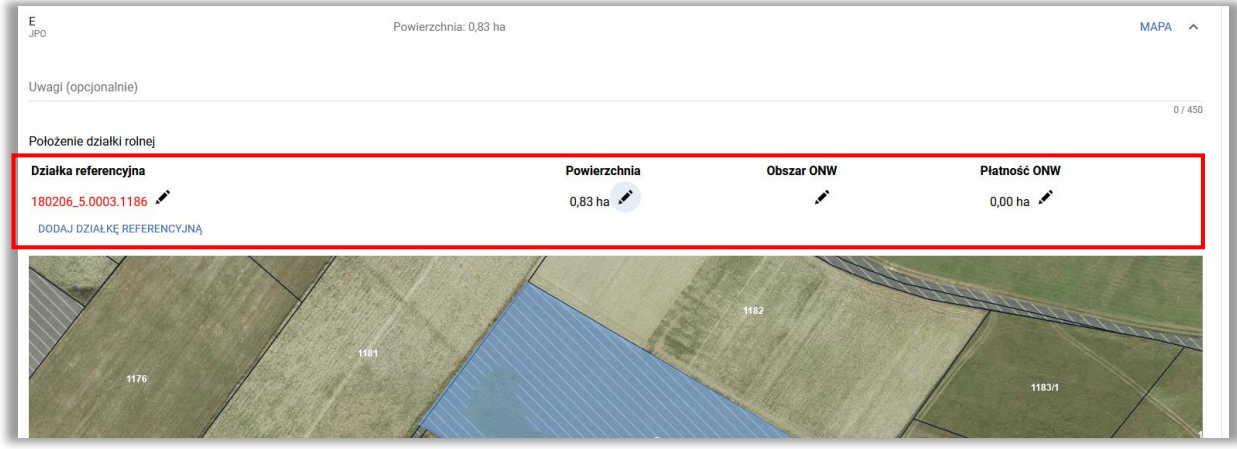

Dodanie działki referncyjnej do rolnej oraz uzupełnienie powierzchni należy wykonać również dla działki podrzędnej E1.

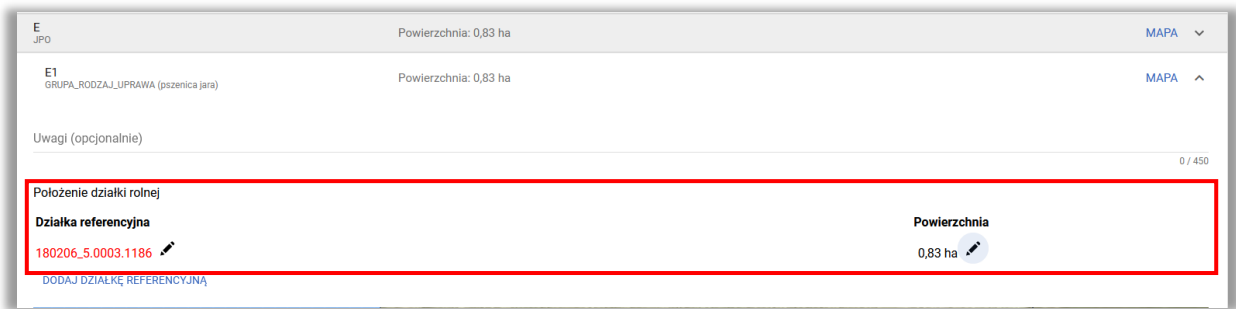

We wszystkich przypadkach opisanych w rozdziale: Ścieżka 3 – [Zgłoszenie rozbieżności związanej z](#page-11-0)  [podziałem/ scaleniem/ przenumerowaniem działki/zmianą numeru TERYT–](#page-11-0) deklaracja działek [nieistniejących.](#page-11-0) rozbieżności automatycznie przyjmują typ *Podział - Scalenie* (status widoczny w zakładce LPIS):

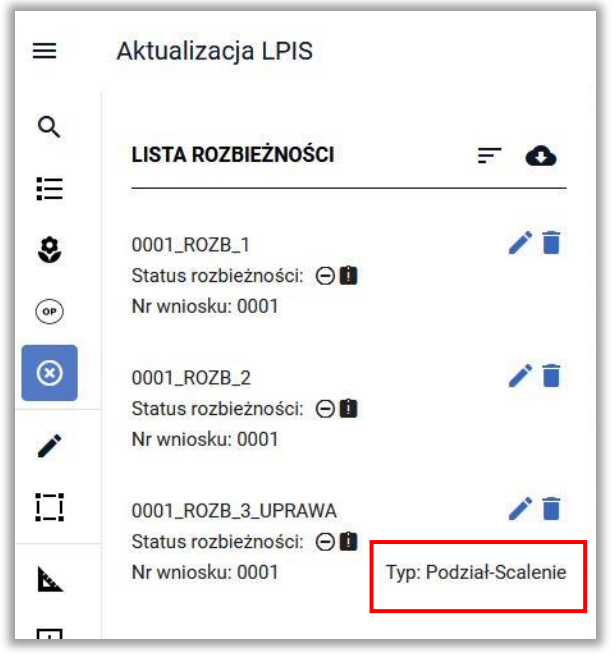

## <span id="page-37-0"></span>**1.6. Ścieżka 4 – modyfikacja geometrii uprawy po przejęciu granic MKO (maksymalnego kwalifikowalnego obszaru)**

Podstawową opcją deklaracji uprawy jest przejęcie geometrii MKO (użycie przycisku <sup>11</sup>). W niektórych przypadkach istnieje konieczność skorygowania granic uprawy rozszerzając ją na istniejącą warstwę wykluczającą z płatności, która powinna podlegać aktualizacji (np. w danych GIS widoczne jest zadrzewienie, które zostało wykarczowane i obszar został przywrócony do dobrej kultury rolnej). W takiej sytuacji, po przejęciu geometrii MKO i kliknięciu na działkę (przejściu do edycji działki - działka staje się aktywna – widoczne punkty załamania) - należy użyć funkcjonalności – *Modyfikuj/Przesuń*:

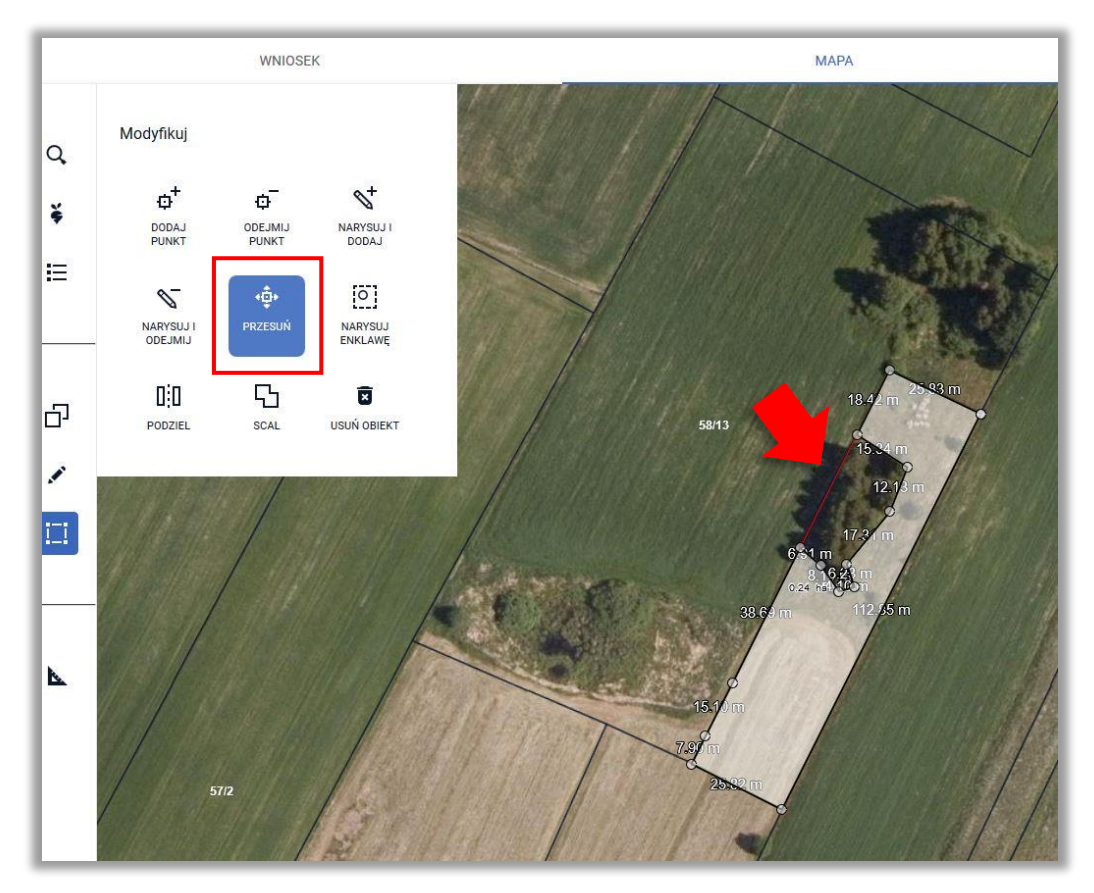

Po użyciu przycisku *Przesuń* pojawi się niebieski wskaźnik – kropka:

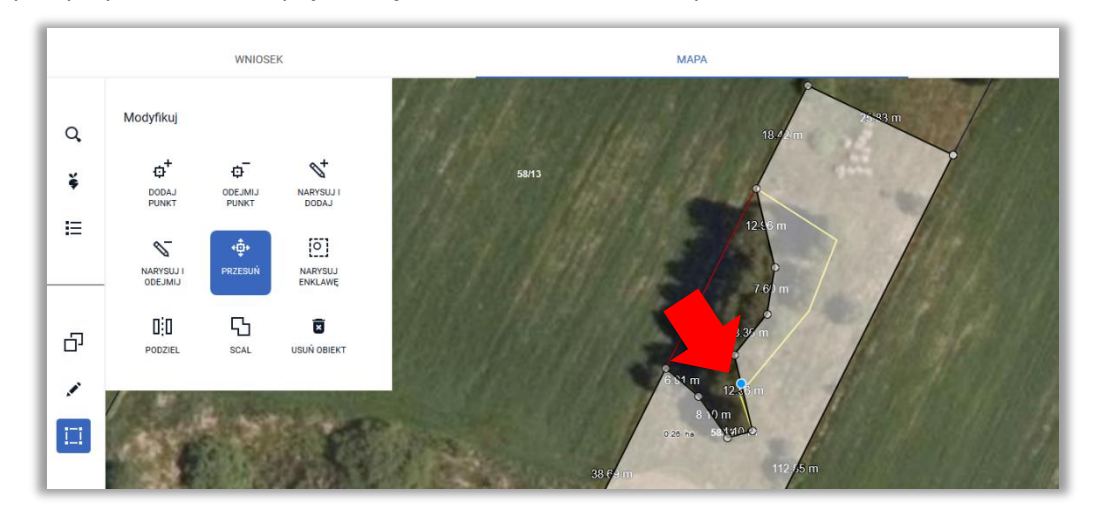

Wskaźnikiem należy stanąć na punkcie załamania i przesunąć punkt. W tym momencie uaktywni się okno informujące o narysowaniu geometrii uprawy większej niż MKO (PEG).

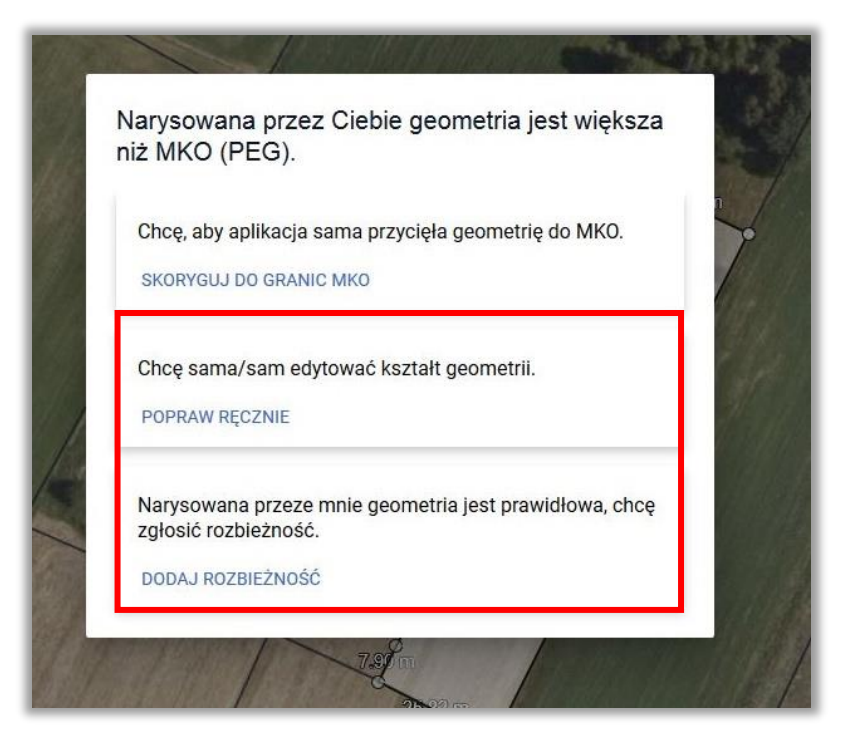

W przypadku, gdy przesunięcie jednego punktu jest wystarczające do modyfikacji uprawy – należy użyć przycisku *Dodaj rozbieżność*. Dalszy sposób postępowania opisany jest w ścieżce nr 1 – *wyrysowanie uprawy poza MKO (maksymalny kwalifikowalny obszar)*. **W przypadku, gdy istnieje konieczność przesunięcia więcej niż jednego punktu –** należy w pierwszej kolejności wybrać opcję *Chcę sama/sam edytować kształt geometrii – Popraw ręcznie*, a następnie skorygować kolejne punkty na działce rolnej, np.:

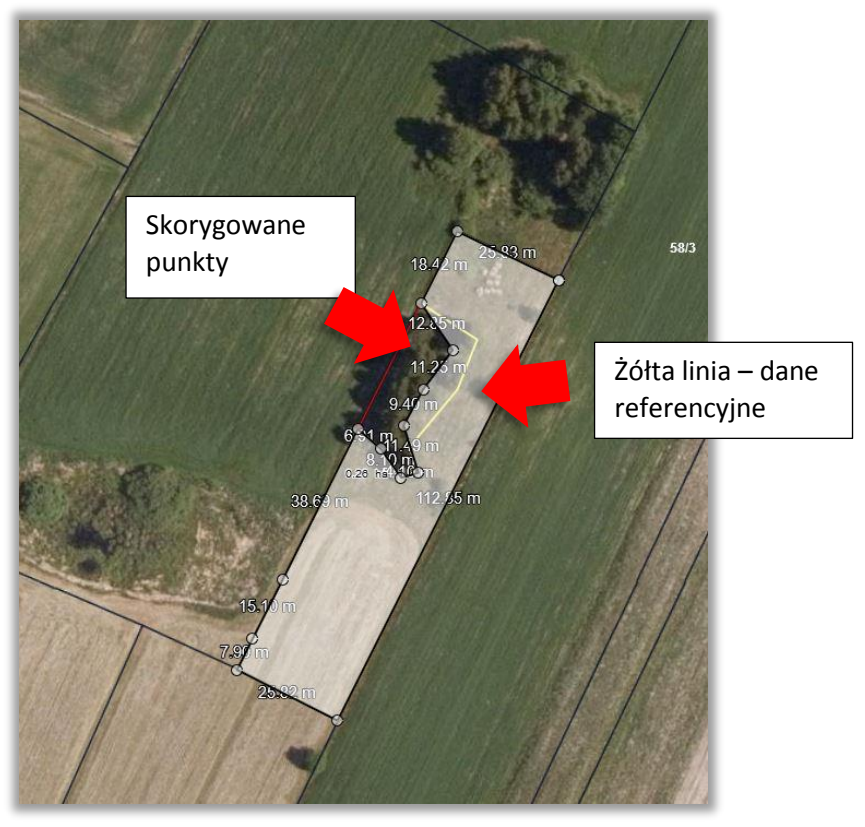

Po wykonaniu modyfikacji należy użyć przycisku *Zakończ edycję*:

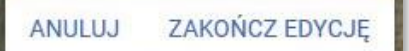

W związku z tym, że został przekroczony maksymalny kwalifikowalny obszar (MKO/PEG) – pojawi się ponownie poniższe okno, gdzie należy wybrać opcję *Dodaj rozbieżność*:

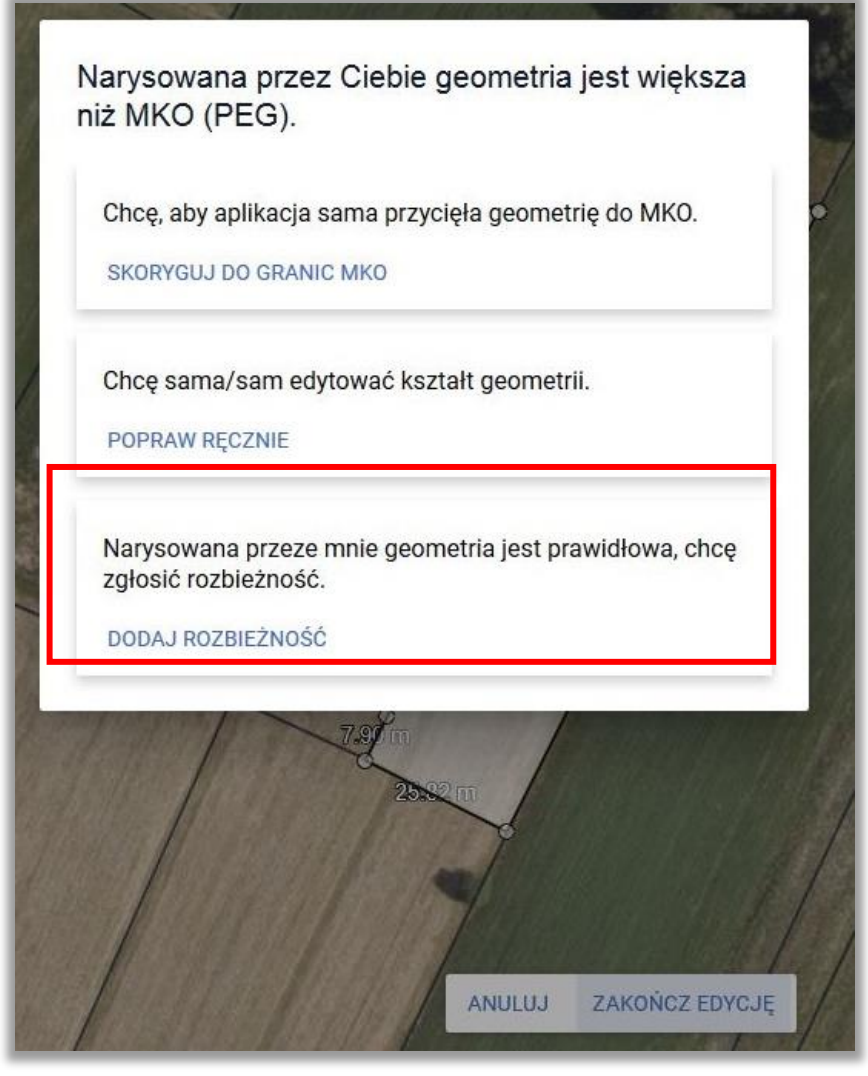

Po użyciu przycisku *Dodaj rozbieżność* pojawi się komunikat:

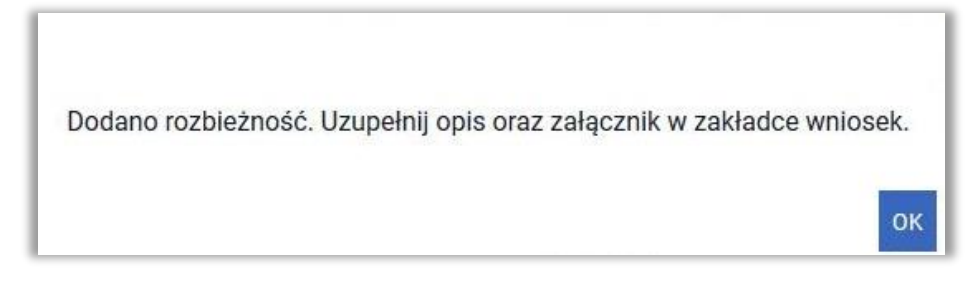

Należy przejść do zakładki WNIOSEK/ Rozbieżności/ Lista rozbieżności z obsługiwanego wniosku/ zgłoszona rozbieżności i uzupełnić opis (np. wykarczowano zadrzewienia na działce itp.) oraz opcjonalnie dodać załączniki potwierdzające zaistniałe zmiany.

Sposób dodania opisu i załącznika został opisany w rozdziale Ścieżka 1 – [wyrysowanie uprawy poza](#page-1-0)  [MKO \(maksymalny kwalifikowalny obszar\).](#page-1-0)

Pole "Dodaj opis zgłaszanej rozbieżności" jest polem obowiązkowym do wypełnienia. Maksymalna liczba znaków – 2700.

Istnieje również możliwość dodania załącznika potwierdzającego konieczność aktualizacji, np. dokumenty urzędowe, dokumentację fotograficzną i inne. Do rozbieżności można dodać maksymalnie jeden plik, dopuszczalne formaty: JPEG, PDF, TIF (TIFF), PNG, BMP, DOC lub DOCX, XLS lub XLSX oraz archiwa: ZIP, RAR, 7ZIP, TAR i GZIP

W przypadku zgłoszenia dla działek rolnych utworzonych dla danej uprawy dostępna jest możliwość modyfikacji danych w zakresie powierzchni, obszaru ONW i położeń na działkach referencyjnych.

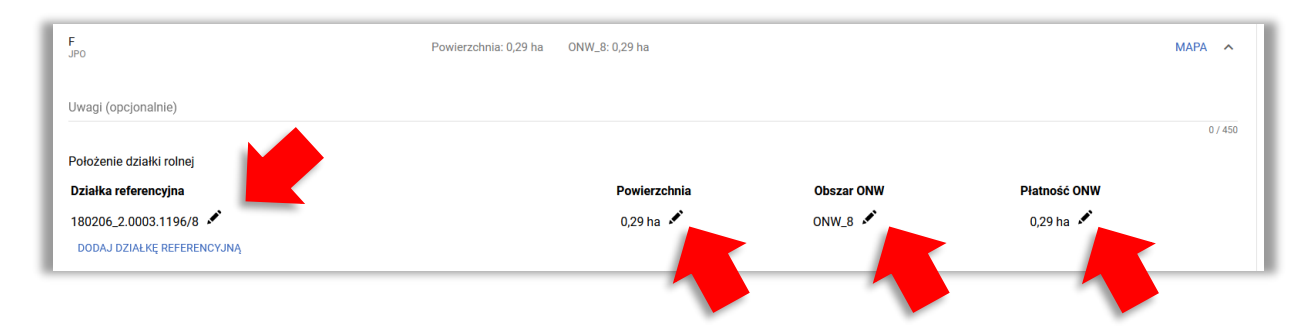

### W przypadku, gdy automatycznie wygenerowane powierzchnie są niezgodne ze stanem faktycznym należy je poprawić ręcznie. *!!!*

Po dodaniu opisu (obowiązkowo) i załącznika/ załączników (nieobowiązkowo) należy użyć przycisku *Zapisz rozbieżność*.

Dla jednej działki referencyjnej (ewidencyjnej) można założyć kilka rozbieżności (poprzez narysowanie uprawy w kilku miejscach na obszarach niekwalifikowanych rolniczo). Do każdej rozbieżności należy dodać opis i nieobowiązkowo załącznik - dopuszczalne formaty: JPEG, PDF, TIF (TIFF), PNG, BMP, DOC lub DOCX, XLS lub XLSX oraz archiwa: ZIP, RAR, 7ZIP, TAR i GZIP (wyjątek rozbieżności związane z granicami/ numerami działek wynikające ze zmian urzędowych). **Rozbieżność zakładana jest podczas wysyłania wniosku do ARiMR**, a informacja o zapisanej rozbieżności (przed wysłaniem wniosku oraz po wysłaniu wniosku) dostępna jest w zakładce Wniosek/ Rozbieżności oraz w zakładce *LPIS/Lista rozbieżności*:

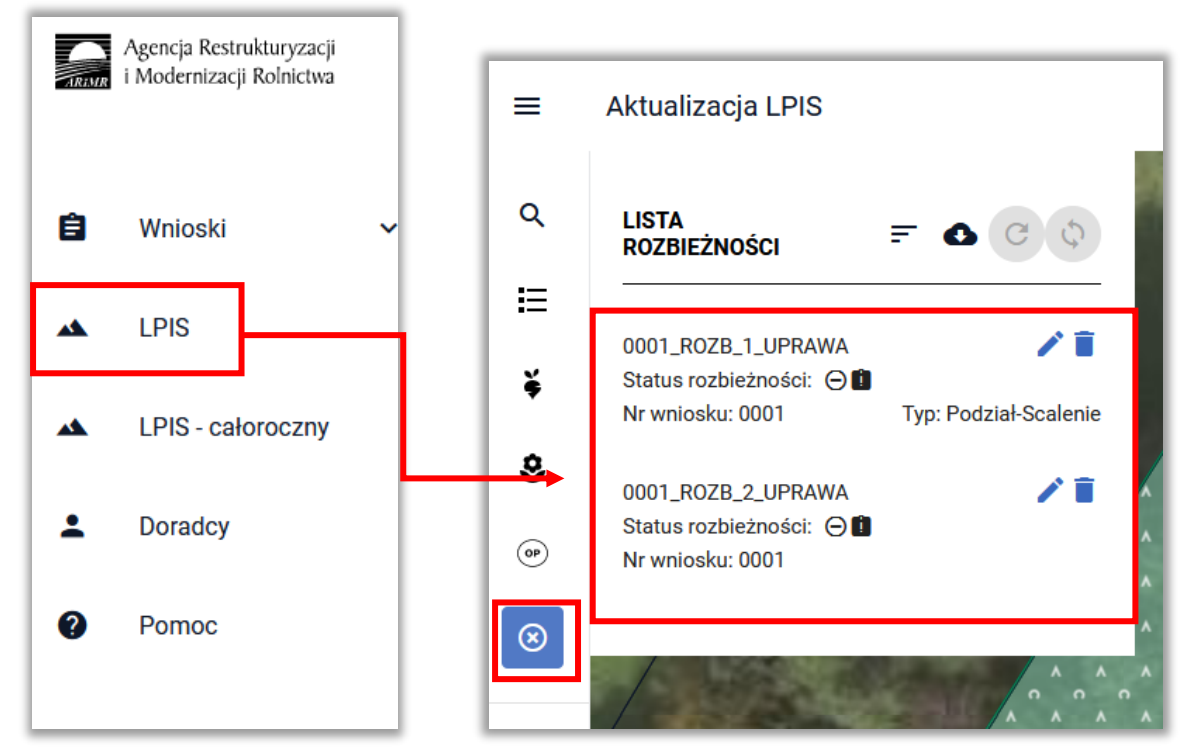

**Należy pamiętać o zapisaniu roboczym danych przed przejściem do zakładki LPIS** – użycie przycisku dyskietki w prawym górnym rogu ekranu:

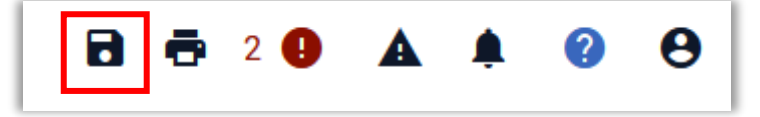

## <span id="page-42-0"></span>**1.7. Zakładka LPIS**

Poprzez wprowadzanie wniosków (zakładka Wnioski) można zgłosić rozbieżności dotyczące powiększenia maksymalnego kwalifikowalnego obszaru oraz rozbieżności związane z granicami działki (np. podział nieruchomości). Zasady zgłaszania tego typu rozbieżności opisują ścieżki: 1, 2, 3, 4.

### **Zakładka LPIS natomiast służy do:**

- **zgłaszania rozbieżności w przypadku zmniejszenia maksymalnego kwalifikowalnego obszaru (np. budowa domu na działce, wykopanie stawu, zgłoszenie obszaru nieużytkowanego rolniczo itp.);**
- **zgłaszania zmian odnoszących się do danych EFA;**
- **przekazania innych informacji dotyczących danych LPIS/GIS na działce;**
- **aktualizowania (rysowania/ modyfikacji/usuwania) elementów krajobrazu: oczek wodnych mniejszych niż 100 m<sup>2</sup> , rowu do 2 m szerokości oraz pomników przyrody**

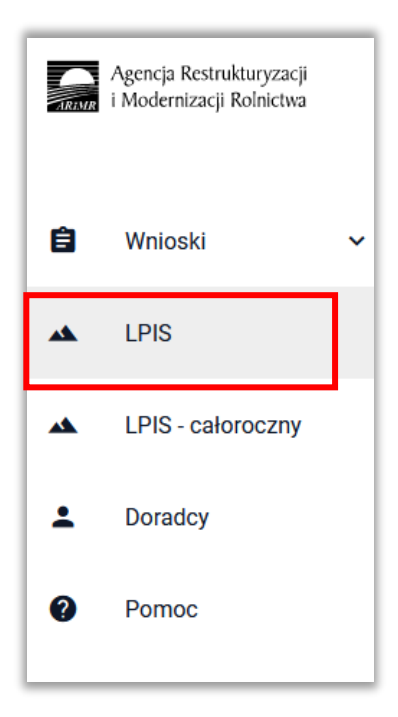

Po kliknięciu na zakładkę *LPIS* w prawej części ekranu otwiera się panel **Aktualizacja LPIS** zawierający funkcjonalności:

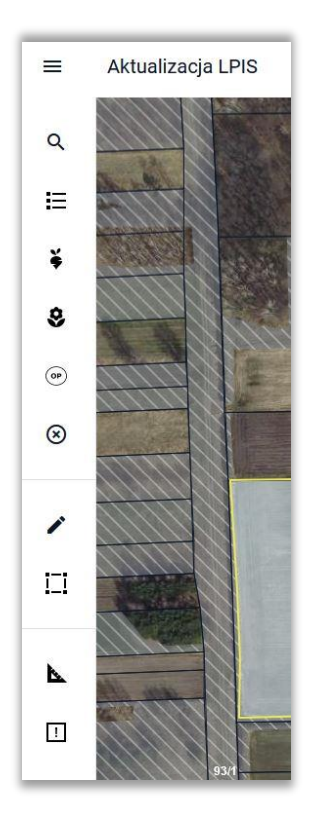

 $\alpha$ 

a) **- przycisk lupy służy do wyszukania działki po numerze Teryt działki**

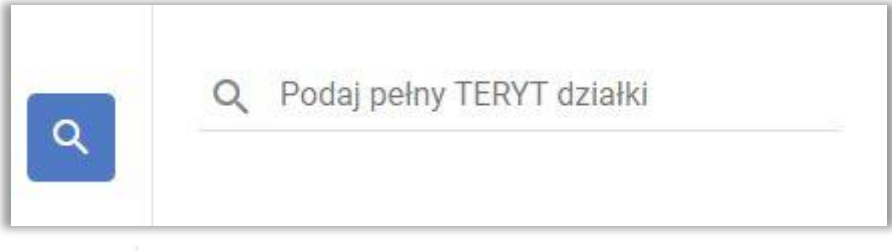

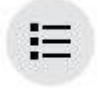

b) **- przycisk zawierający listę działek deklarowanych do płatności w panelu Wnioski**

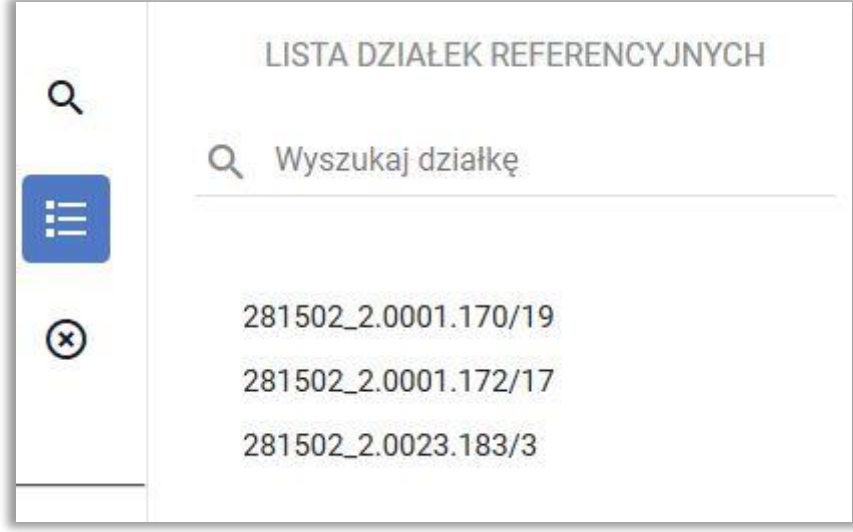

ě

c) **- przycisk zawierający listę upraw zadeklarowanych w zakładce Wnioski:**

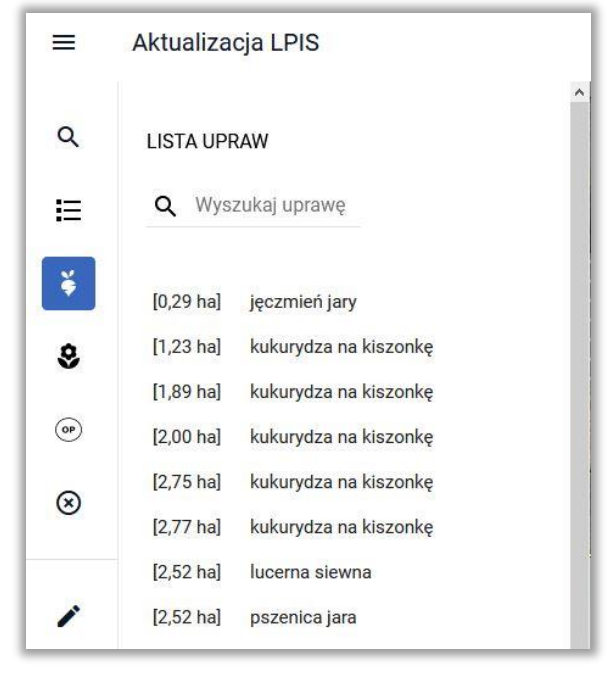

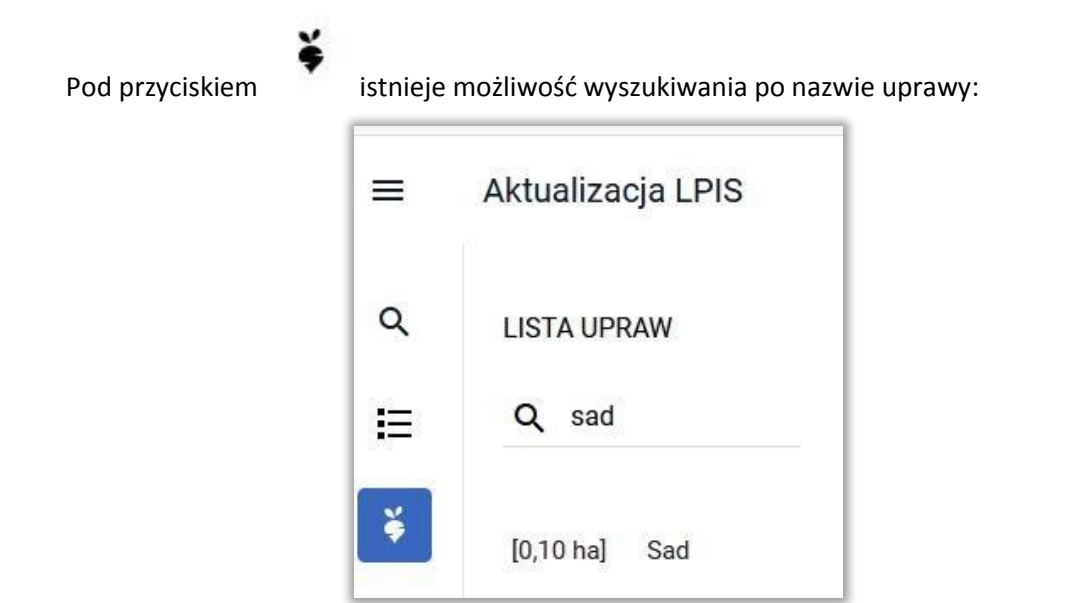

Zaznaczenie uprawy na liście nawiguje aplikację do uprawy w oknie MAPY:

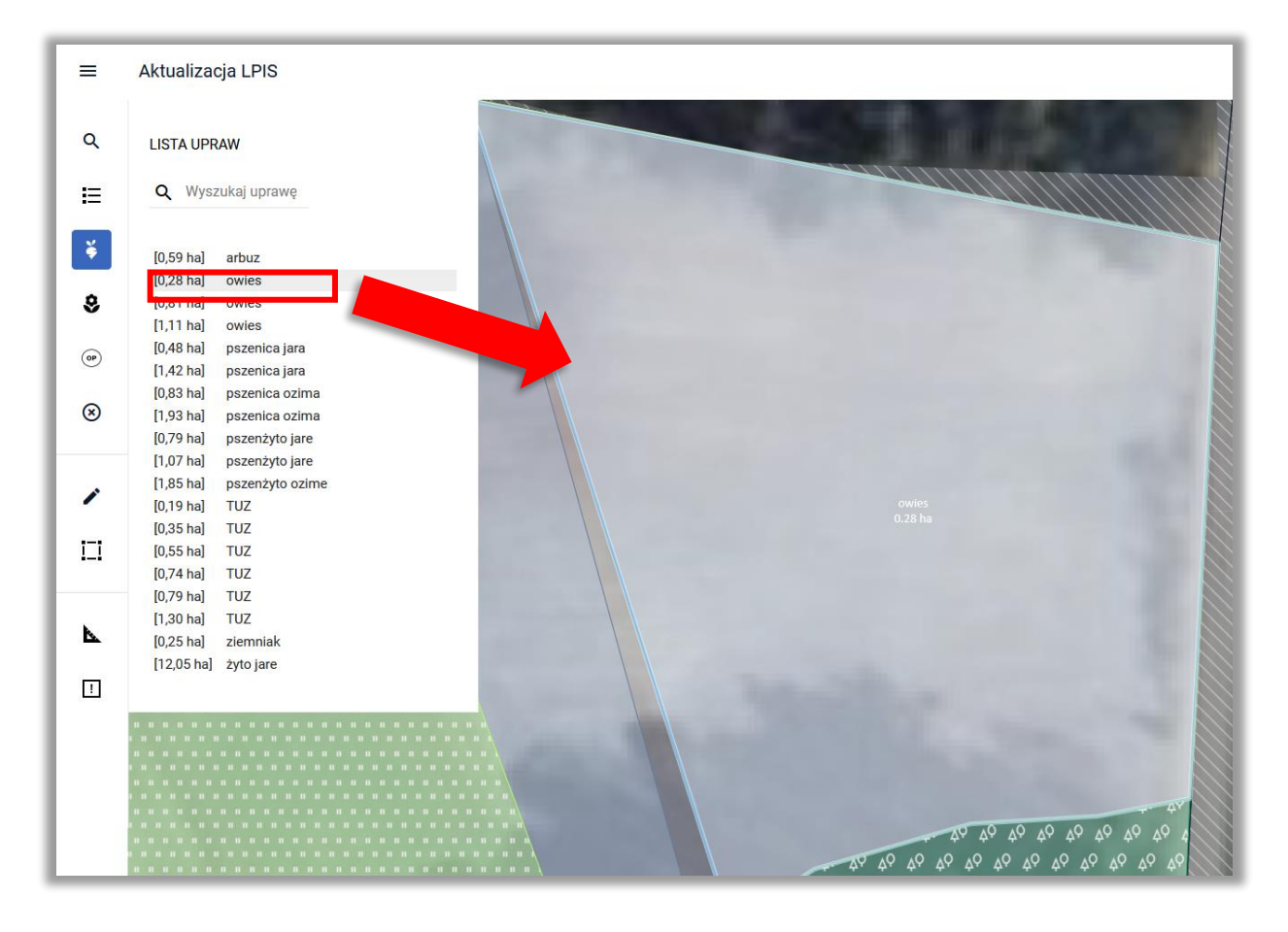

Podczas rysowania/ modyfikacji rozbieżności/ elementu krajobrazu/ ostoi przyrody dodana została funkcjonalność dociągania geometrii rysowanego/ modyfikowanego obiektu do punktów załamania geometrii uprawy.

d) **- przycisk zawierający listę elementów krajobrazu:**

8

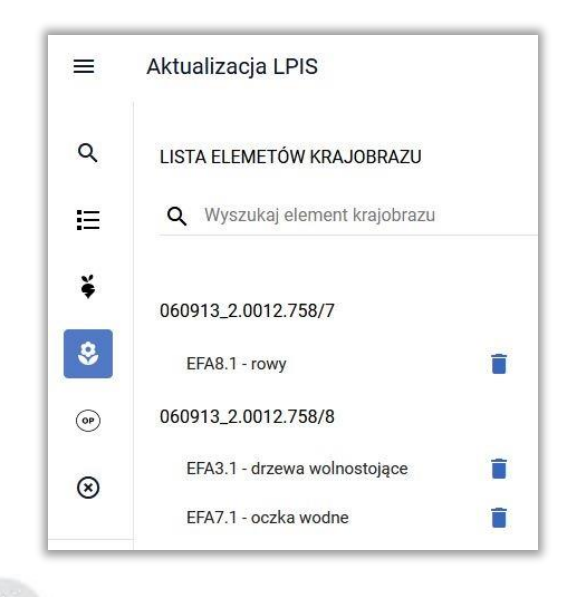

8

Pod przyciskiem istnieje możliwość wyszukiwania po nazwie elementu krajobrazu oraz możliwość jego usunięcia. Zaznaczenie elementu krajobrazu na liście nawiguje aplikację do elementu krajobrazu w oknie MAPY.

 $\circledcirc$ 

⊗

e) **- przycisk zawierający listę ostoi przyrody**

f) **- przycisk zawierający listę rozbieżności zgłoszonych do deklarowanych działek (rozbieżności pochodzące z panelu** *Wniosk***i (patrz ścieżki 1-4) oraz z panelu** *LPIS***). Z tego poziomu możliwe jest usunięcie zgłoszonej rozbieżności (wraz z opisem** 

**i załącznikiem/- kami) – używając przycisku .**

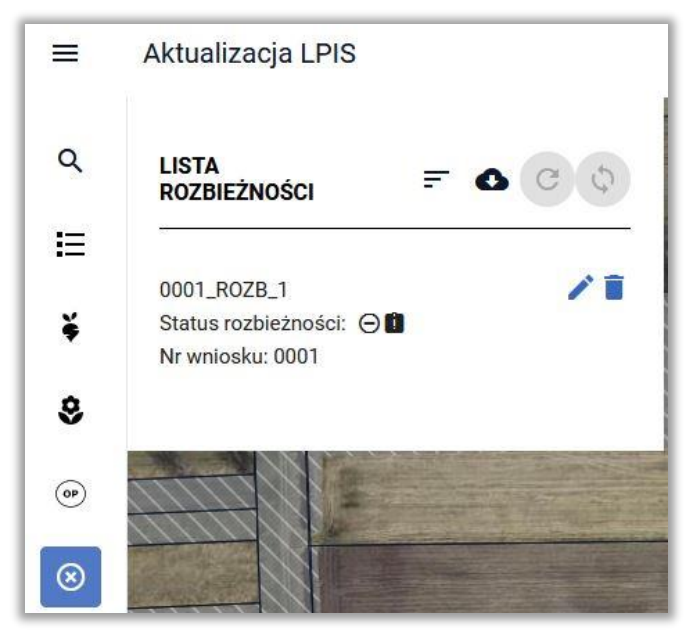

**Rozbieżności z deklaracji upraw odróżniają się od rozbieżności zgłoszonych w panelu LPIS wyrazem "\_UPRAWA" w nazwie rozbieżności:**

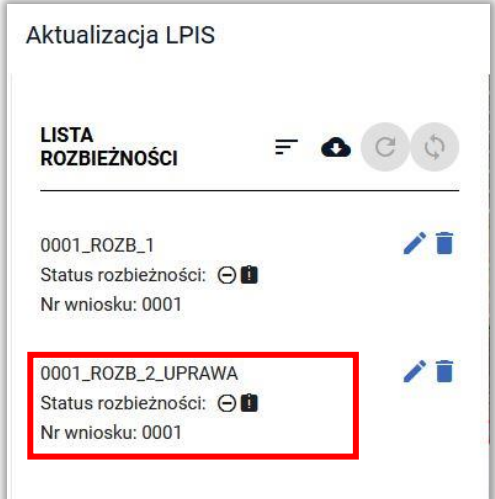

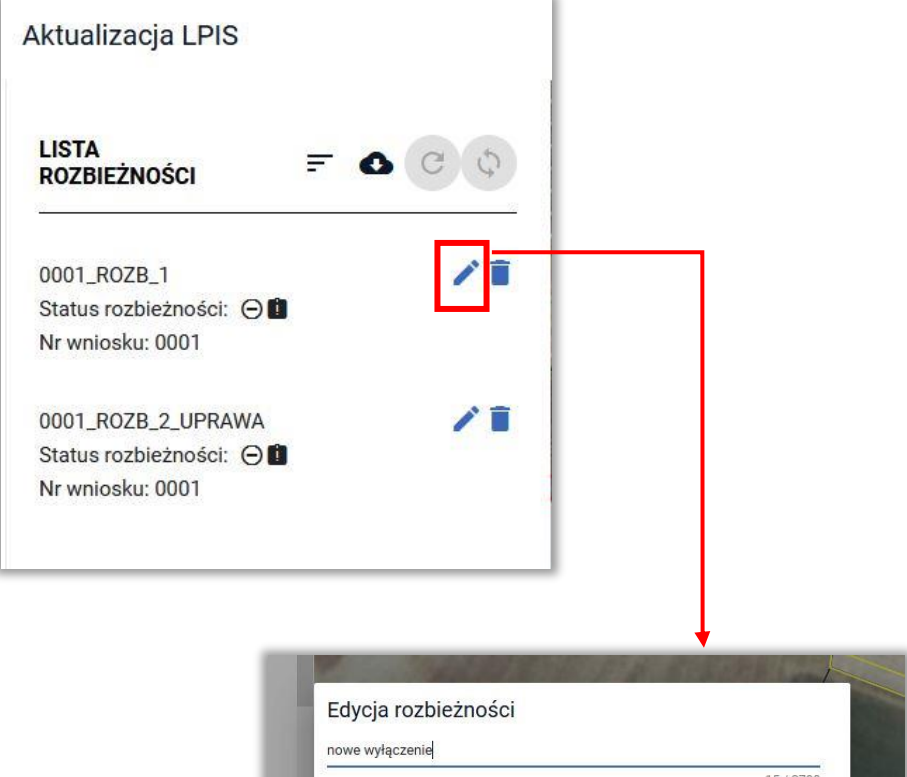

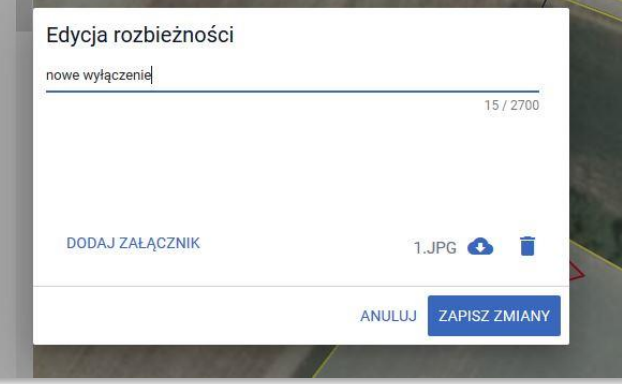

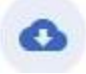

W tym miejscu można zmodyfikować opis, dodać/ usunąć załącznik, a po użyciu przycisku wyświetlić załącznik. Po wprowadzeniu zmian należy użyć przycisku "Zapisz zmiany". Po oznaczeniu na liście rozbieżności w oknie mapy następuje przybliżenie do zgłoszonej rozbieżności.

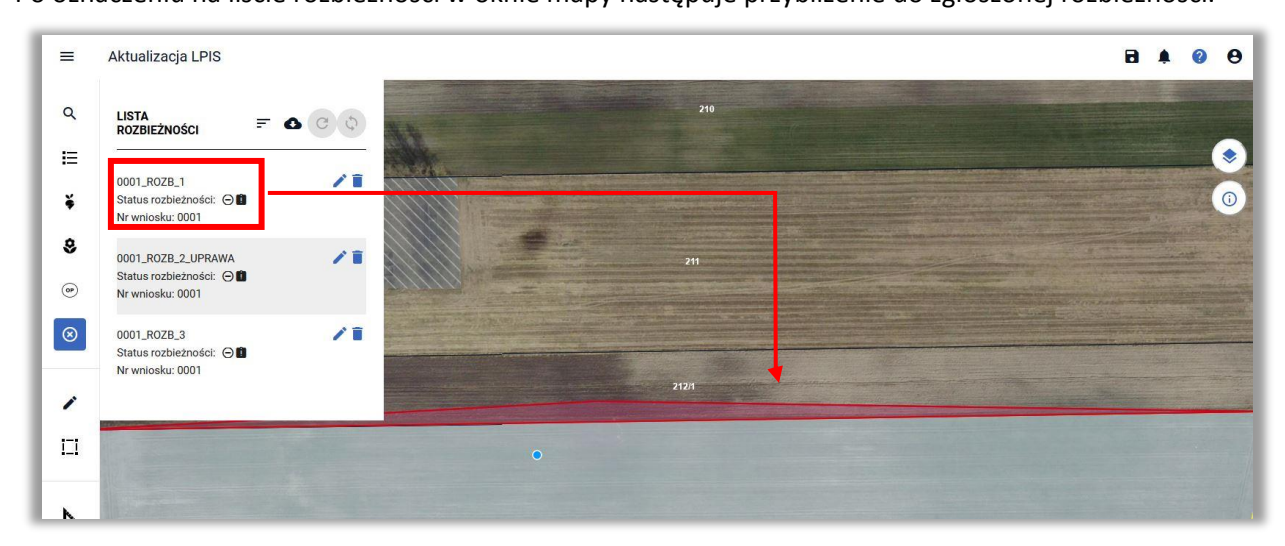

Na liście rozbieżności widoczny jest numer rozbieżności, numer porządkowy wniosku (danego producenta w danej kampanii), z którego pochodzi rozbieżność oraz status rozbieżności:

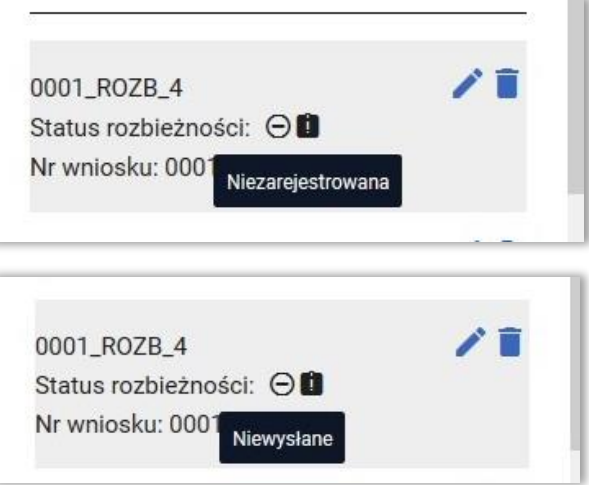

Statusy zmieniają się w zależności od tego, czy wniosek był wysłany przez rolnika czy nie. Po wysłaniu wniosku status "Niewysłane" zmienia nazwę na "Wysłano rejestracja rozbieżności"; status "Niezarejestrowana" zmienia nazwę na "Zarejestrowana". Po wysłaniu wniosku pojawia się również data założenia rozbieżności:

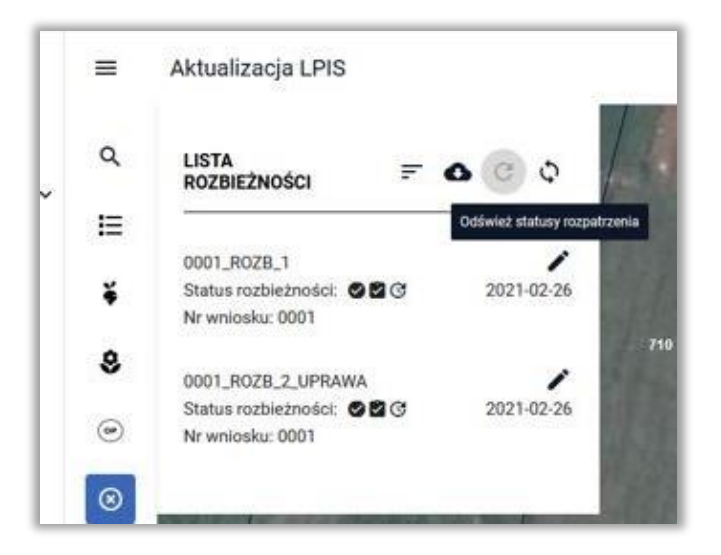

W kampanii 2021 został dodany przycisk "Odśwież statusy rozpatrzenia". Oznacza to, że jest **możliwość monitorowania czy zgłoszone rozbieżności zostały już rozpatrzone po stronie ARiMR. Należy pamiętać, że nie jest to proces automatyczny i rozpatrzenie rozbieżności może nastąpić od**  kilku dni do kilku miesięcy – do wydania decyzji o przyznaniu płatności. Po jego użyciu "Odśwież statusy rozbieżności" pojawia się komunikat:

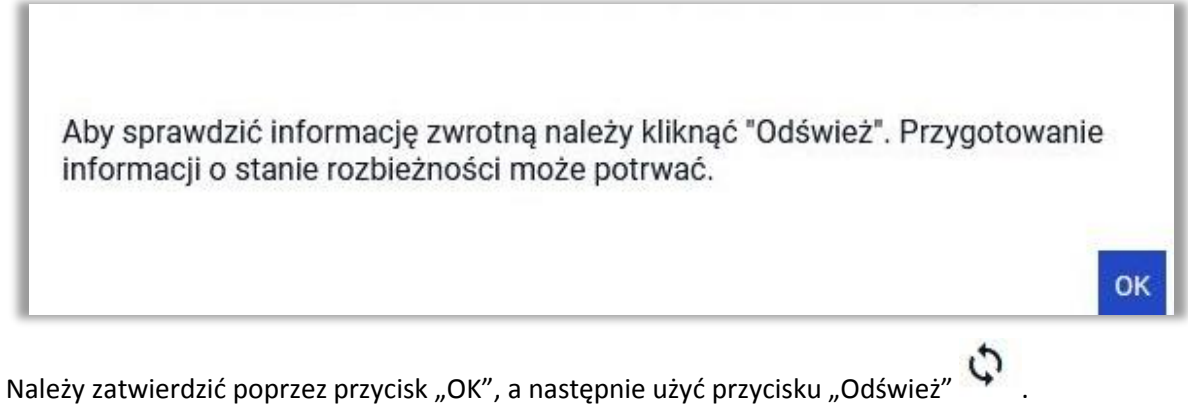

Odświeżanie statusów może trwać kilka minut do kilku godzin.

Podkreślenia wymaga:

 że w przypadku, gdy rozbieżność nie została jeszcze rozpatrzona przez ARiMR – widoczny status będzie zawsze "Zgłoszona":

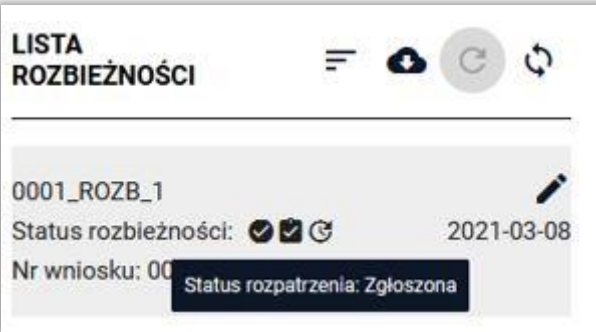

Po rozpatrzeniu rozbieżności przez pracowników ARiMR status rozbieżności zmienia się na "Rozpatrzona":

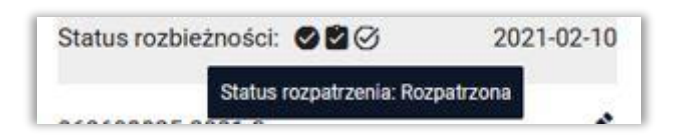

- przycisk "Odśwież statusy rozpatrzenia" można użyć **tylko raz w ciągu jednego dnia** kolejne uaktywnienie przycisku następuje **o północy danego dnia**.
- ▶ zmiana statusu ze "Zgłoszona" na "Rozpatrzona" widoczna jest tylko, gdy zostanie użyta przez użytkownika funkcjonalność "Odśwież statusy rozpatrzenia". Kolejne logowania do aplikacji eWniosekPlus nie powodują automatycznej zmiany statusów rozpatrzenia.

## Ω

Przycisk służy do pobrania rozbieżności zgłoszonych podczas deklaracji upraw w zakładce Wniosek/ Mapa oraz LPIS po wysłaniu wniosku (inicjalnie nie są wyświetlone).

g) **- przycisk dotyczący rysowania elementów krajobrazu: pomników przyrody, oczek wodnych mniejszych niż 100 m<sup>2</sup> oraz rowów do 2 m szerokości a także ostoi przyrody**

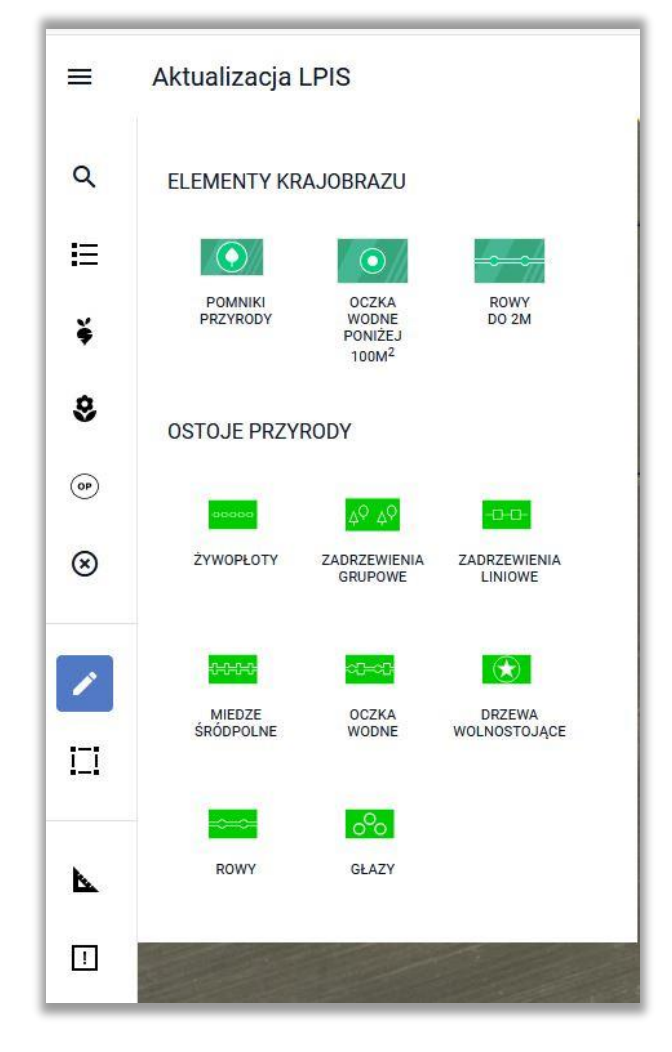

Po wybraniu przycisku pomnik przyrody należy wstawić punkt w odpowiednim miejscu na działce. Pojawi się komunikat "więcej niż jedno drzewo" z opcją wyboru NIE/TAK. NIE – należy wybrać, gdy pomnikiem przyrody jest jedno drzewo, TAK – należy wybrać, pomnik przyrody stanowi grupa drzew.

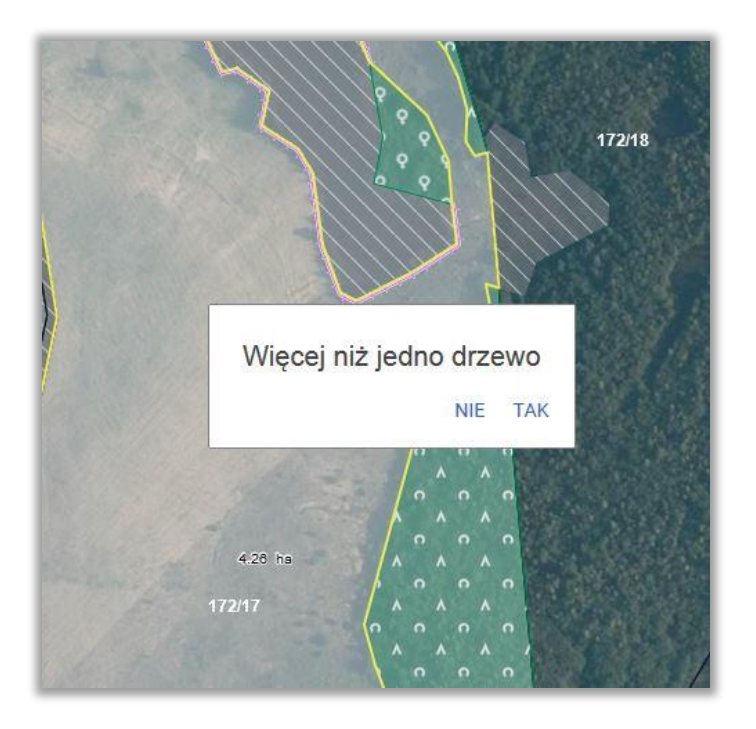

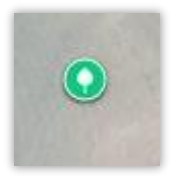

**-** symbol pomnika przyrody narysowanego na deklarowanej działce

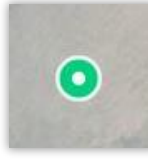

- symbol oczka wodnego mniejszego niż 100 m<sup>2</sup> narysowanego na deklarowanej działce

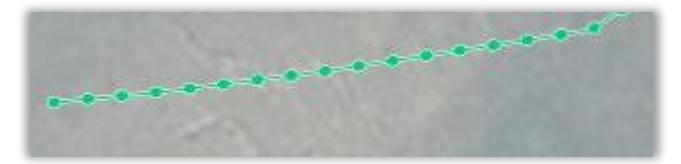

na deklarowanej działce

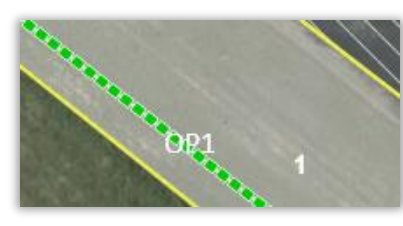

- symbol rowu do 2 m narysowanego

- symbol OP1 żywopłoty

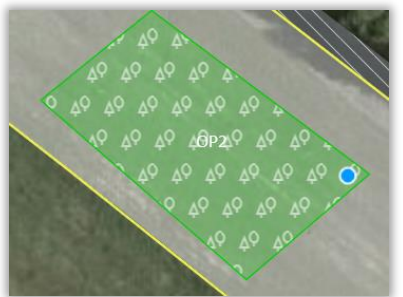

## - symbol OP2 zadrzewienia grupowe

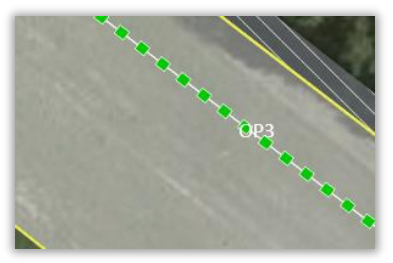

- symbol OP3 zadrzewienia liniowe

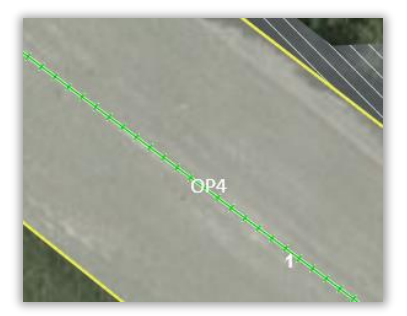

- symbol OP4 miedze śródpolne

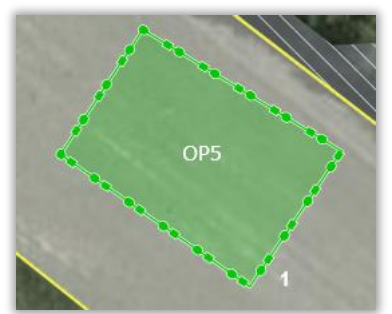

- symbol OP5 oczka wodne

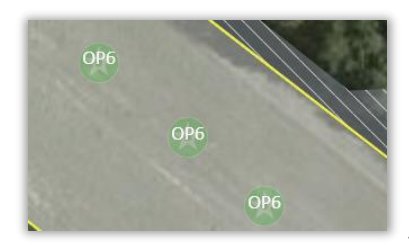

- 
- symbol OP6 drzewa wolnostojące

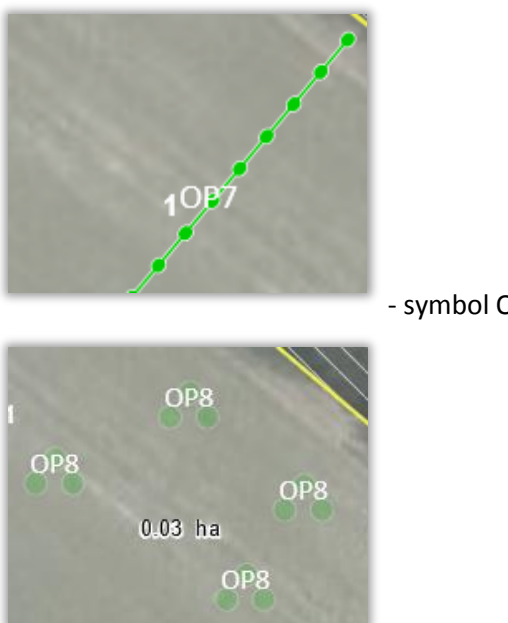

- symbol OP7 rowy

- symbol OP8 głazy

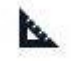

h) - przycisk zawierający narzędzia do pomiaru długości odcinków oraz powierzchni geometrii. W trakcie pomiaru wyświetlane są czołówki (długości odcinków wyrażone w metrach), a w przypadku wybrana pomiaru powierzchni – powierzchnia działki wyrażona w hektarach.

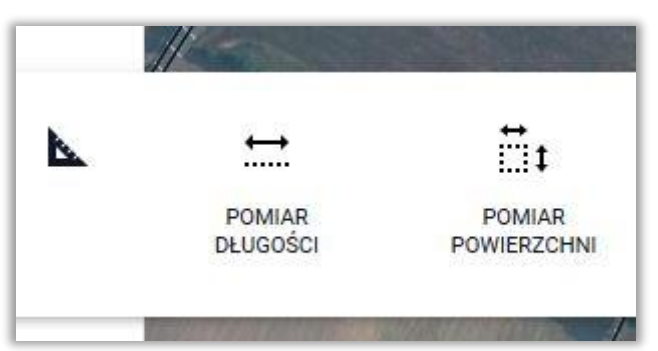

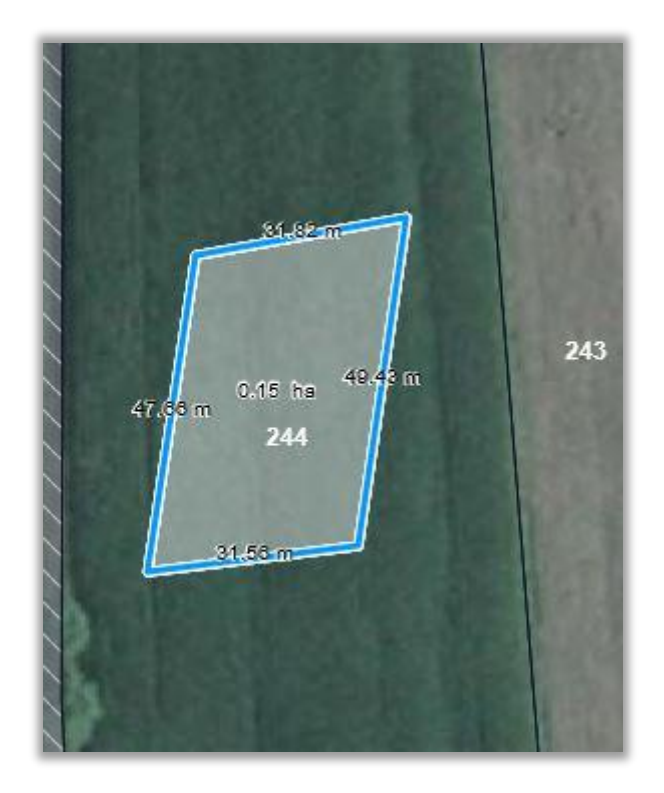

 $\overline{\text{L}}\overline{\text{l}}$ i) - przycisk zawierający funkcjonalności do modyfikacji geometrii rozbieżności/ elementów krajobrazu/ ostoi przyrody stworzonych w zakładce LPIS lub geometrii rozbieżności powstałej w wyniku deklaracji upraw.

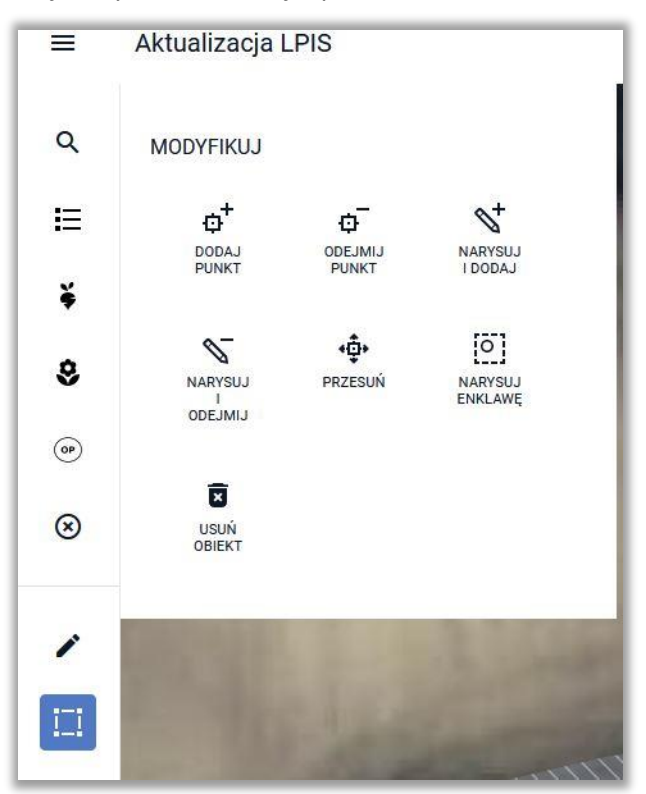

Przyciski uaktywniają się po uprzednim wybraniu geometrii rozbieżności/ elementu krajobrazu/ ostoi przyrody do edycji (poprzez kliknięcie na geometrię).

W przypadku rozbieżności pojawi się komunikat:

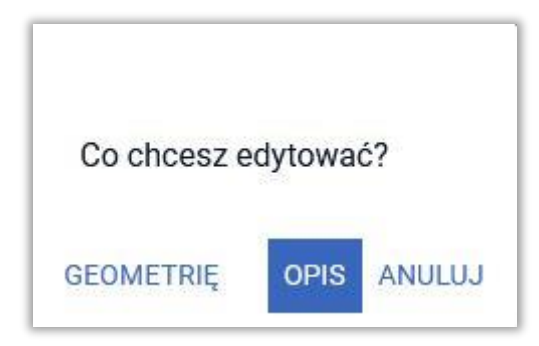

Należy wybrać GEOMETRIĘ, a następnie przejść do funkcjonalności modyfikacji i wybrać jedną z dostępnych opcji modyfikacji.

Zamiast geometrii można również edytować opis rozbieżności po wyborze opcji OPIS:

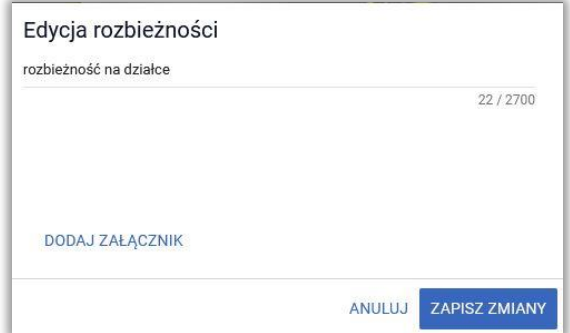

W przypadku modyfikacji geometrii elementów krajobrazu/ ostoi przyrody – po kliknięciu

na geometrię przyciski od razu uaktywniają się w funkcjonalności modyfikacji . Zakończenie edycji geometrii następuje poprzez odkliknięcie używanej funkcjonalności modyfikacji i kliknięcie lewym przyciskiem myszy poza modyfikowaną geometrię (rozbieżności/ elementów krajobrazu/ ostoi przyrody).

j) **-** przycisk zawierający funkcjonalności służące do zgłaszania rozbieżności: punktowych, liniowych i powierzchniowych.

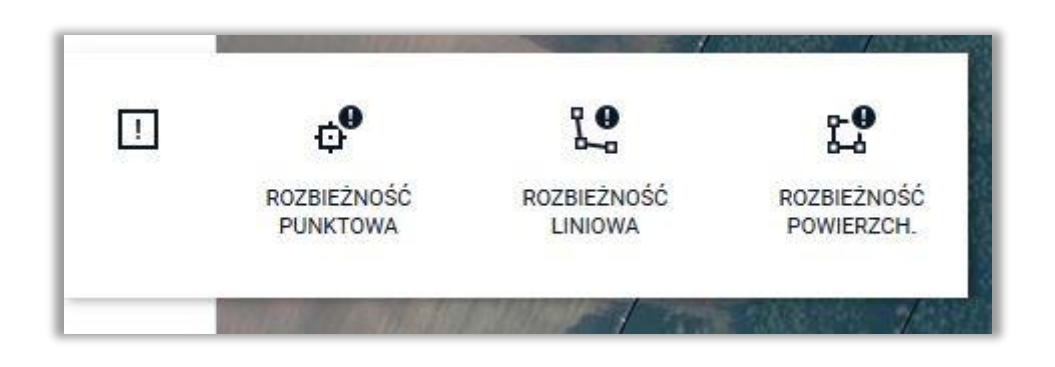

W zakładce LPIS jest możliwość zgłoszenia 3 typów rozbieżności:

Œ.

iTi

i i

- **punktową** rozbieżnością punktową można oznaczyć pojedynczy element wymagający zmiany (np. oznaczenie wyciętego drzewa, punktowego elementu EFA, itp.), całą działkę, która powinna podlegać aktualizacji lub część działki (np. w przypadku zmniejszenia MKO (PEG) – część działki, która powinna podlegać wyłączeniu).
- **liniową** rozbieżnością liniową należy oznaczać elementy liniowe (np. nowe zadrzewienie liniowe – element EFA 4). Tym typem rozbieżności można również oznaczyć dwie (lub więcej – maksymalnie 30) przylegających do siebie działek, które powinny podlegać aktualizacji.
- **powierzchniową** rozbieżność powierzchniowa służy do dokładnego określenia zakresu wyłączenia na działce (np. obwiedzenie obszaru niekwalifikowanego rolniczo – zadrzewienie, nowego stawu, nowego siedliska, itp.). Rozbieżnością powierzchniową można również zgłosić rozbieżność do kliku (maksymalnie 30) działek sąsiadujących ze sobą.

Po użyciu funkcjonalności Rozbieżność punktowa/liniowa/powierzchniowa – pojawi się wskaźnik

w postaci niebieskiej kropki którym to należy odpowiednio - wstawić punkt w miejscu zmiany (rozbieżność punktowa), narysować linię (rozbieżność liniowa) lub powierzchnię (rozbieżność powierzchniowa.

W każdym przypadku po narysowaniu geometrii rozbieżności pojawi się okno zgłaszania rozbieżności, w którym należy obowiązkowo dodać opis rozbieżności (np. usunięto drzewo/ budowa domu/ wykopano staw/ nowe zadrzewienie liniowe itp.). Istnieje również możliwość dodania załącznika potwierdzającego zmianę (np. zdjęcie, dokument urzędowy, itp.). Dodanie załącznika jest nieobowiązkowe.

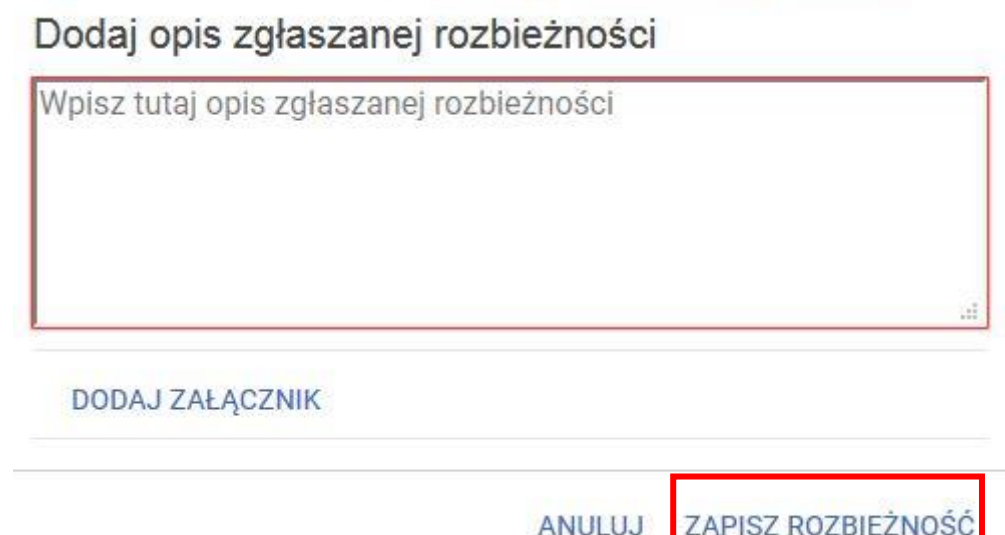

**Po użyciu przycisku** *Zapisz rozbieżność* **powstaje geometria rozbieżności:**

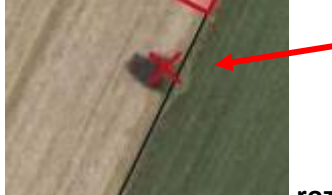

**rozbieżność punktowa**

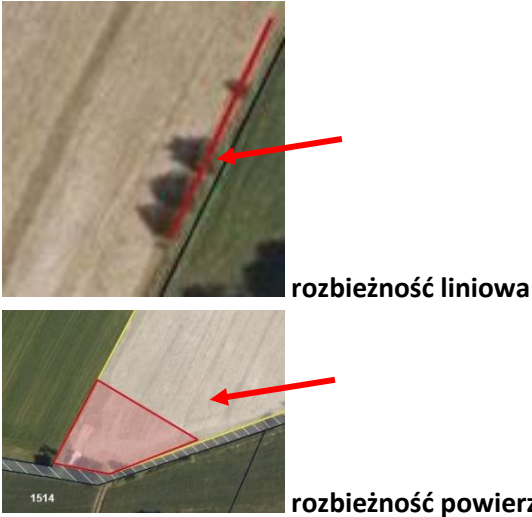

**rozbieżność powierzchniowa**

**UWAGA 1: W każdym przypadku niezmiernie istotne jest dodanie szczegółowego opisu rozbieżności. Wszystkie zgłoszenia rozbieżności odnoszące się do danych GIS są analizowane przez pracowników ARiMR, a w dalszej kolejności dane referencyjne podlegają modyfikacji zgodnie z przekazaną informacją od rolników. Ma to na celu przygotowania danych do wydania decyzji o przyznaniu płatności.**

**UWAGA 2: Należy pamiętać o roboczym zapisywaniu danych we Wniosku/ MAPA przed przejściem do zakładki LPIS - użycie przycisku dyskietki w prawym górnym rogu ekranu:**

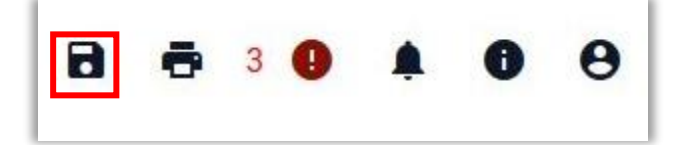

**oraz po zakońceniu pracy w zakładce LPIS:**

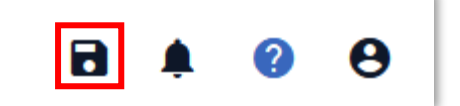

**UWAGA 3 – Rozbieżności zakładane są podczas wysyłania wniosku do ARiMR (funkcjonalność**  *Wyślij***).**

**UWAGA 4 – w przypadku wystąpienia sytuacji, że przejmowana uprawa z poprzedniej kampanii wychodzi poza maksymalny kwalifikowalny obszar (MKO) – należy zgłosić rozbieżność po poprzez panel LPIS. Szczegółowy opis zgłoszenia rozbieżności opisany jest w rozdziale [1.7 Zakładka LPIS](#page-42-0).**

**UWAGA 5 – w przypadku pojawienia się ostrzeżenia w zakładce MAPA i wyborze sposobu obsługi "Zgłoszę / zgłosiłem rozbieżność w zakładce LPIS":**

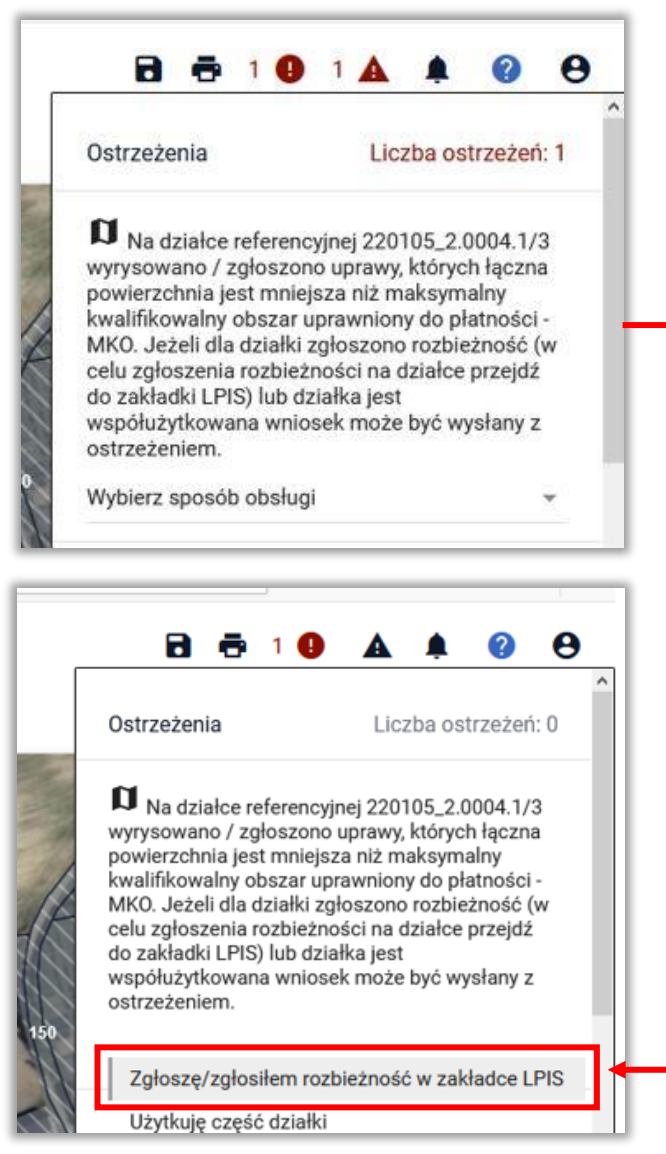

**Należy zapisać roboczo wniosek i przejść do zakładki LPIS, gdzie należy zgłosić rozbieżność zgodnie z zapisami niniejszego rozdziału, a następnie zapisać zmiany poprzez użycie przycisku dyskietki .** 

## <span id="page-58-0"></span>**1.8. Zakładka LPIS – całoroczny**

Omówione we wcześniejszych rozdziałach sposoby negacji danych referencyjnych (poprzez zakładkę Wnioski oraz LPIS) dotyczą zgłaszania rozbieżności podczas trwania kampanii.

### **Natomiast zakładka** *LPIS - całoroczny* **służy do:**

- **zgłaszania zmian dotyczących zagospodarowania działki (np. budowa domu na działce, wykopanie stawu, zgłoszenie obszaru nieużytkowanego rolniczo itp.) po zakończeniu okresu składania wniosku o przyznanie płatności w jednej kampanii, a rozpoczęciem kolejnej;**
- **zgłaszania zmian odnoszących się do danych EFA ;**
- **zgłaszania granic działek ewidencyjnych (w tym podziały i scalenia);**
- **przekazania innych informacji dotyczących danych LPIS/GIS na działce.**

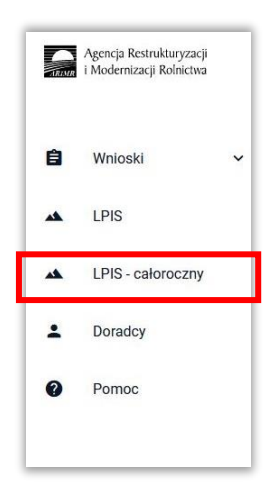

Po kliknięciu na zakładkę *LPIS - całoroczny* w prawej części ekranu otwiera się panel **Aktualizacja LPIS – całoroczny**

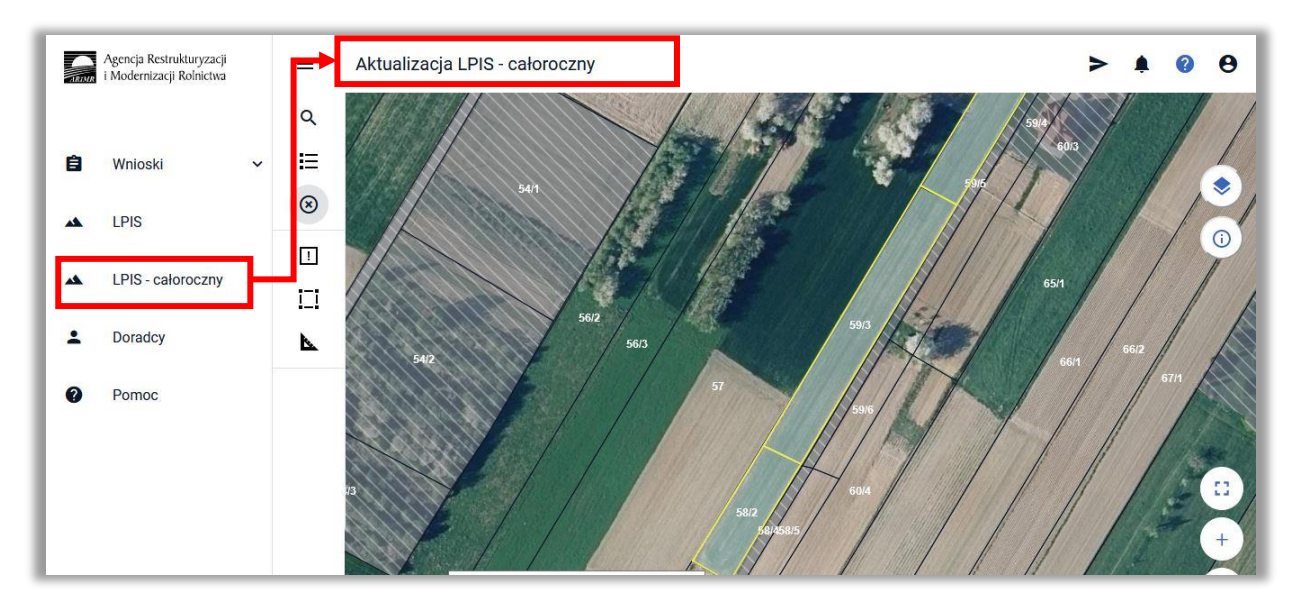

## $Q$

a) **- przycisk lupy służy do wyszukania działki po numerze Teryt lub wyszukiwaniu zaawansowanym – wybierając z listy rozwijalnej poszczególne elementy** 

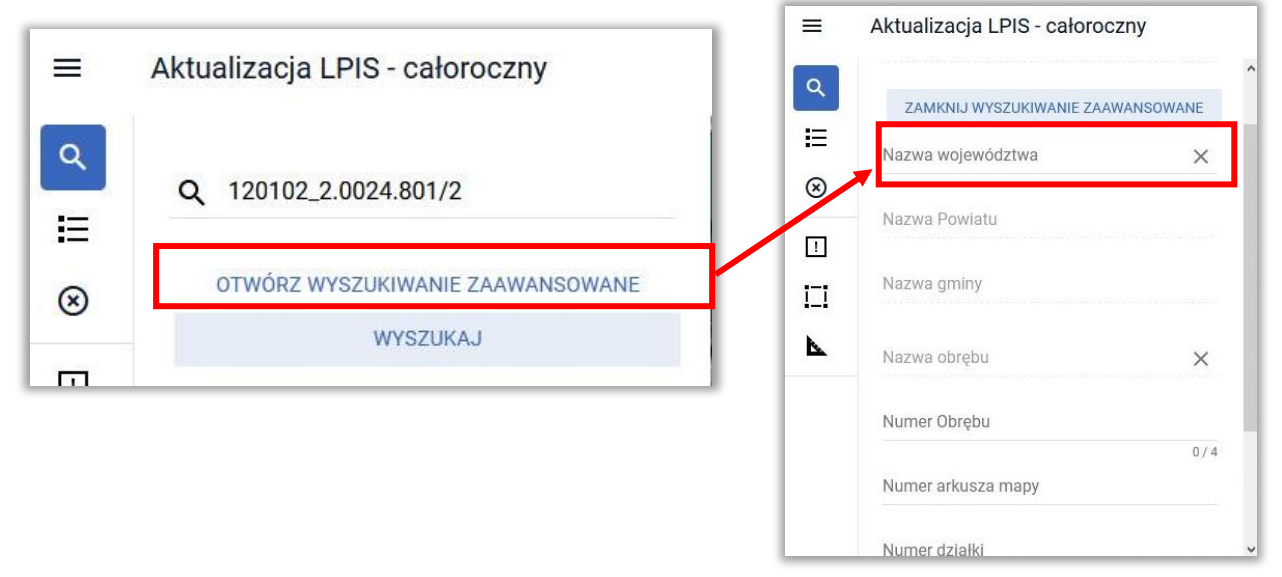

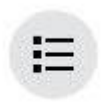

b) **- przycisk zawierający listę działek deklarowanych we wniosku o przyznanie płatności (działki pobrane z panelu Wnioski)**

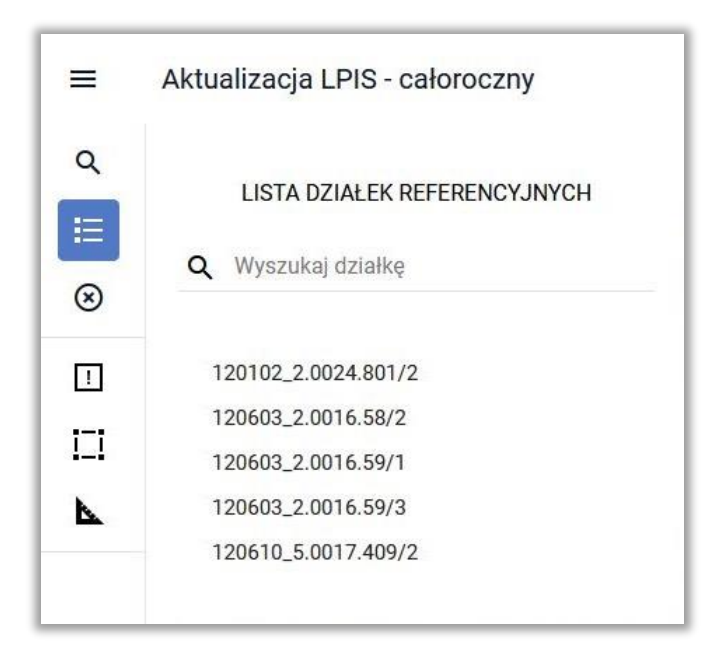

 $\circledR$ 

c) **- przycisk zawierający listę rozbieżności zgłoszonych do deklarowanych działek w ramach panelu** *LPIS – całoroczny* **wraz z możliwością pobrania rozbieżności pochodzących wniosku o przyznanie płatności ( z panelu** *Wniosk***i (patrz ścieżki 1-4) oraz z panelu** *LPIS***). Z tego poziomu możliwe jest usunięcie zgłoszonej w panelu** *LPIS całoroczny* **rozbieżności (wraz z opisem i załącznikiem/- kami) – po przejściu do edycji** 

**rozbieżności, przy użyciu przycisku .**

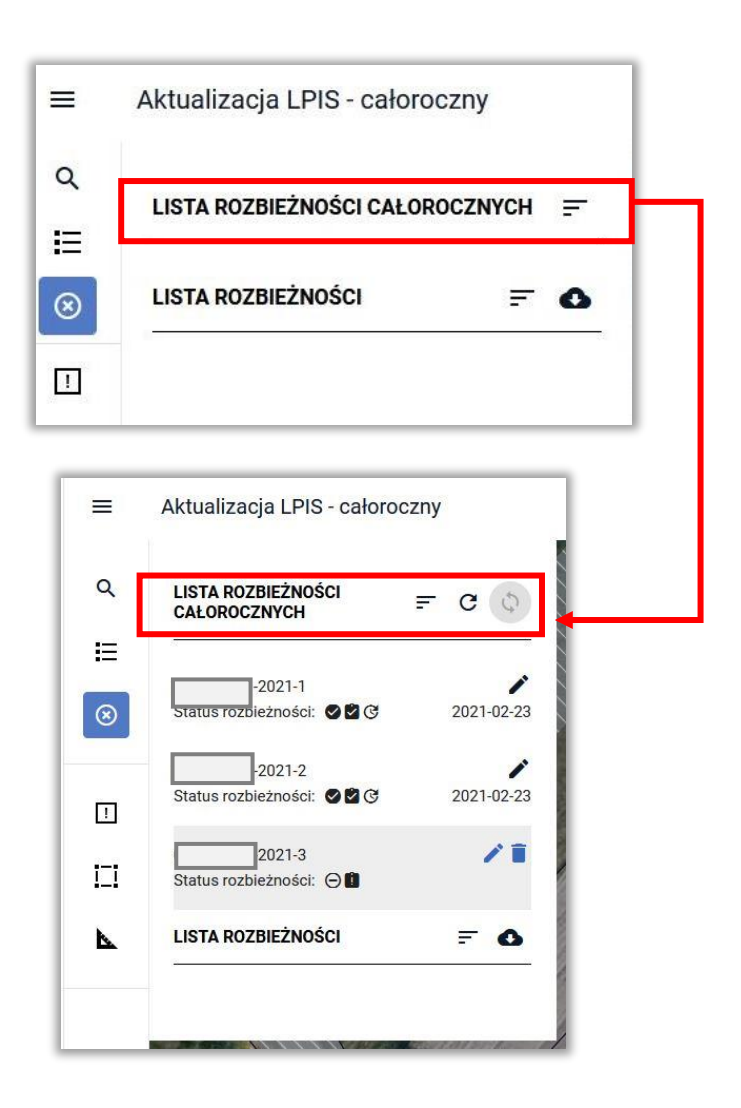

Po użyciu przycisku **od zostaną wyświetlone rozbieżności pochodzące z wniosku o przyznanie płatności (z zakładki Wniosek oraz LPIS), jeżeli zostały takie zgłoszone:**

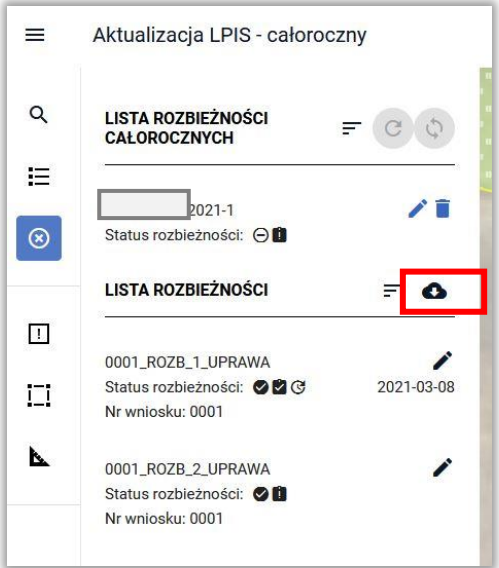

Statusy w sekcji **Lista rozbieżności całorocznych** zmieniają się w zależności od tego, czy rozbieżności były wysłane przez rolnika poprzez funkcjonalność *(Wyślij rozbieżności)* czy nie. Po wysłaniu rozbieżności status "Niewysłane" zmienia się na na "Wysłano rejestracja rozbieżności". Status "Niezarejestrowana" zmienia się na "Zarejestrowana". Po wysłaniu wniosku pojawia się również data założenia rozbieżności:

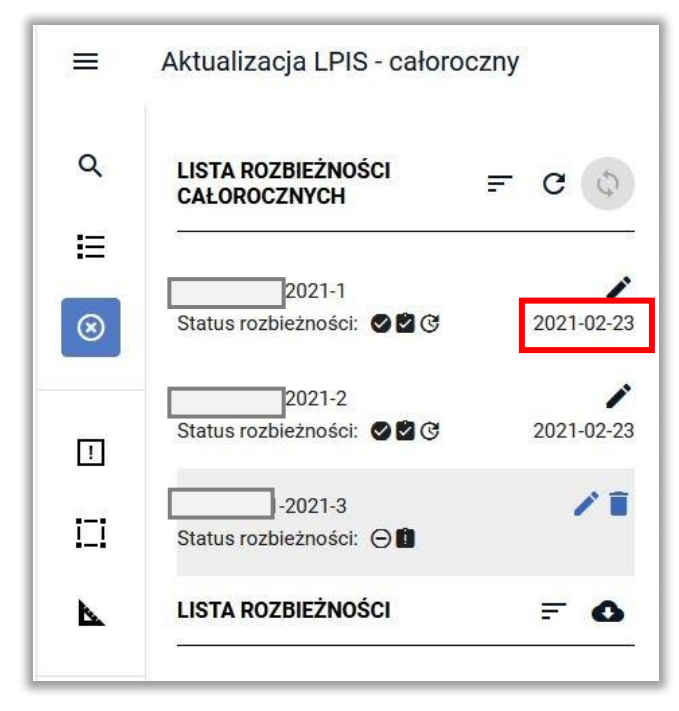

Ţ.

d) **- przycisk zawierający funkcjonalności służące do zgłaszania rozbieżności: punktowych, liniowych i powierzchniowych.**

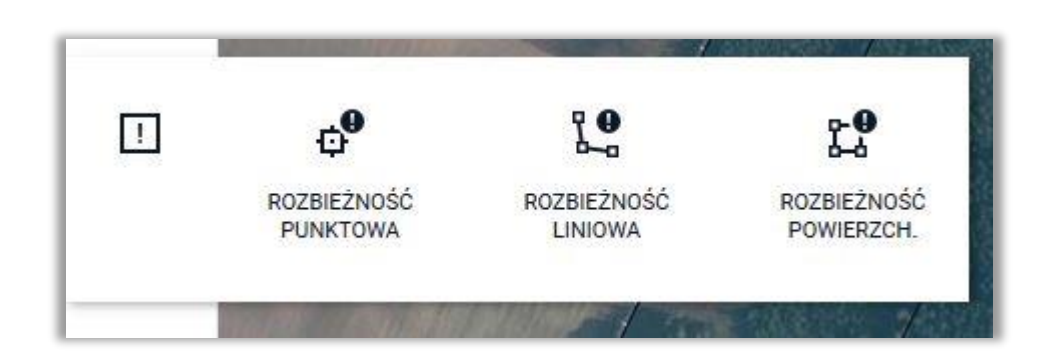

W zakładce LPIS całoroczny jest możliwość zgłoszenia 3 typów rozbieżności:

 **punktową** – rozbieżnością punktową można oznaczyć pojedynczy element wymagający zmiany (np. oznaczenie wyciętego drzewa, punktowego elementu EFA, itp.), całą działkę, która powinna podlegać aktualizacji lub część działki (np. w przypadku zmniejszenia MKO (PEG) – część działki, która powinna podlegać wyłączeniu z płatności).

- **liniową** rozbieżnością liniową należy oznaczać elementy liniowe (np. nowe zadrzewienie liniowe – element EFA 4). Tym typem rozbieżności można również oznaczyć dwie (lub więcej – maksymalnie 30) przylegających do siebie działek, które powinny podlegać aktualizacji.
- **powierzchniową** rozbieżność powierzchniowa służy do dokładnego określenia zakresu wyłączenia na działce (np. obwiedzenie obszaru niekwalifikowanego rolniczo – zadrzewienie, nowego stawu, nowego siedliska, itp.). Rozbieżnością powierzchniową można również zgłosić rozbieżność do kliku (maksymalnie 30) działek sąsiadujących ze sobą.

Po użyciu funkcjonalności Rozbieżność punktowa/liniowa/powierzchniowa – pojawi się wskaźnik

w postaci niebieskiej kropki którym to należy odpowiednio - wstawić punkt w miejscu zmiany (rozbieżność punktowa), narysować linię (rozbieżność liniowa) lub powierzchnię (rozbieżność powierzchniowa.

W każdym przypadku po narysowaniu geometrii rozbieżności pojawi się okno zgłaszania rozbieżności, w którym należy obowiązkowo dodać opis rozbieżności (np. usunięto drzewo/ budowa domu/ wykopano staw/ nowe zadrzewienie liniowe itp.). Istnieje również możliwość dodania załącznika potwierdzającego zmianę (np. zdjęcie, dokument urzędowy, itp.). Dodanie załącznika jest nieobowiązkowe. Szczegółowy opis postępowania dotyczący dodawania załącznika zamieszczony jest przy ścieżce nr 1 – wyrysowanie uprawy poza MKO (maksymalny kwalifikowalny obszar). W przypadku zgłaszania zmian dotyczących granic działki ewidencyjnej (np. podział/ scalenie/ modernizacja/ zmiana numeru działki), należy zaznaczyć opcję *Podział Scalenie*:

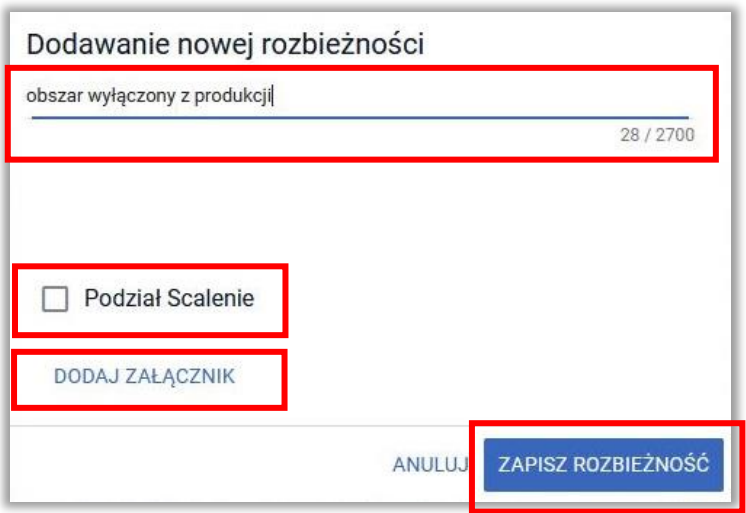

**Po użyciu przycisku** *Zapisz rozbieżność* **powstaje geometria rozbieżności:**

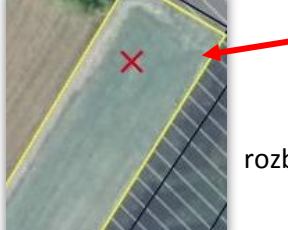

rozbieżność punktowa

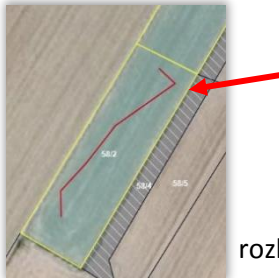

rozbieżność liniowa

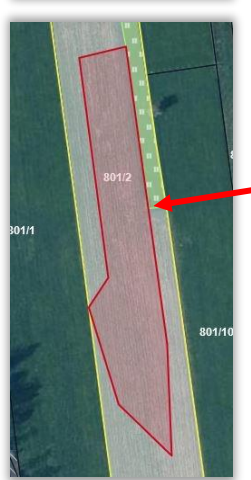

rozbieżność powierzchniowa

**UWAGA 1: W każdym przypadku niezmiernie istotne jest dodanie szczegółowego opisu rozbieżności. Wszystkie zgłoszenia rozbieżności odnoszące się do danych GIS są analizowane przez pracowników ARiMR, a w dalszej kolejności dane referencyjne podlegają modyfikacji zgodnie z przekazaną informacją od rolników. Ma to na celu przygotowania danych do kolejnej kampanii.**

**Jeżeli po narysowaniu geometrii rozbieżności zaistnieje potrzeba jej modyfikacji, należy uaktywnić** 

**geometrię rozbieżności poprzez jednokrotne jej kliknięcie i użyciu przycisku Modyfikuj** 

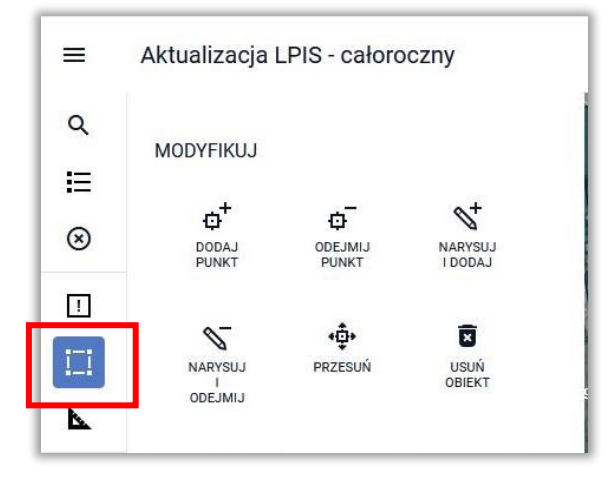

**Wybrane funkcjonalności modyfikacji dostępne są w zależności od modyfikowanej geometrii (dla geometrii powierzchniowej dostępne są wszystkie opcje; dla geometrii liniowej – dostępne opcje: dodaj punkt, odejmij punkt, przesuń, usuń obiekt; dla geometrii punktowej – dostępne opcje: przesuń punkt oraz usuń obiekt).**

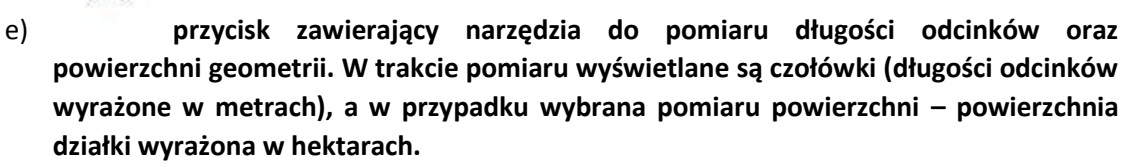

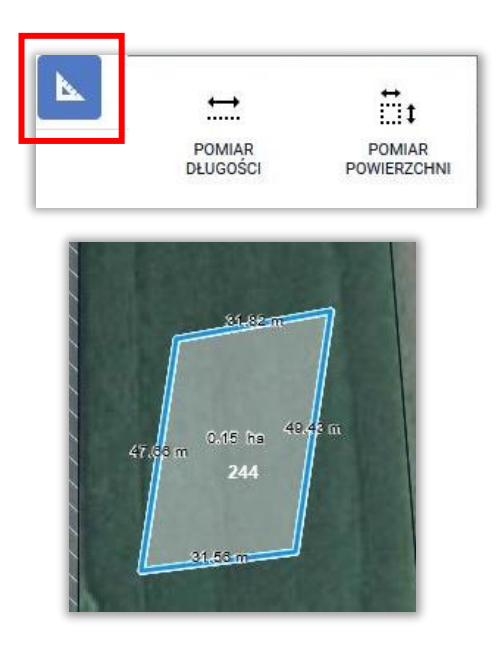

Przed wysłaniem rozbieżności można roboczo zapisać wykonane zmiany poprzez użycie przycisku dyskietki:

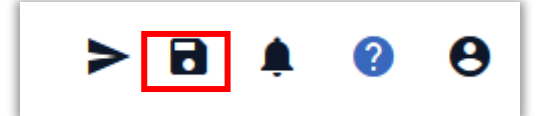

Robocze zapisanie rozbieżności pozwala na przerwanie pracy w danym momencie i powrót do wykonanych zmian dowolnym czasie. Należy pamietać, że rozbieżności jeszcze nie są w tym momencie wyslane do ARiMR.

Wysłanie rozbieżności do ARiMR następuje po wybraniu funkcjonalności (*Wyślij rozbieżności*). Przycisk ten znajduje się w prawym górnym rogu okna:

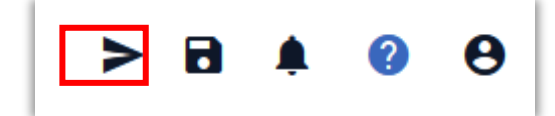

Po jego użyciu pojawi się okno z listą rozbieżności do wysłania oraz z oznaczonym typem rozbieżności (*Podział Scalenie*). Jeśli nie został wybrany typ rozbieżności *Podział Scalenie,* pole Typ pozostaje puste:

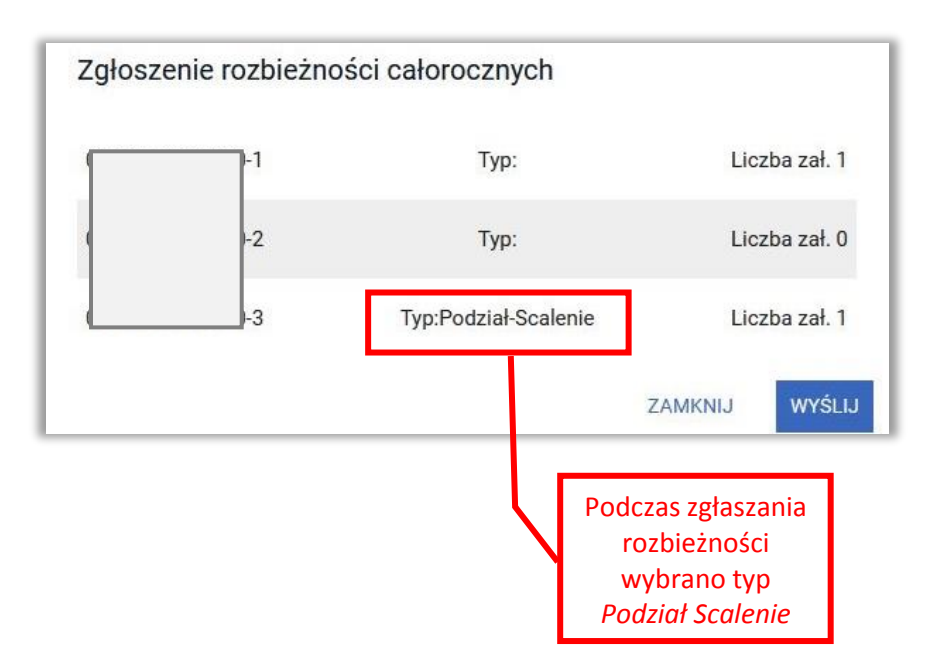

W celu wysłania rozbieżności należy wybrać przycisk "Wyślij":

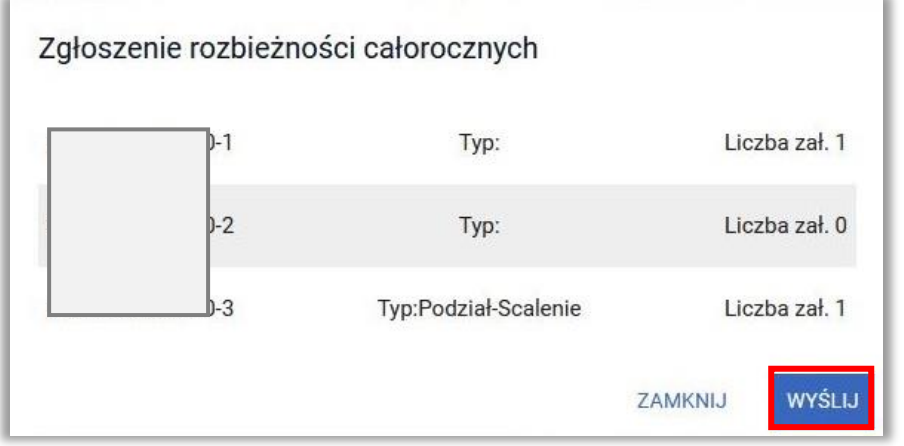

Po jego użyciu" pojawi się komunikat "Rozbieżności zostały poprawnie wysłane". W dalszej kolejności należy wcisnąć "OK"

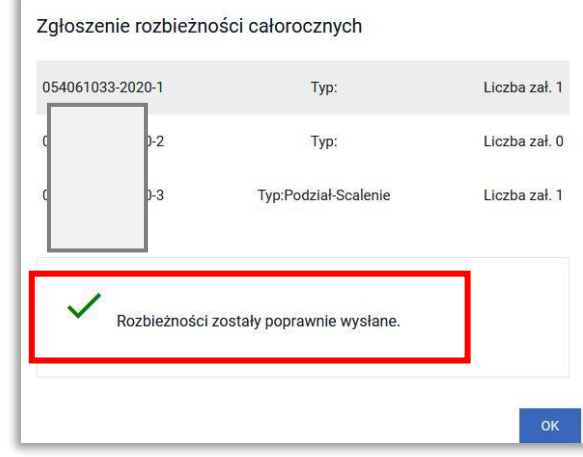

Na liście rozbieżności pojawią się rozbieżności niezarejestrowane:

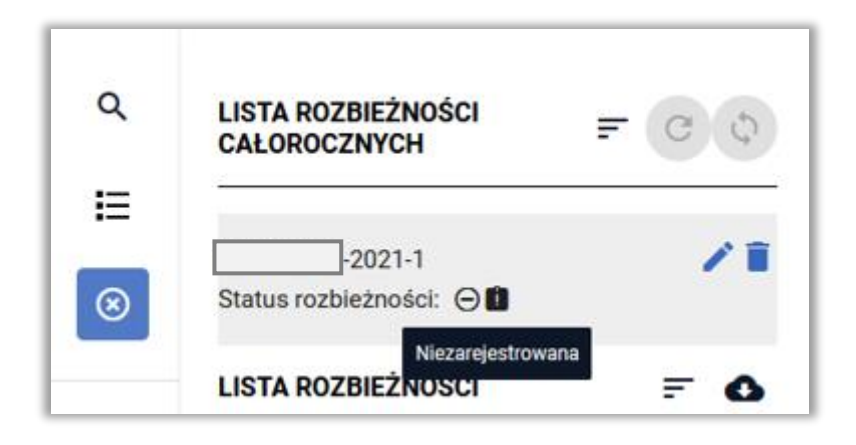

Statusy rozbieżności powinny zaktualizować się po ponownym zalogowaniu do aplikacji lub przejściu do innych zakładek (Wniosek/ LPIS) i ponownym powrocie do zakładki LPIS całoroczny.

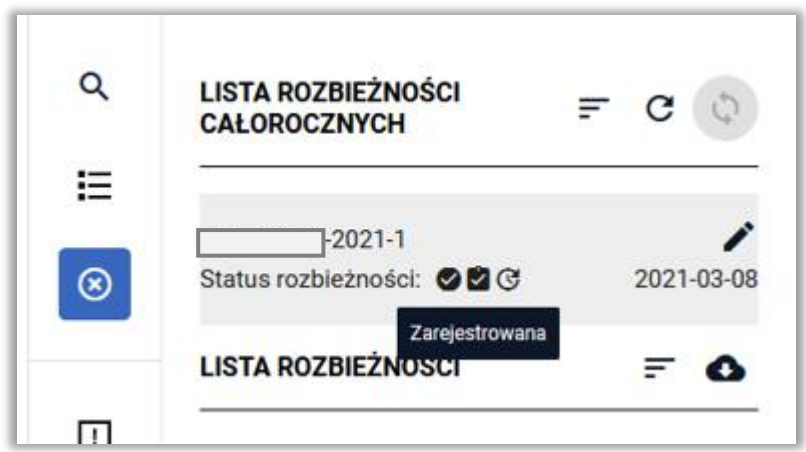

W kampanii 2021 został dodany przycisk "Odśwież statusy rozpatrzenia". Oznacza to, że jest **możliwość monitorowania czy zgłoszone rozbieżności zostały rozpatrzone po stronie ARiMR. Należy pamietać, że nie jest to proces automatyczny i rozpatrzenie rozbieżnosci może nastąpić od kilku dni**  do kilku miesięcy. Po użyciu "Odśwież statusy rozbieżności" pojawia się komunikat:

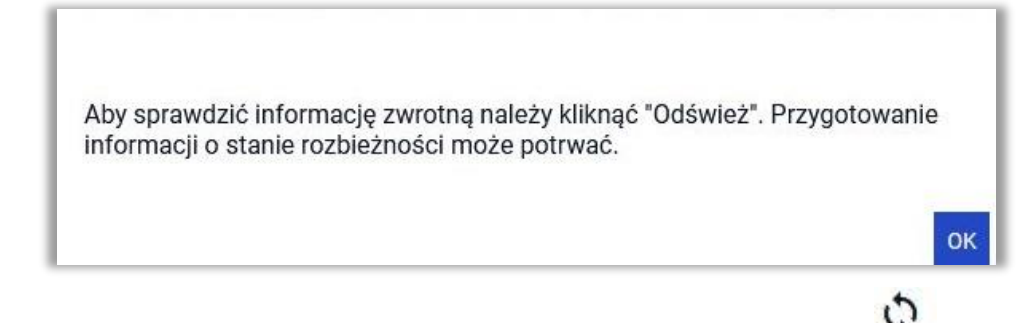

Należy zatwierdzić poprzez przycisk "OK", a następnie użyć przycisku "Odśwież"  $\overrightarrow{\mathbf{Q}}$ 

Odświeżanie statusów może trawać kilka minut do kilku godzin.

Podkreślenia wymaga:

 $\triangleright$  że w przypadku, gdy rozbieżność nie została jeszcze rozpatrzona przez ARiMR – widoczny status będzie zawsze "Zgłoszona":

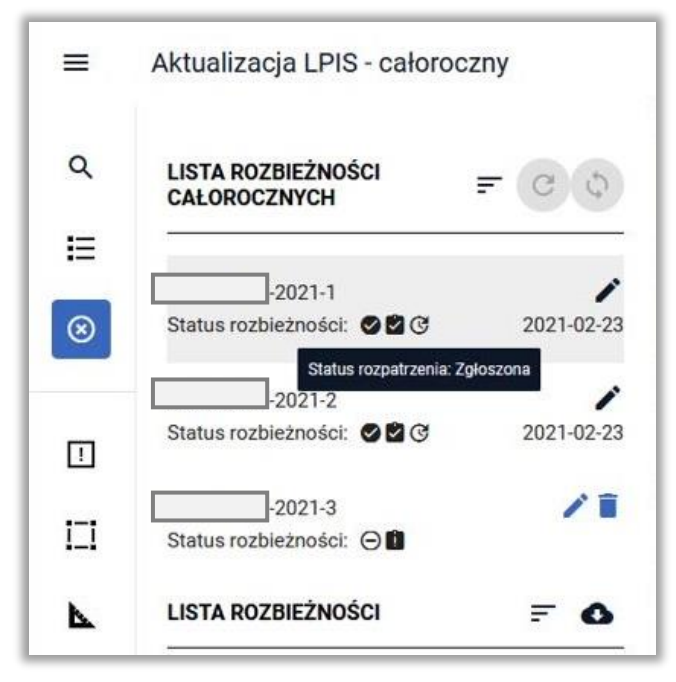

Po rozpatrzeniu rozbieżności przez pracowników ARiMR status rozbieżności zmienia się na "Rozpatrzona":

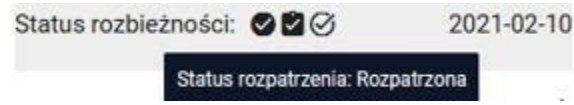

- $\triangleright$  przycisk "Odśwież statusy rozpatrzenia" można użyć tylko raz w ciągu jednego dnia kolejne uaktywnienie przycisku następuje o północy danego dnia.
- ▶ zmiana statusu ze "Zgłoszona" na "Rozpatrzona" widoczna jest tylko, gdy zostanie użyta przez użytkownika funkcjonalność "Odśwież statusy rozpatrzenia". Kolejne logowania do aplikacji eWniosekPlus nie powodują automatycznej zmiany statusów rozpatrzenia.